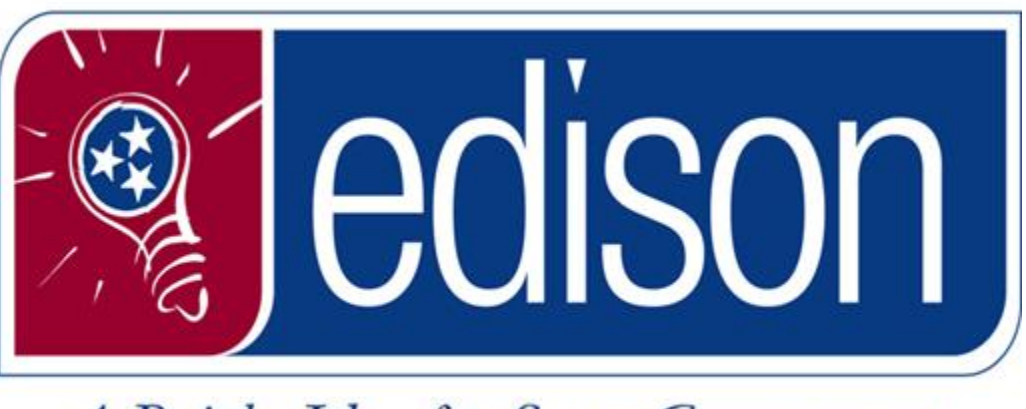

A Bright Idea for State Government

**Edison Portal Fundamentals**

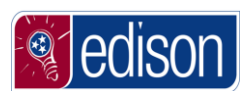

# **Table of Contents**

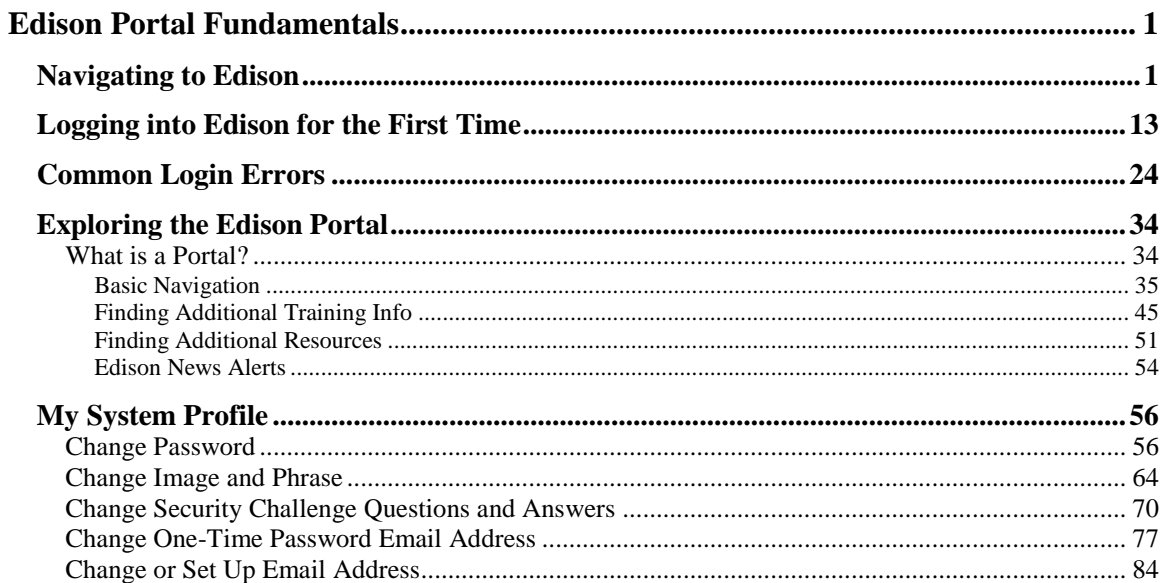

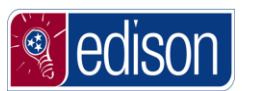

# <span id="page-2-0"></span>**Edison Portal Fundamentals**

What is **Edison**?

To put it simply, **Edison** is the State of Tennessee's Enterprise Resource Planning (ERP) system. ERP systems use an integrated software package to perform administrative business functions, such as financials and accounting, procurement, payroll, benefits, and personnel administration.

The *Edison Portal Fundamentals* course was developed for users to become more familiar with navigating in Edison. It will also demonstrate how to locate additional resource information within the Edison Portal.

This course will not cover Employee Self-Service such as time entry, viewing a paycheck, updating or mailing address.

# <span id="page-2-1"></span>**Navigating to Edison**

**Edison** can be accessed through the Internet, which means you can log into Edison anywhere you have the Internet.

There are many options to navigate to the **Edison** login screen. You also have the ability to type in the **Edison** URL into your web browers address bar. The **Edison** URL is: www.edison.tn.gov.

#### **Procedure**

In this topic, you will learn to navigate to the Edison Portal. You will also learn how to save the Edison Portal web page as a Favorite and create a Desktop Shortcut.

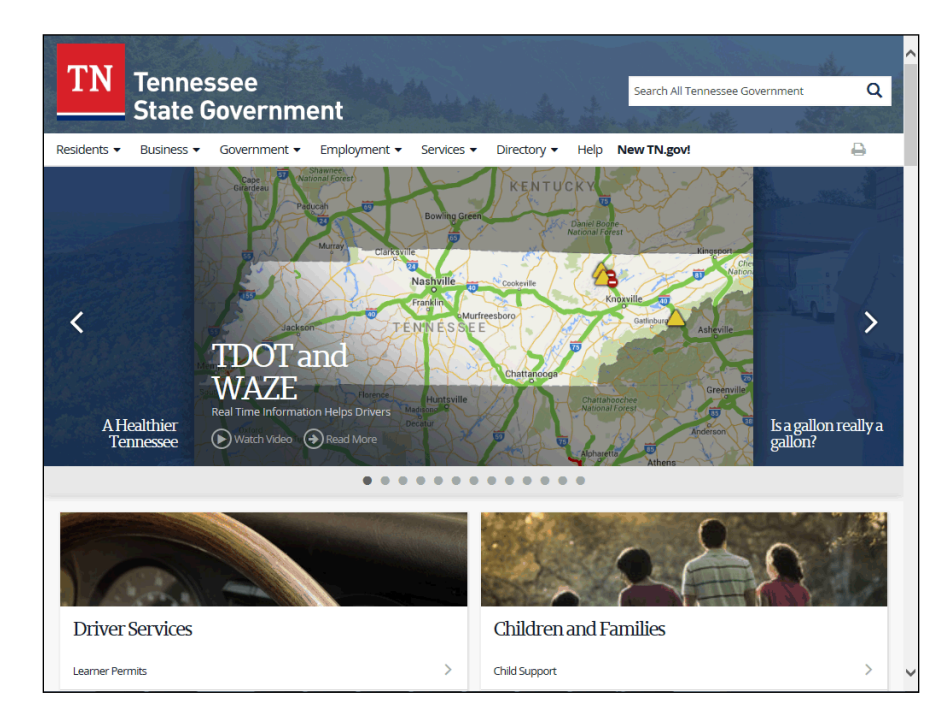

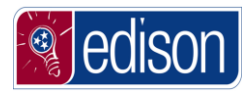

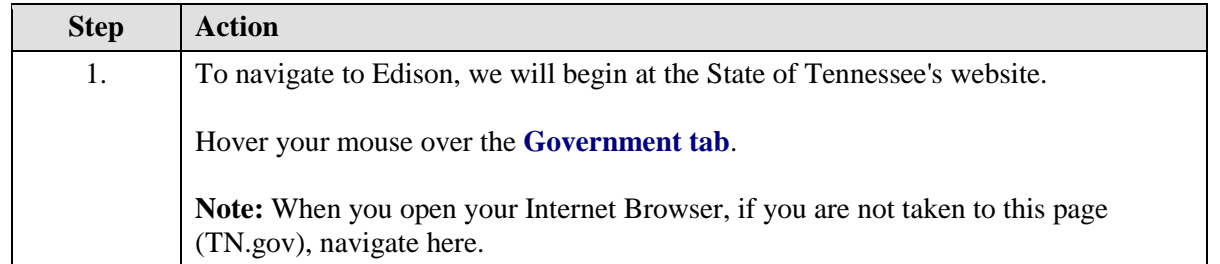

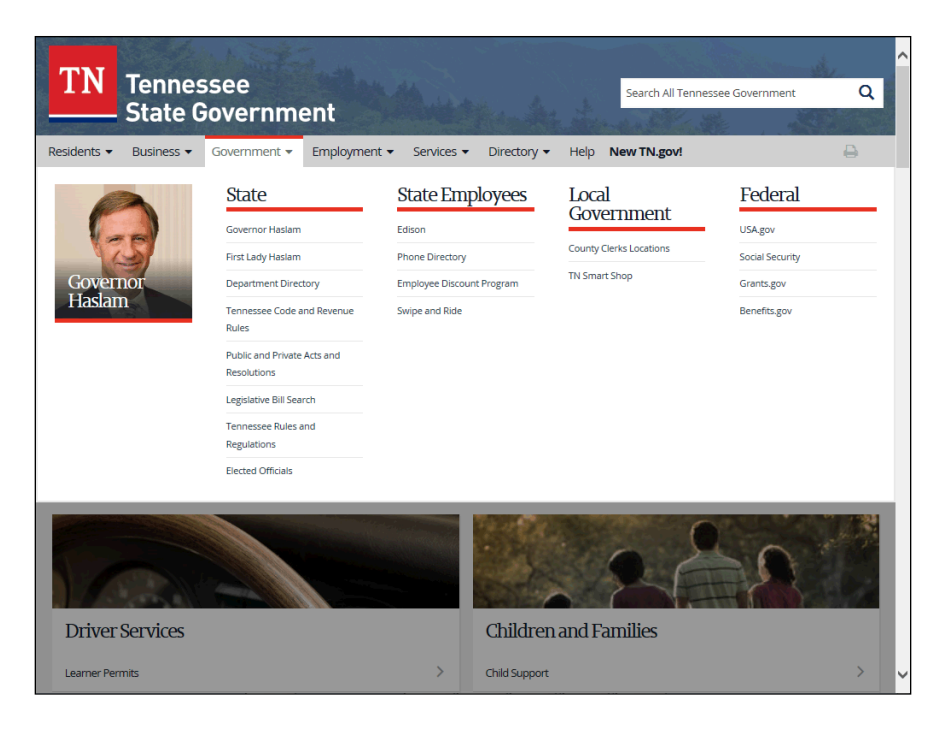

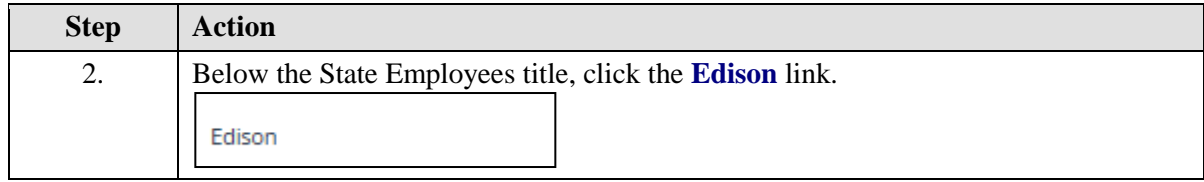

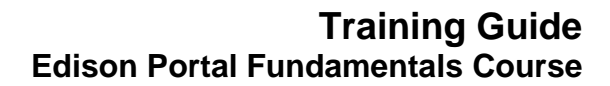

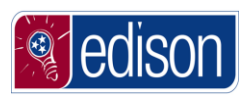

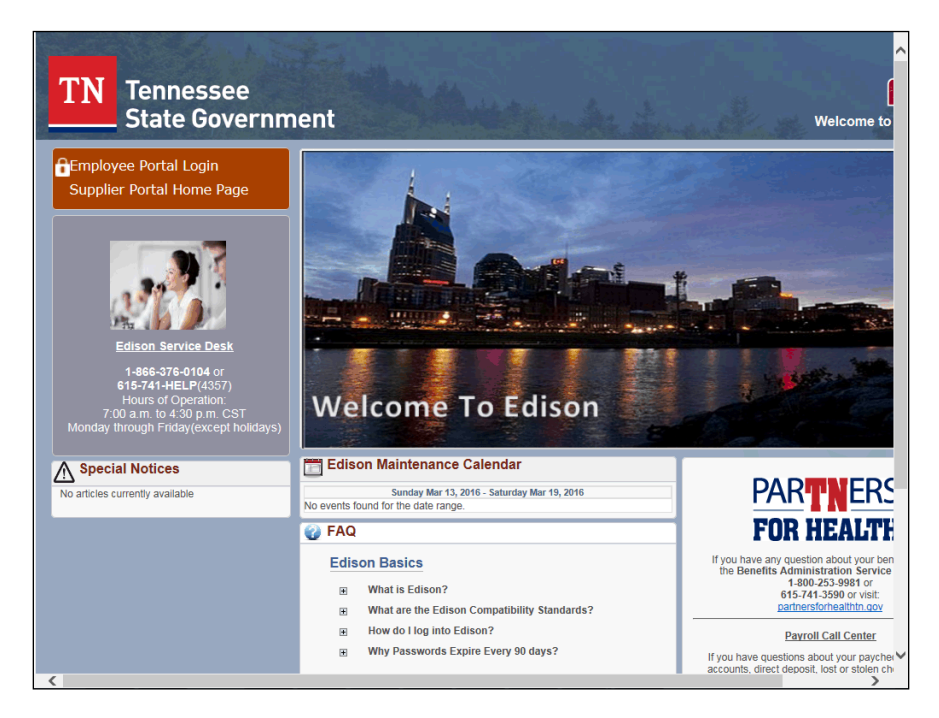

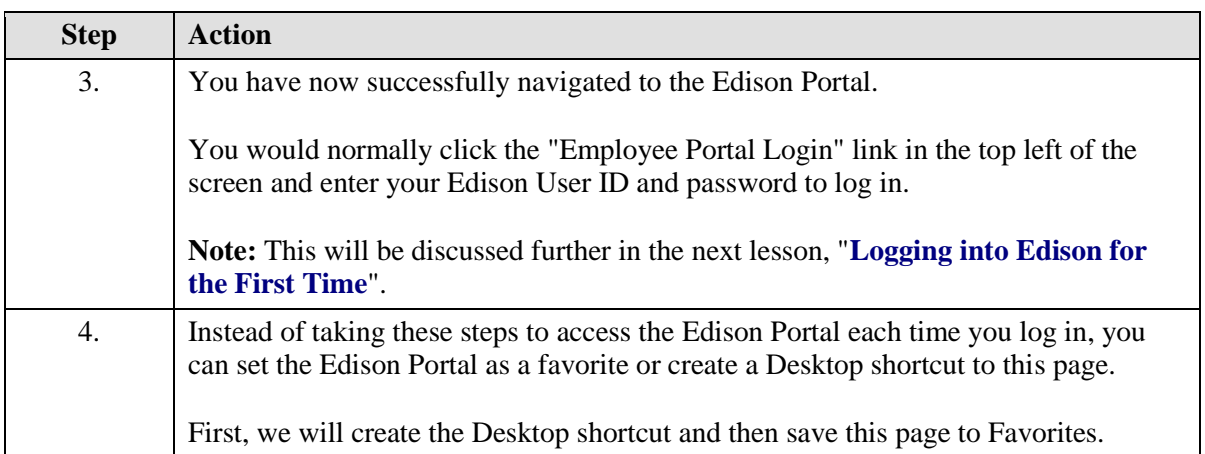

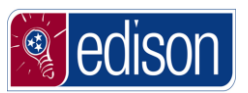

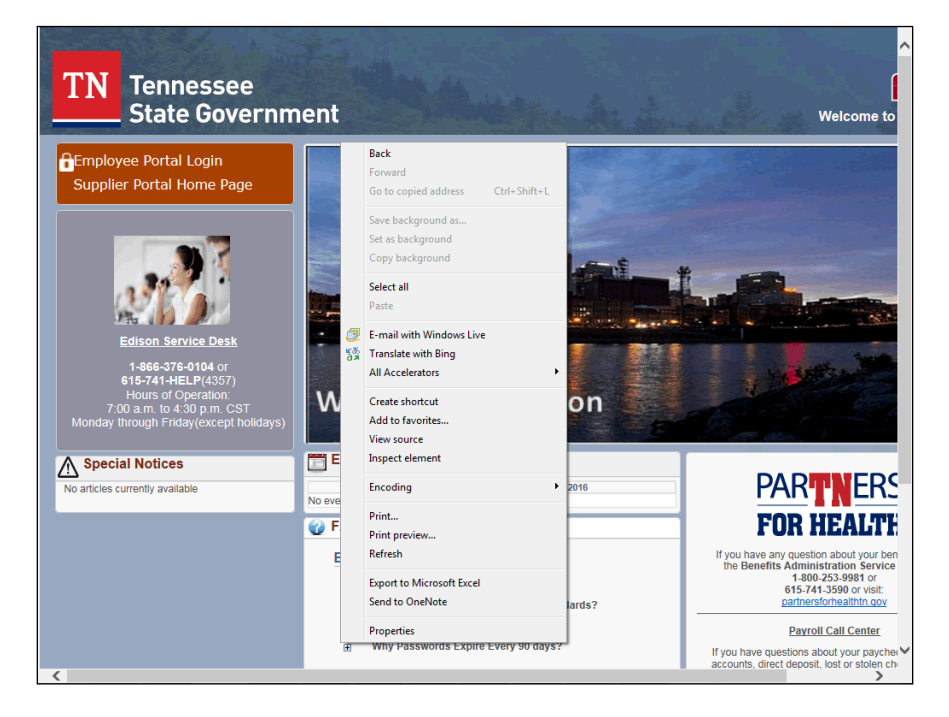

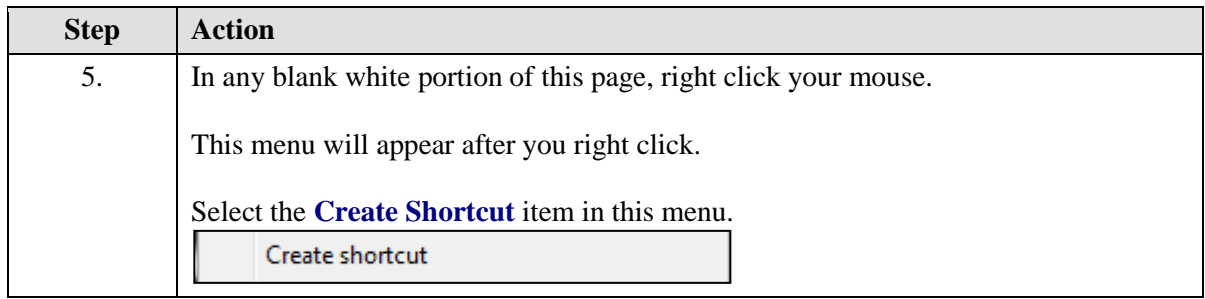

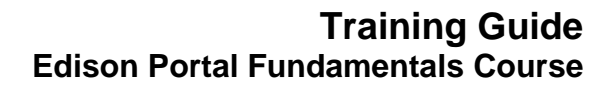

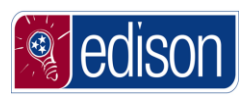

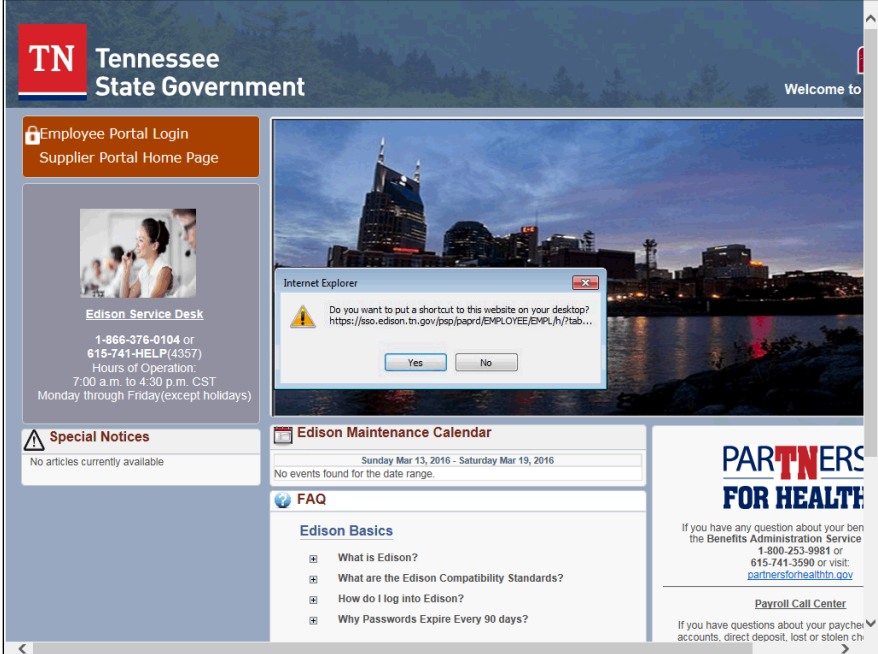

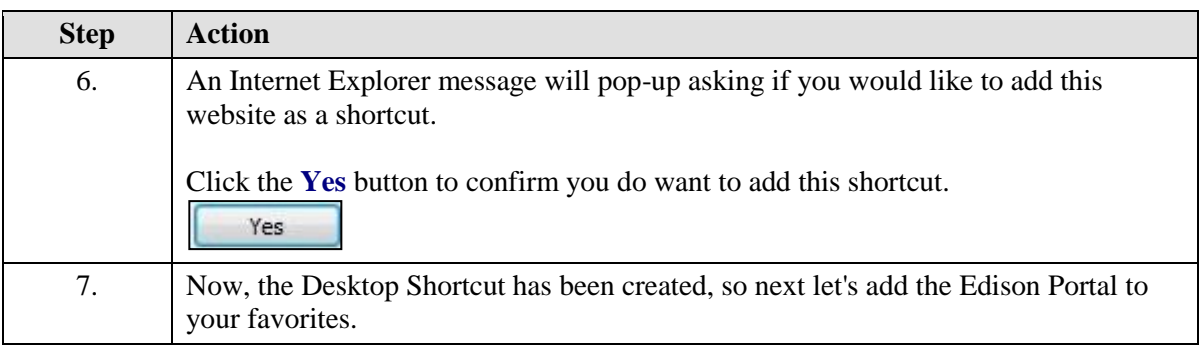

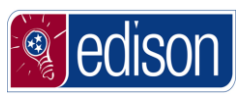

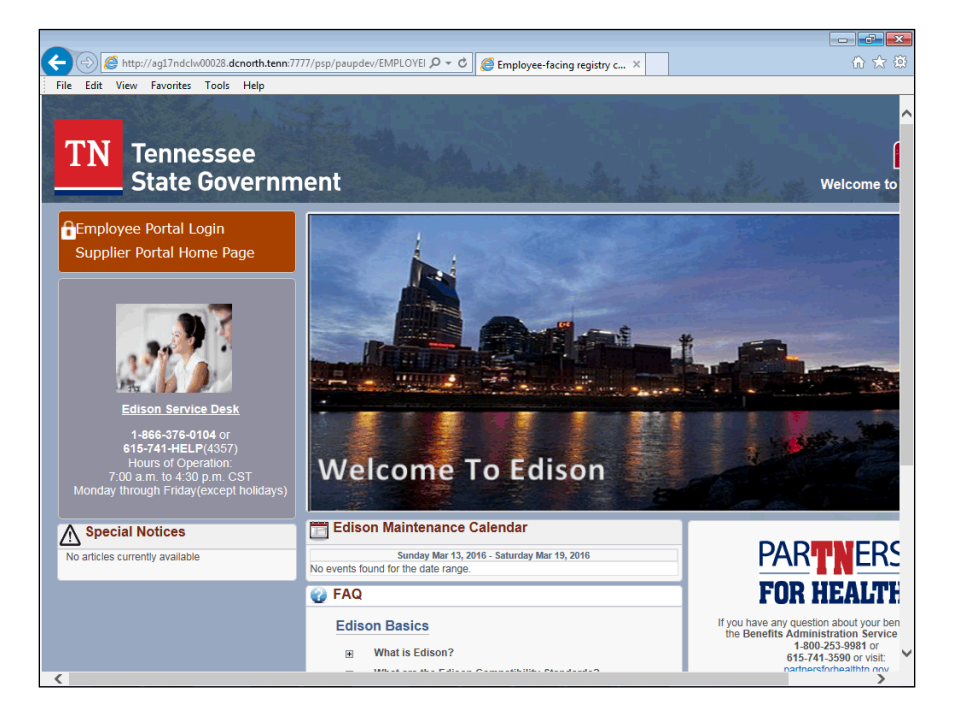

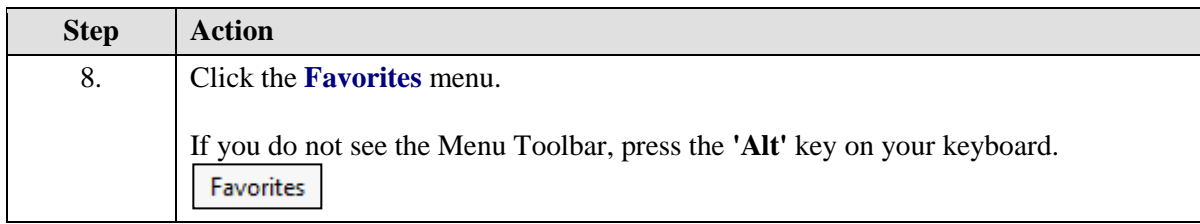

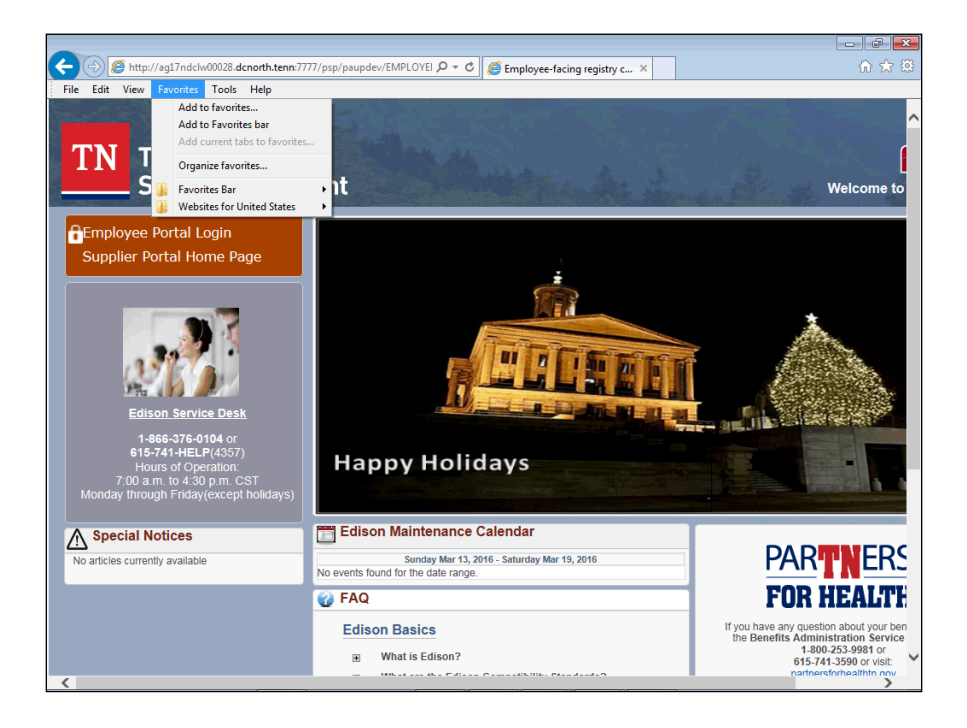

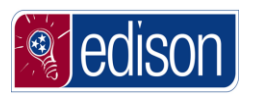

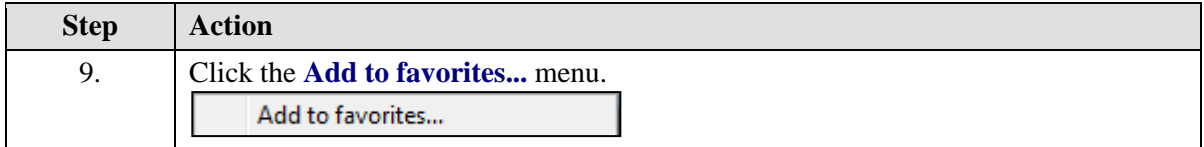

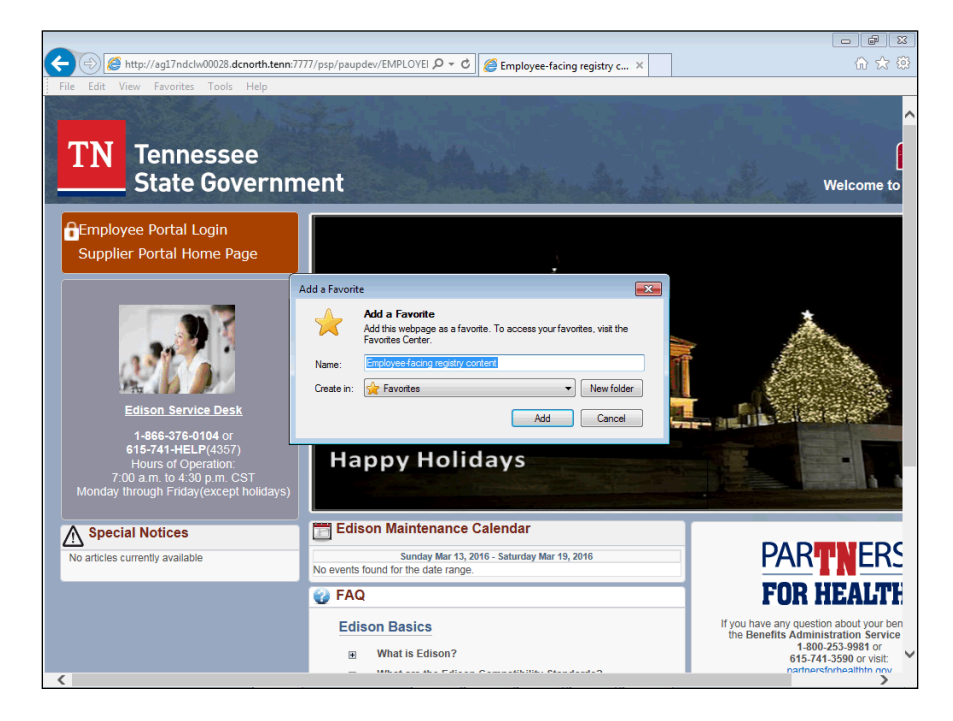

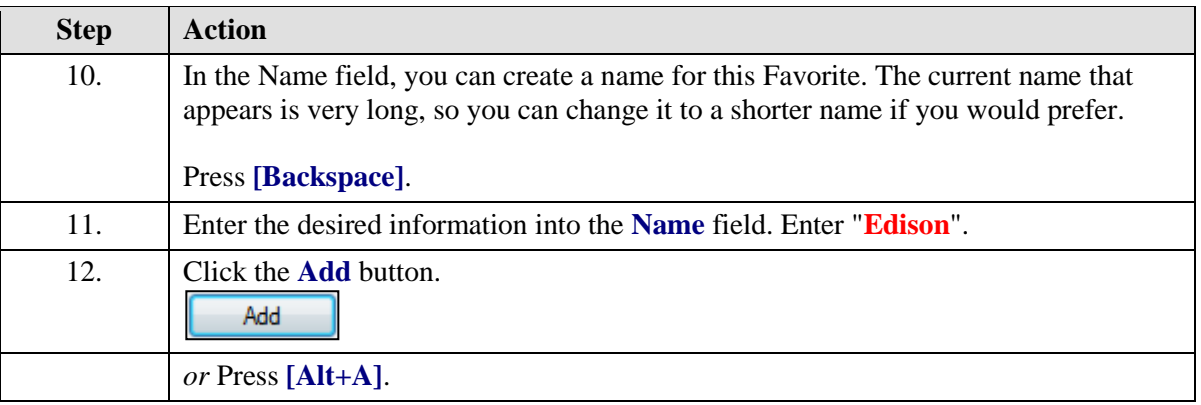

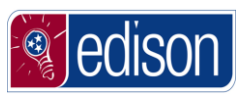

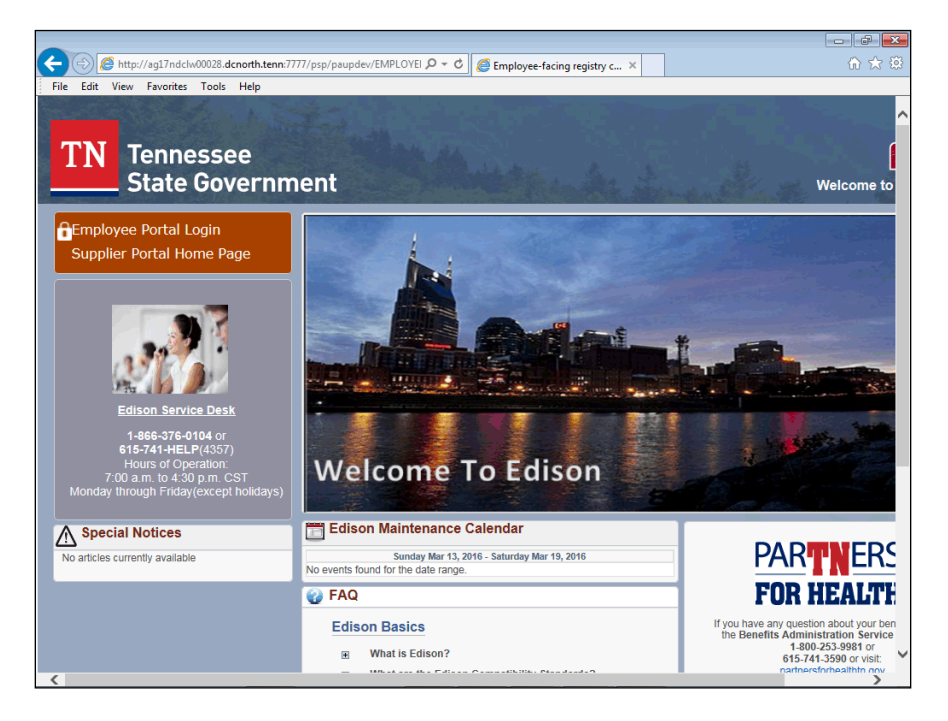

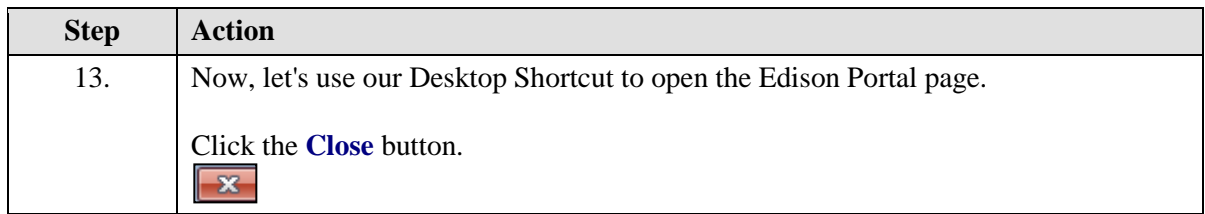

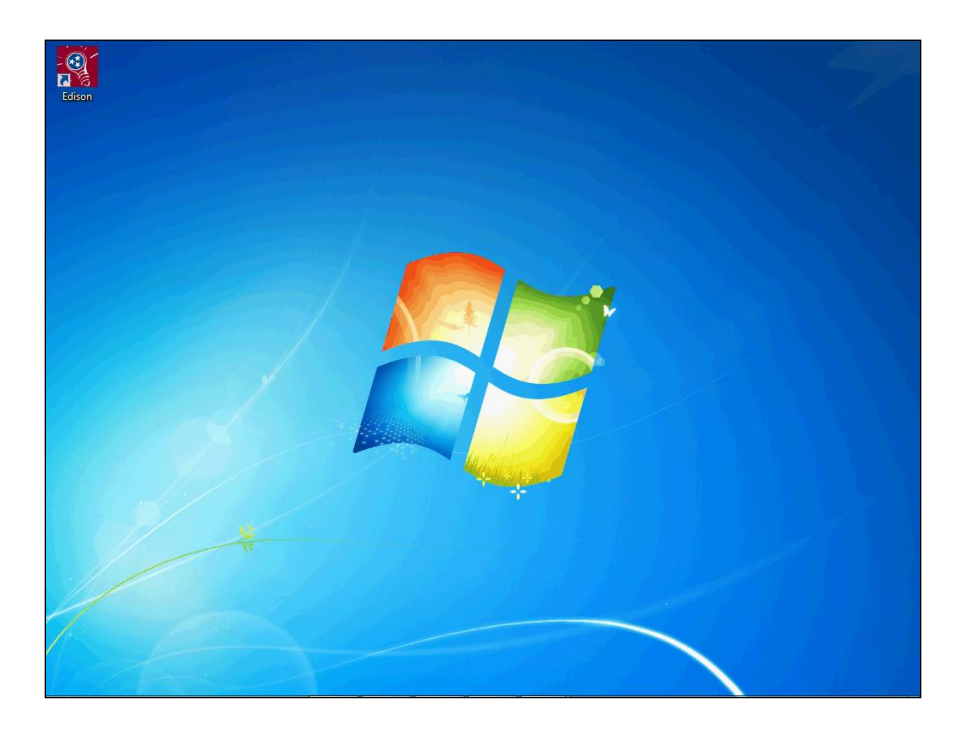

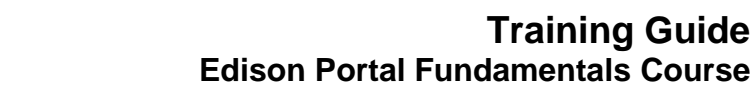

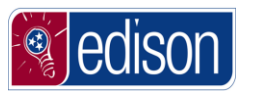

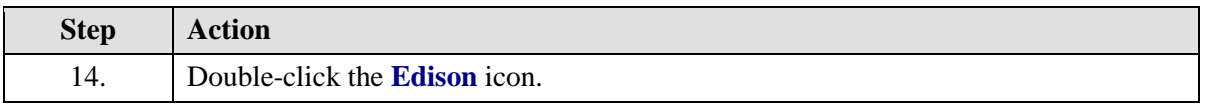

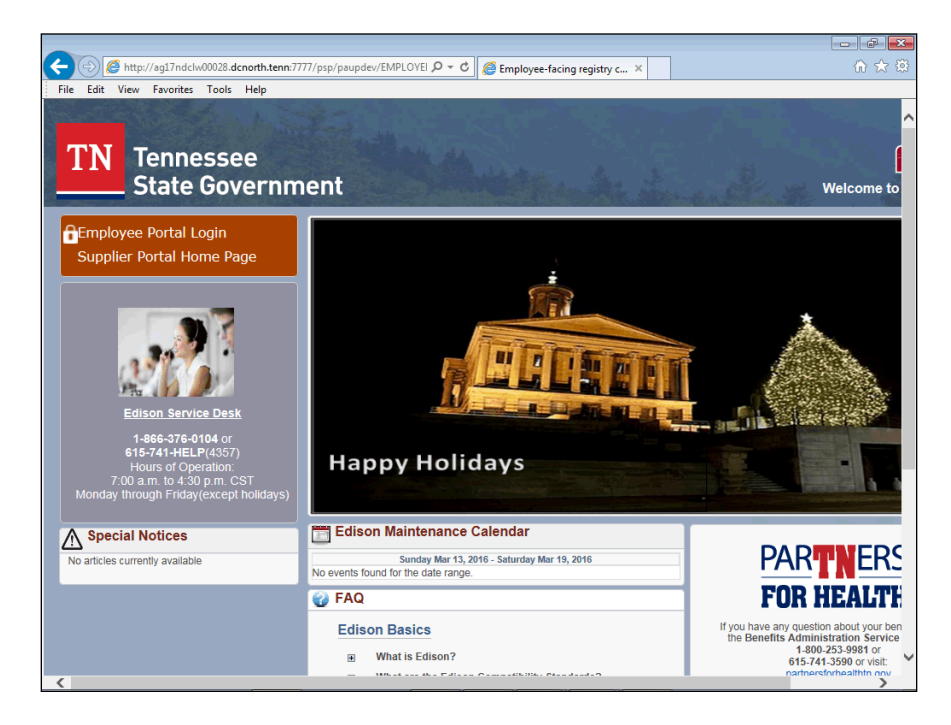

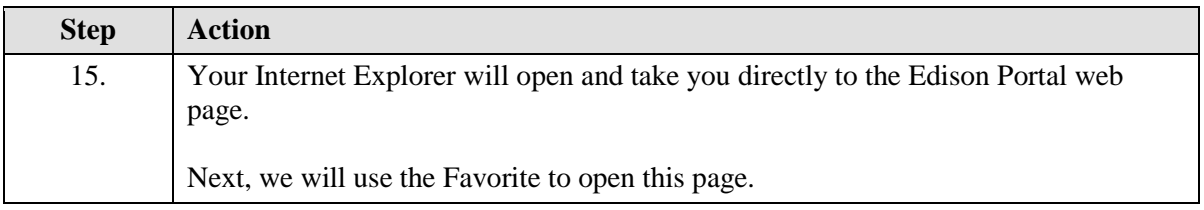

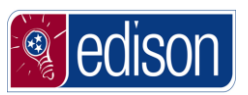

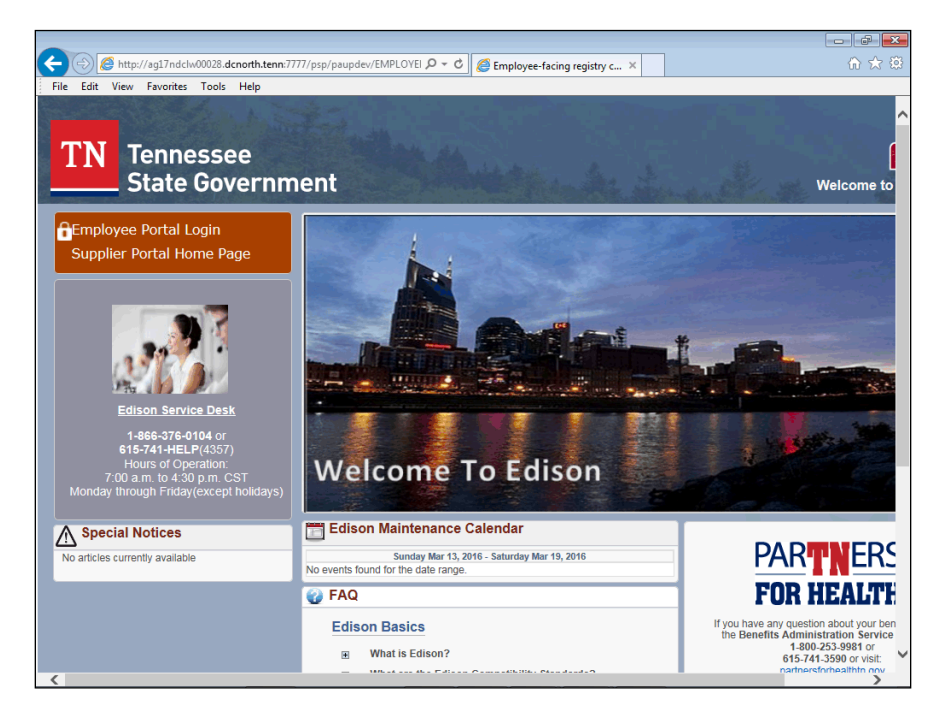

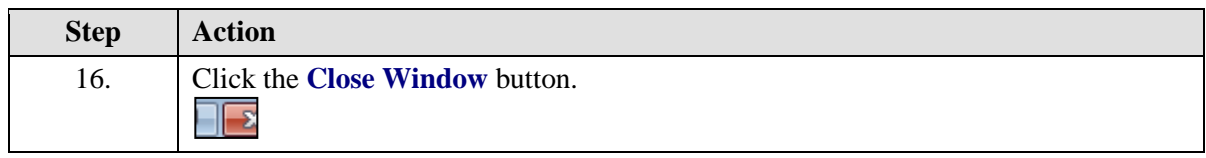

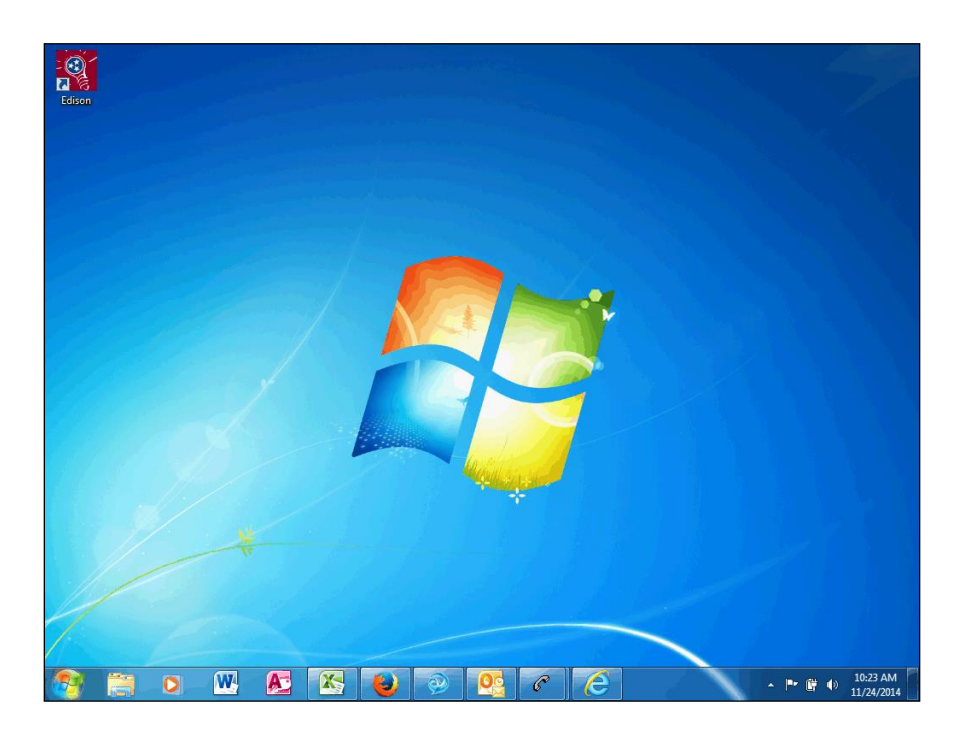

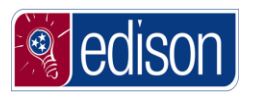

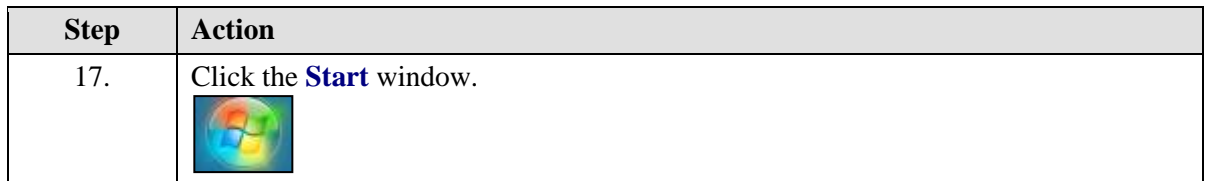

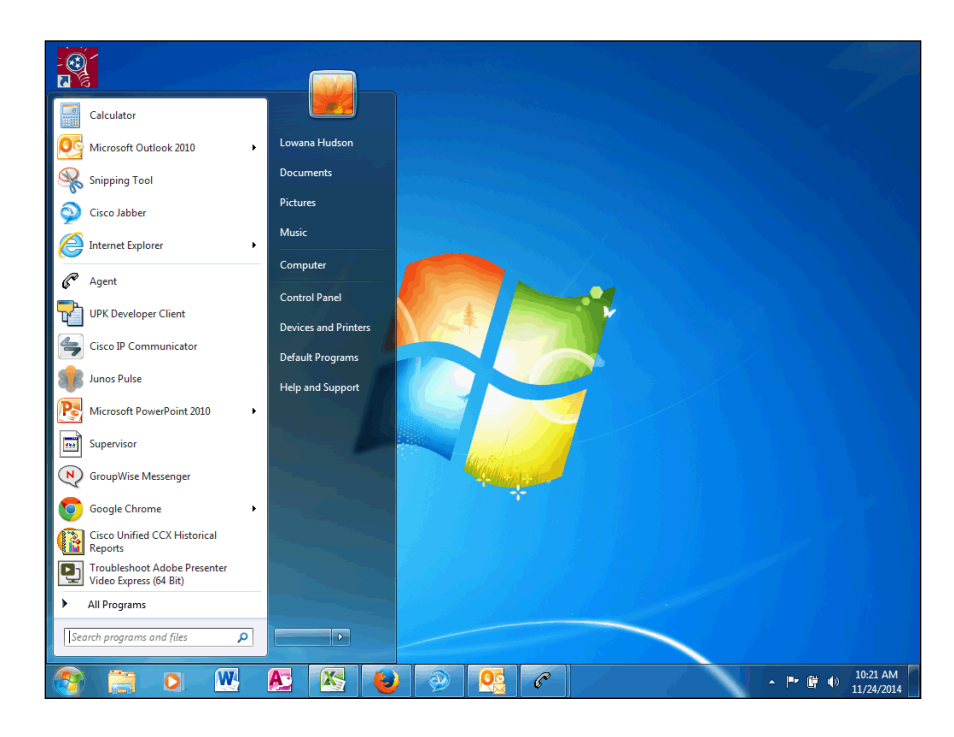

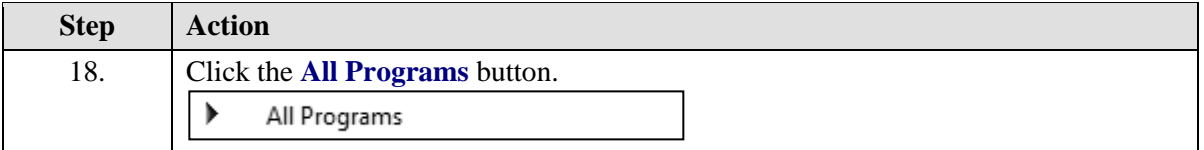

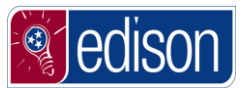

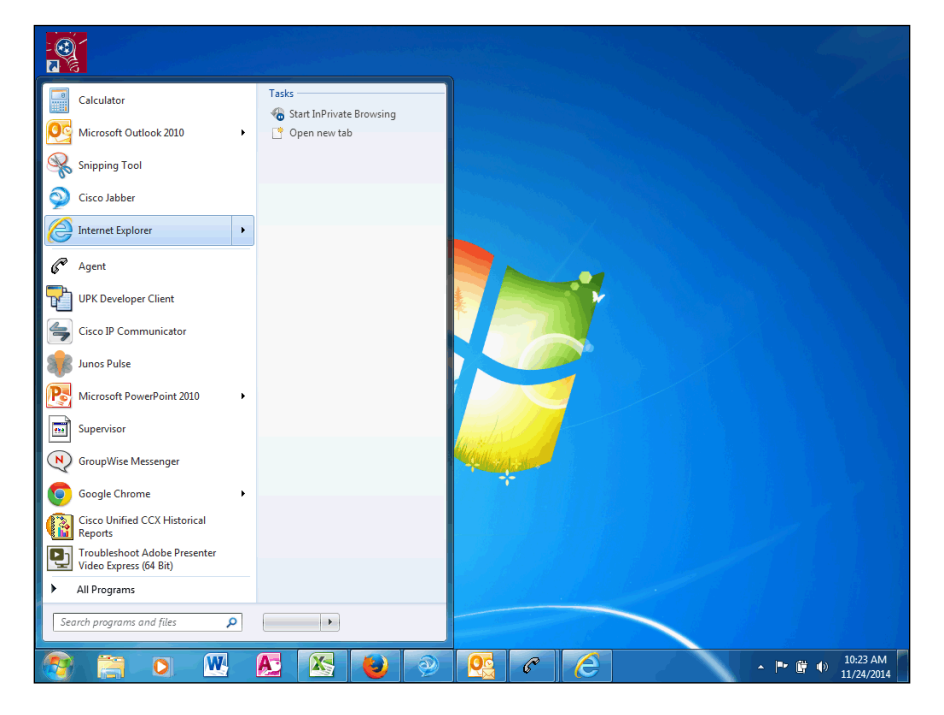

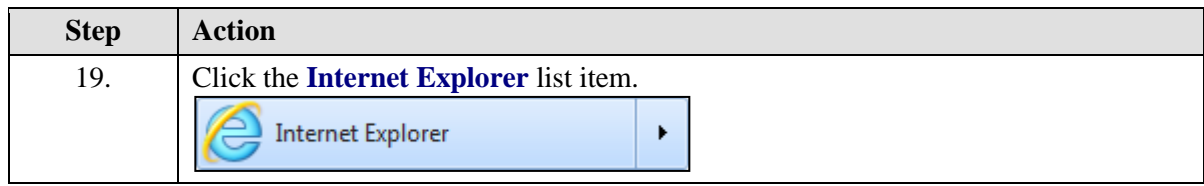

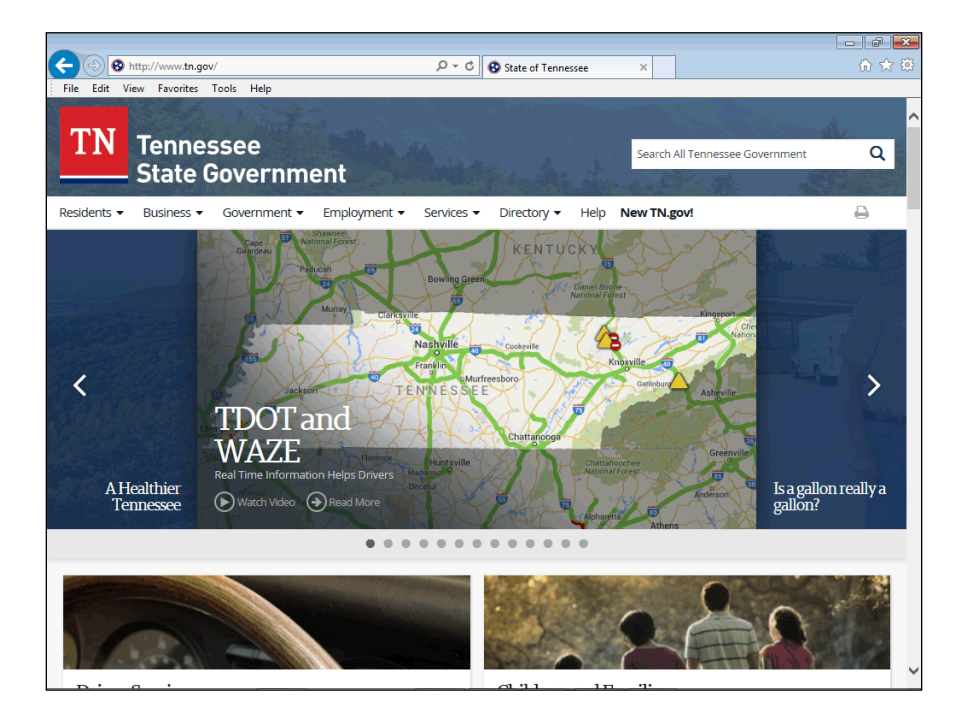

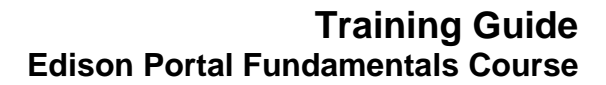

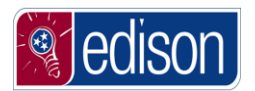

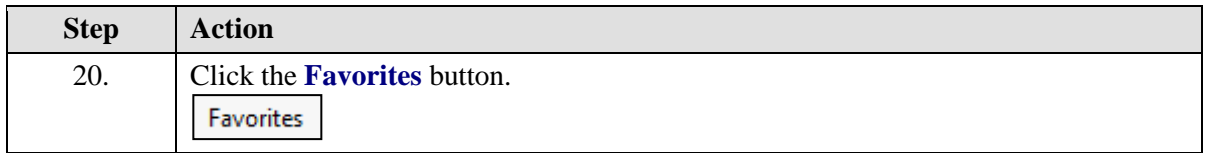

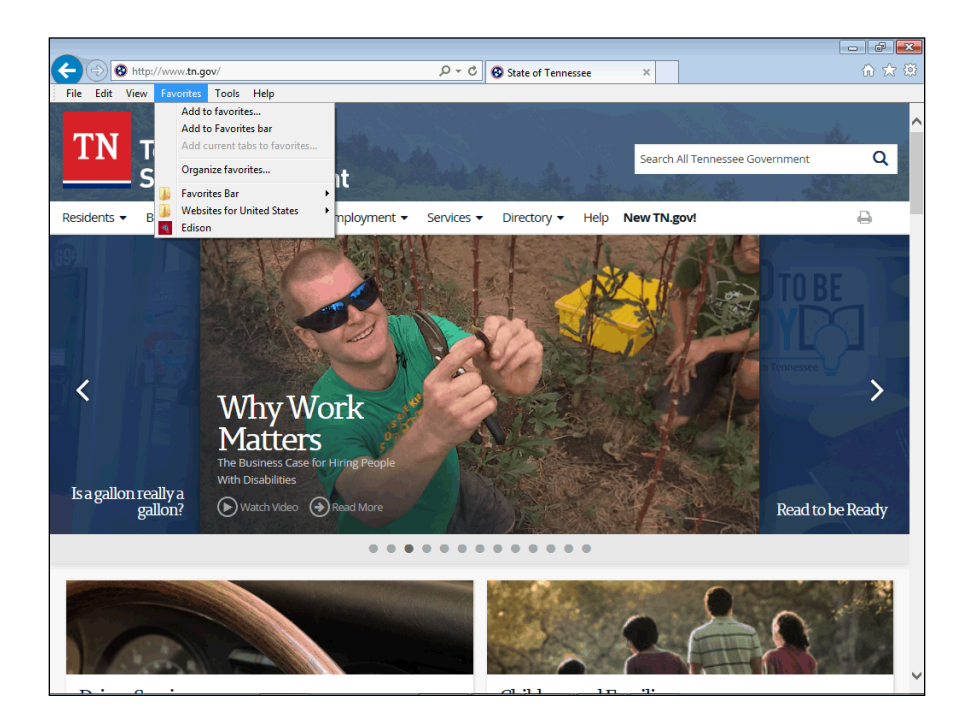

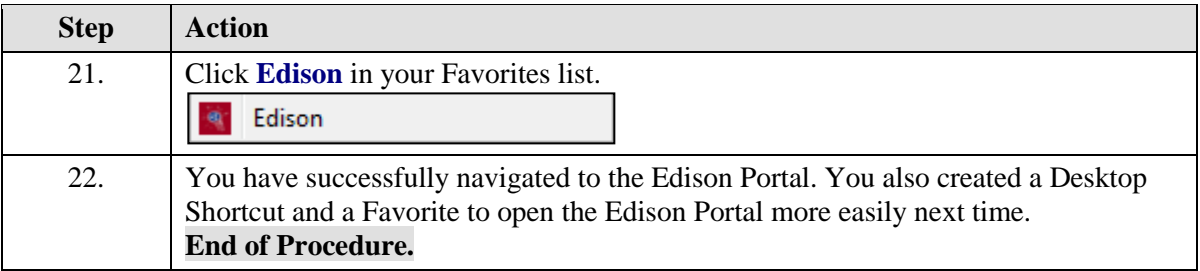

# <span id="page-14-0"></span>**Logging into Edison for the First Time**

As a new State of Tennessee employee or a new user to the **Edison** system, you will receive a permanent **Edison Access ID (User ID)** and temporary password from your agency's human resources department.

The first time you log into **Edison**, you will be required to change your password, set up a Security Profile and digitally sign a State of Tennessee Acceptable Use Policy.

#### **Procedure**

The first time you log into **Edison**, you will need to setup a security profile.

In this topic, you will learn the **Identity and Access Login Process**.

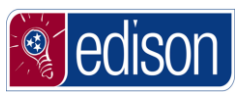

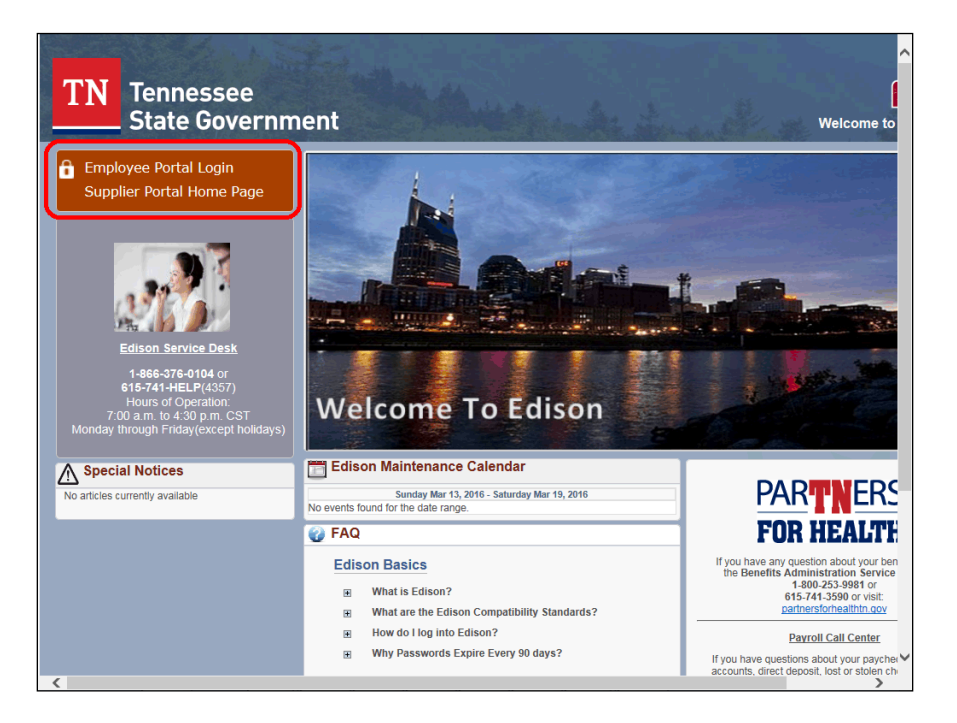

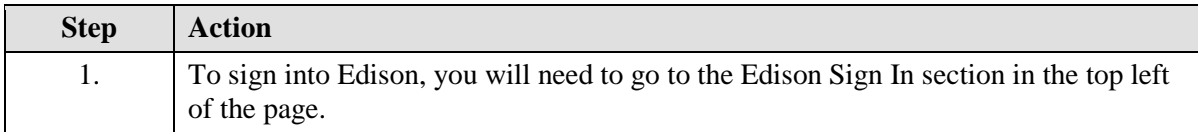

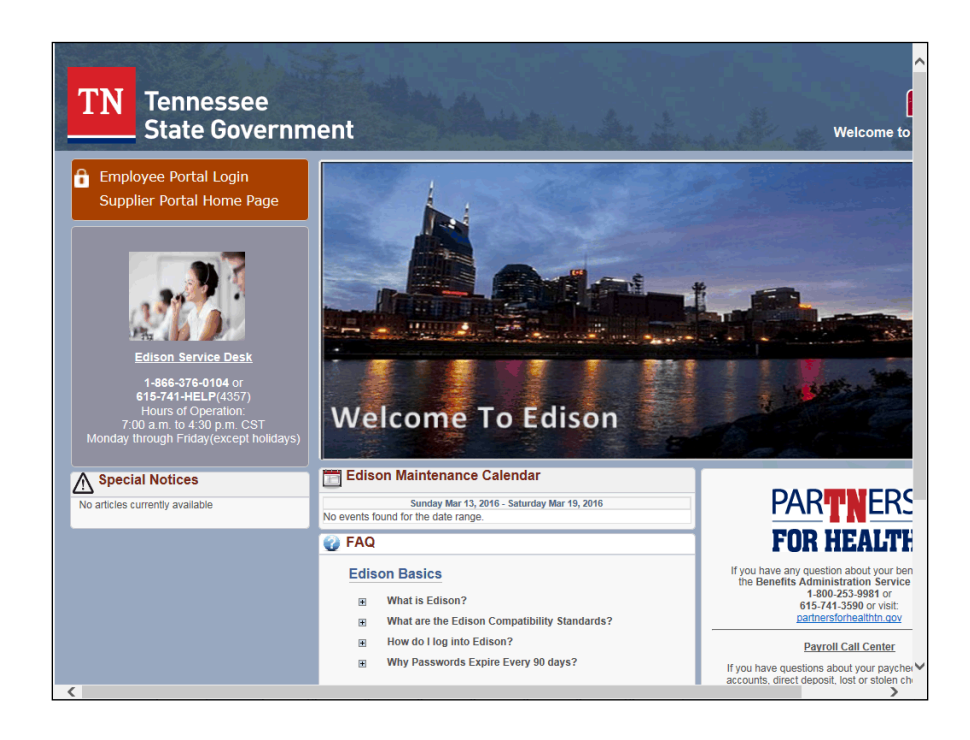

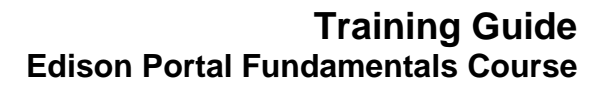

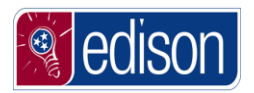

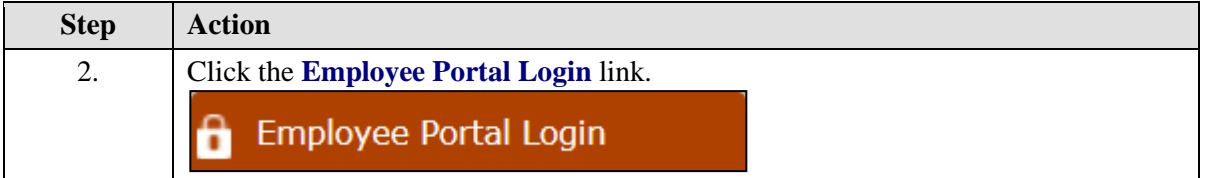

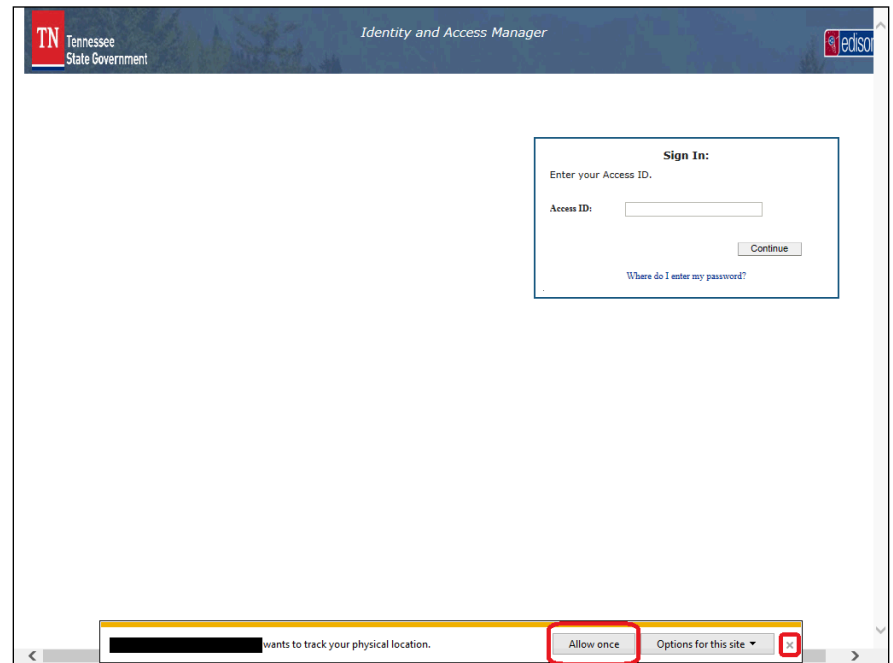

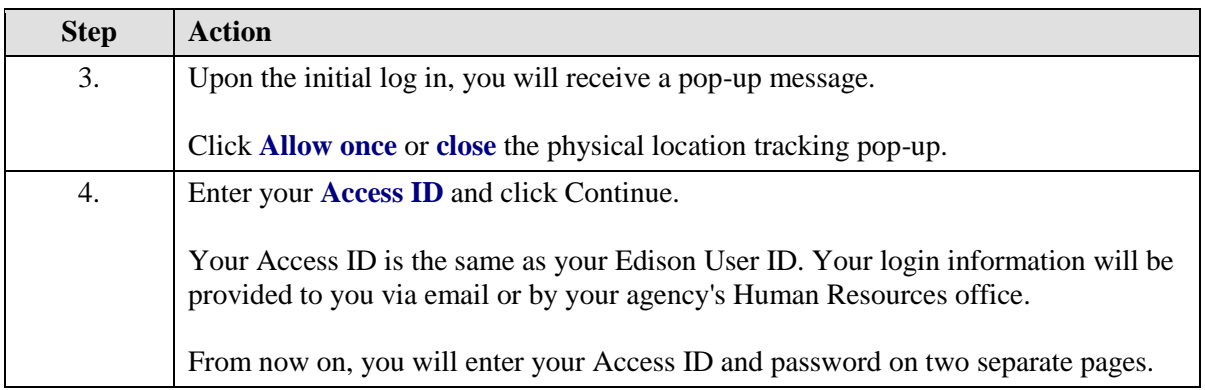

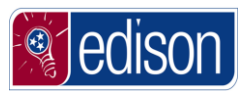

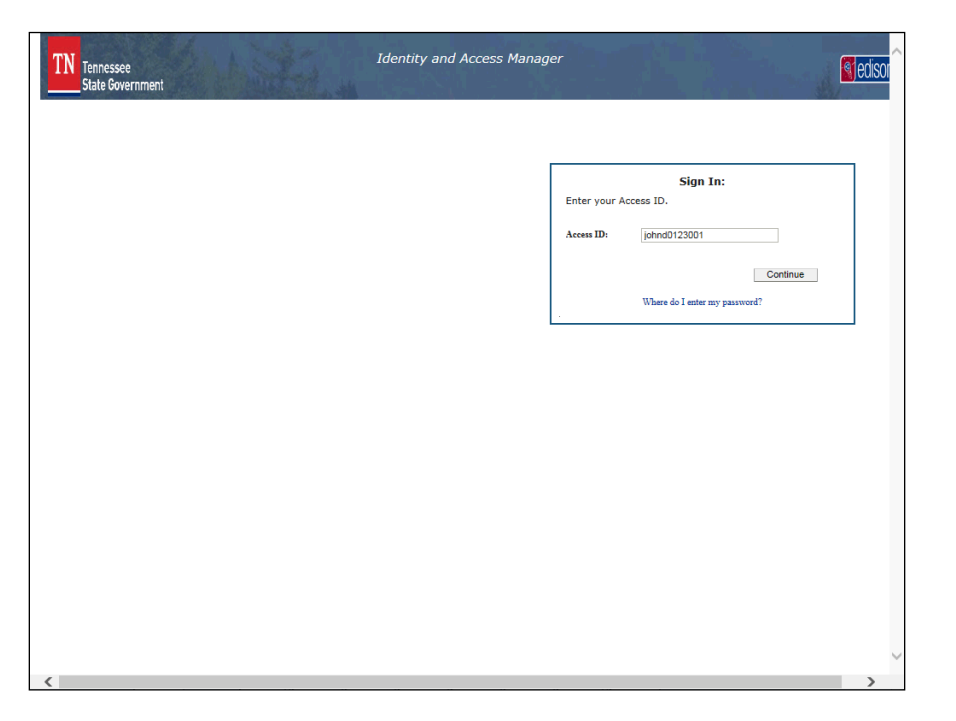

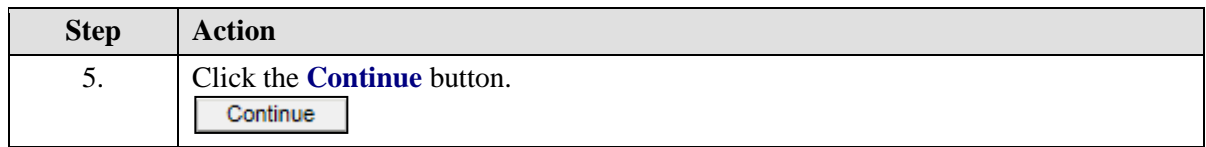

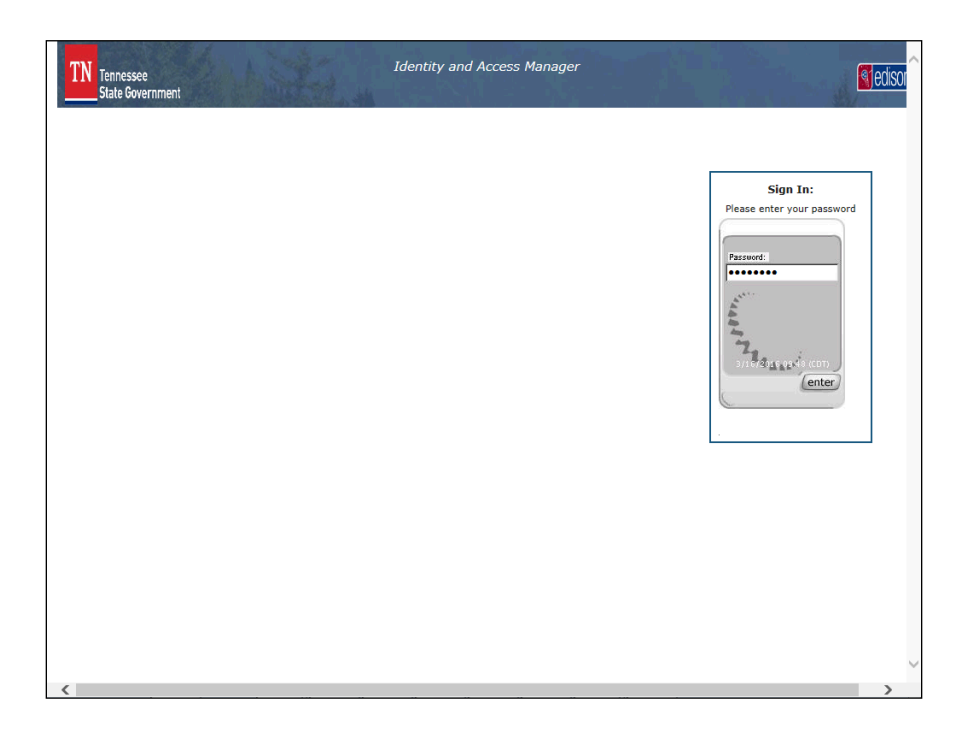

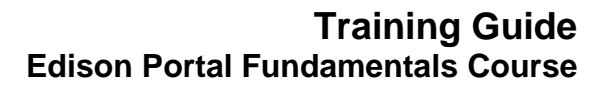

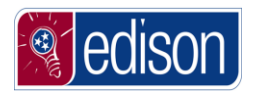

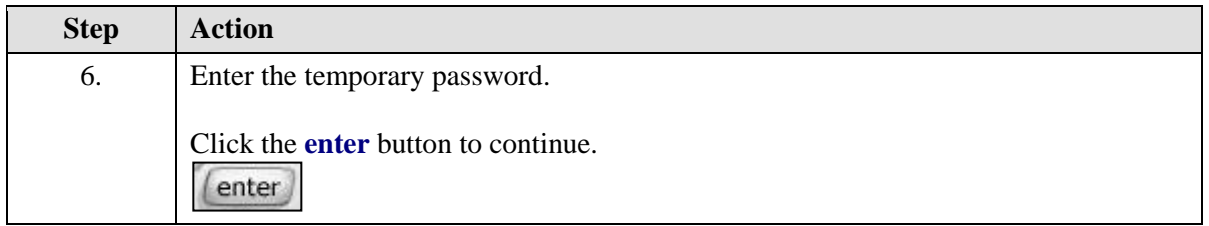

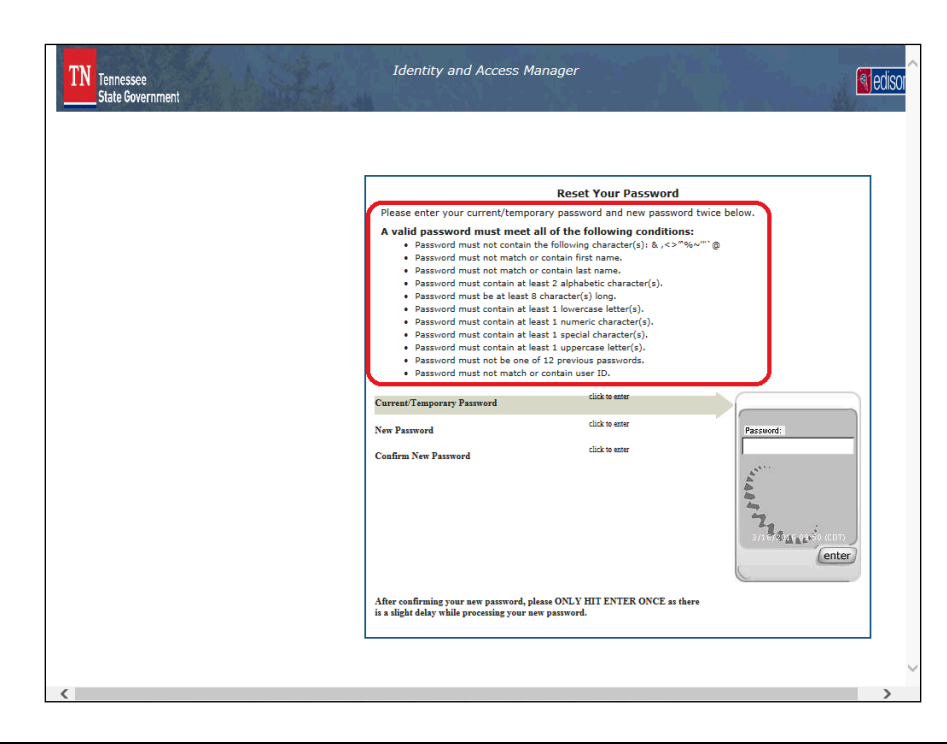

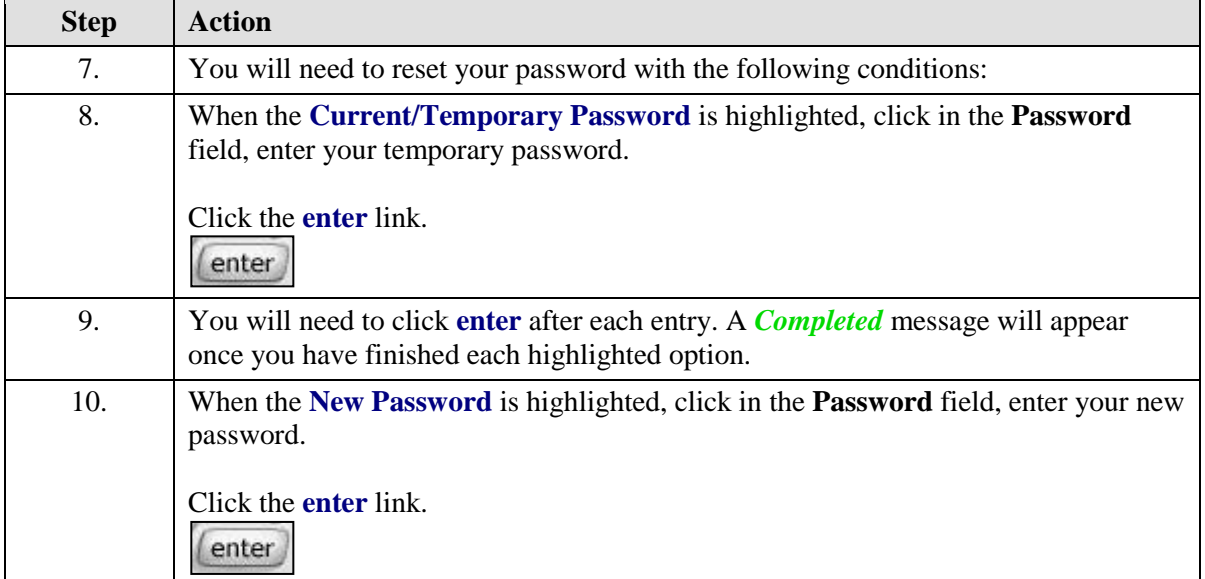

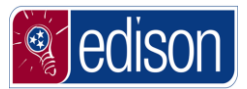

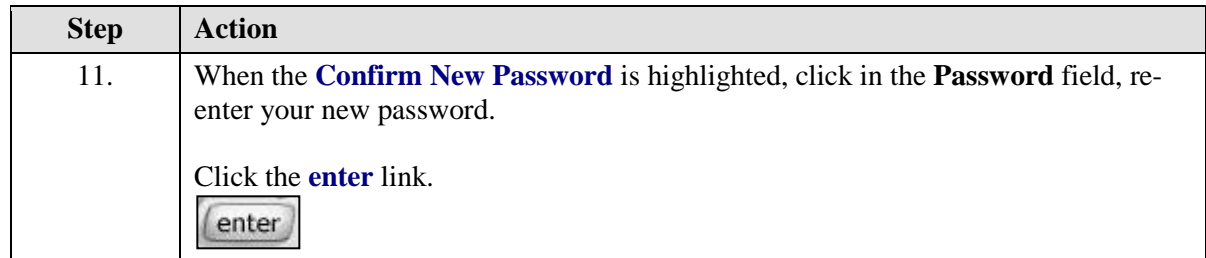

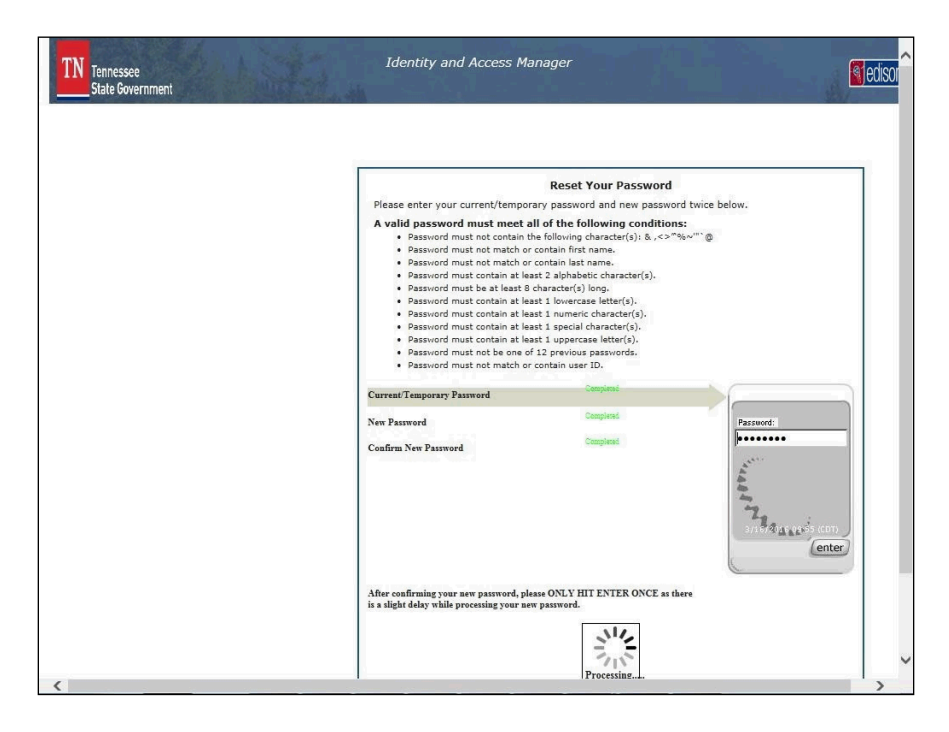

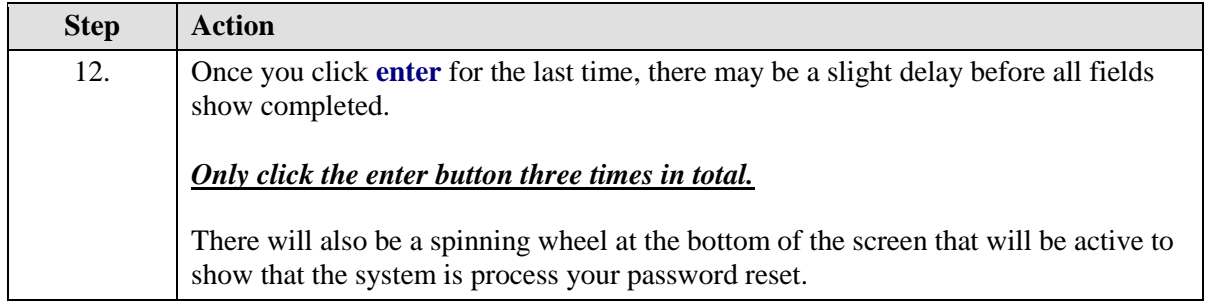

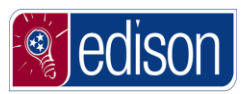

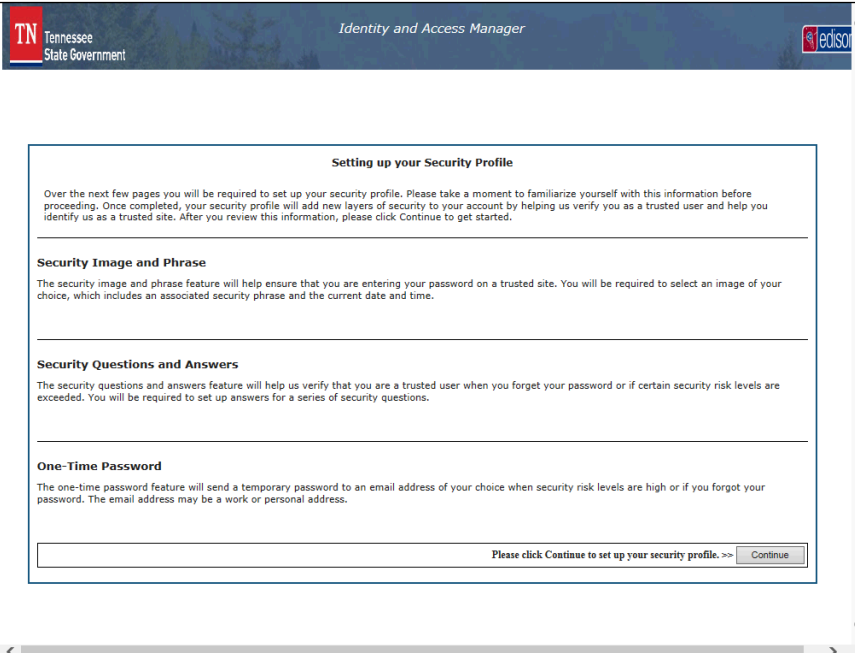

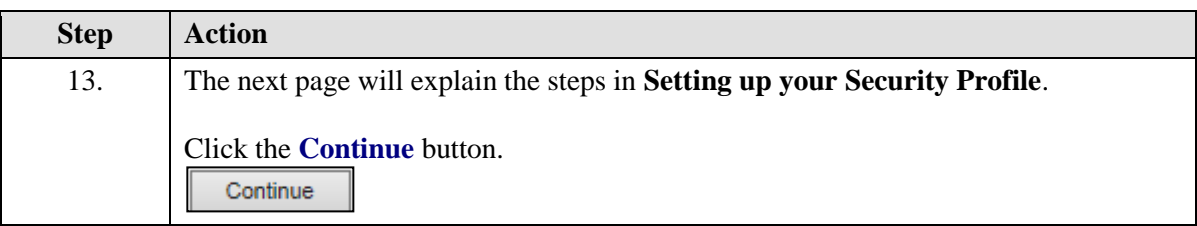

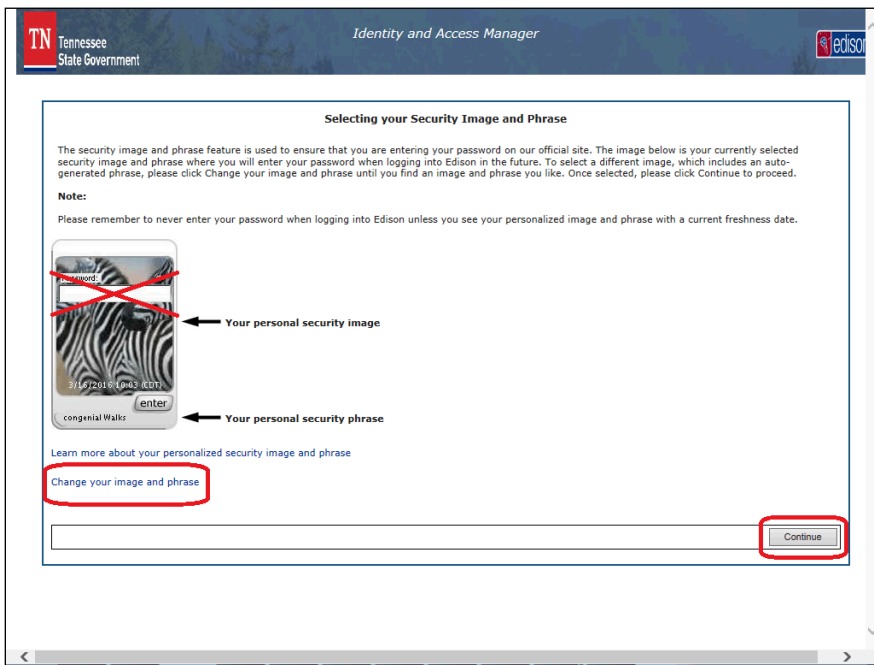

 $\overline{\phantom{a}}$ 

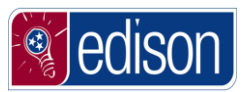

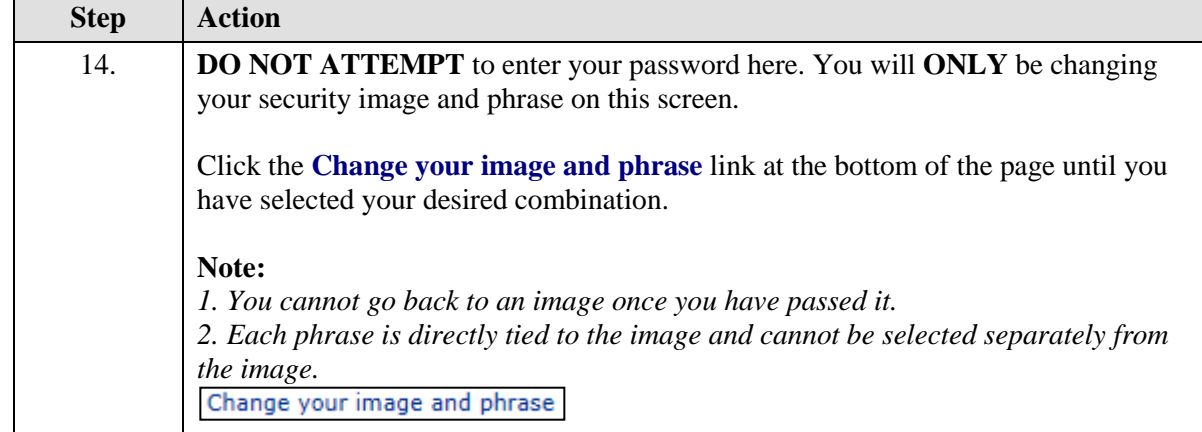

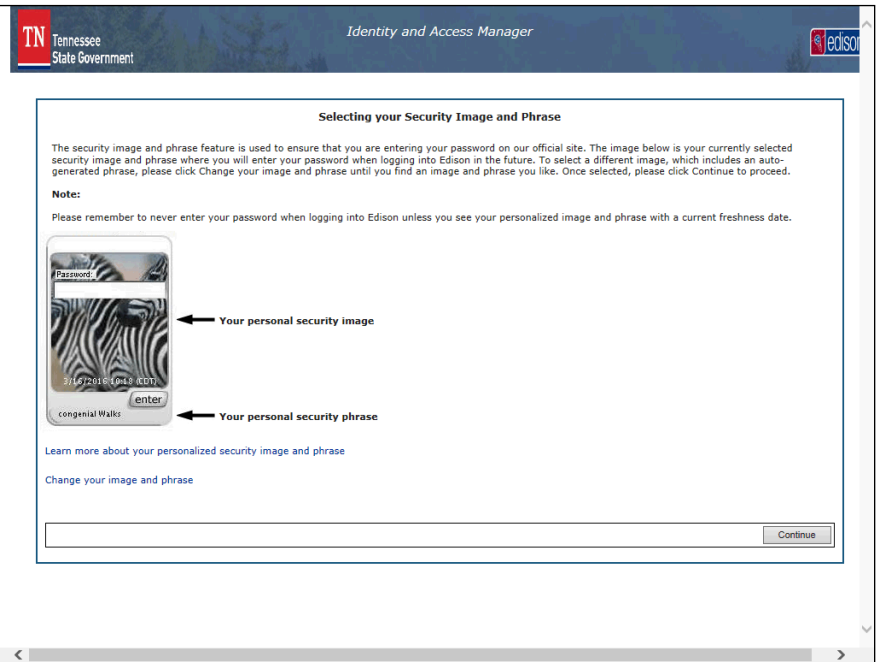

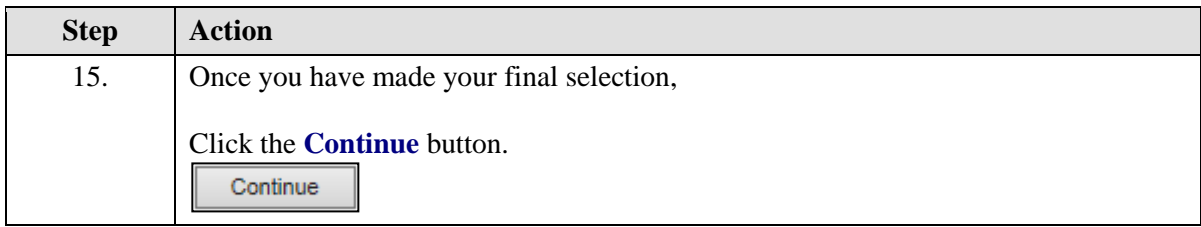

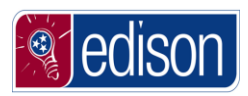

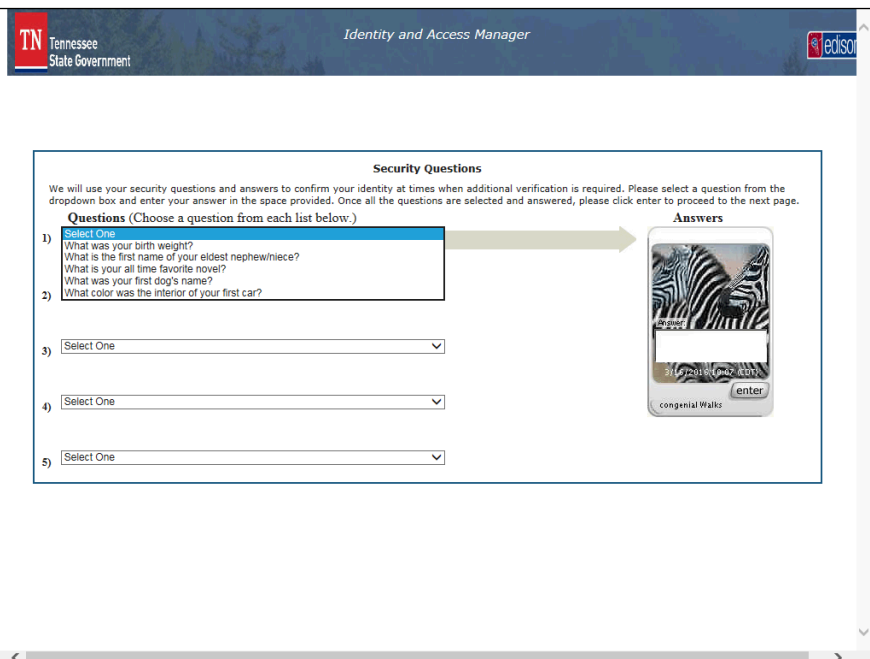

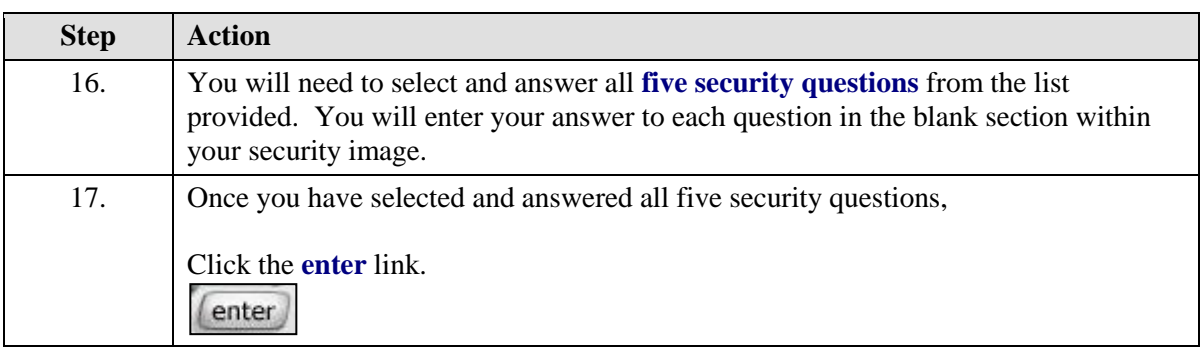

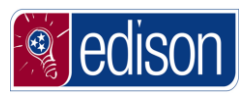

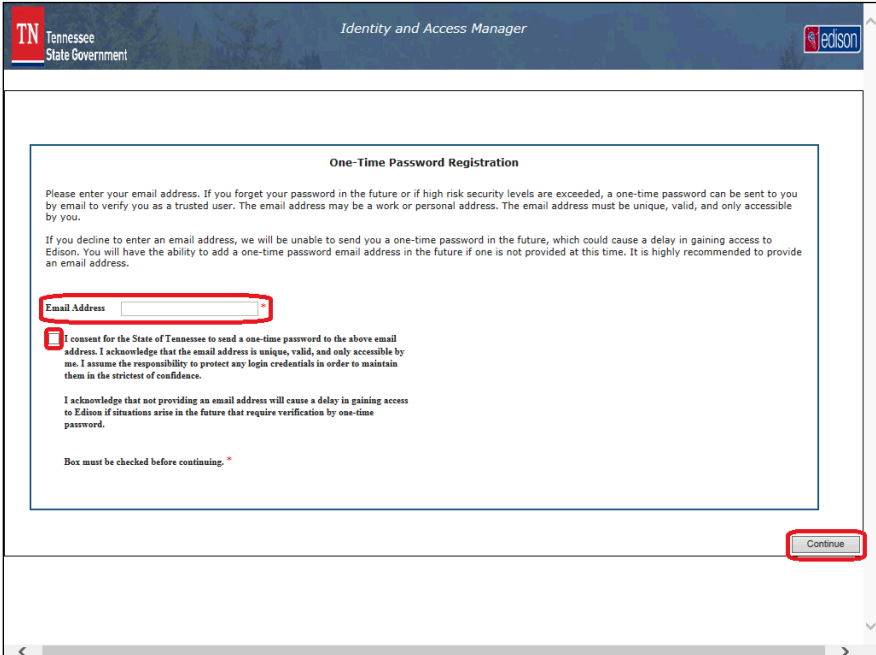

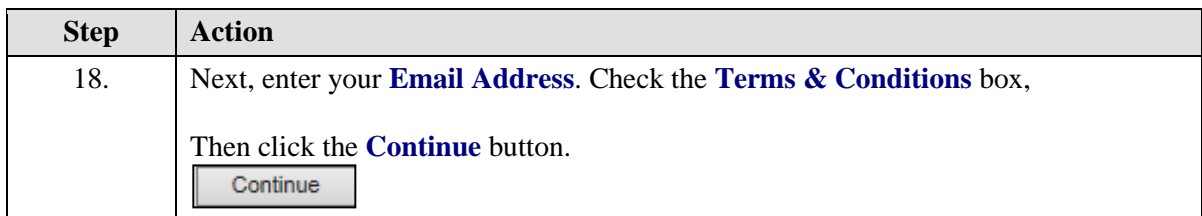

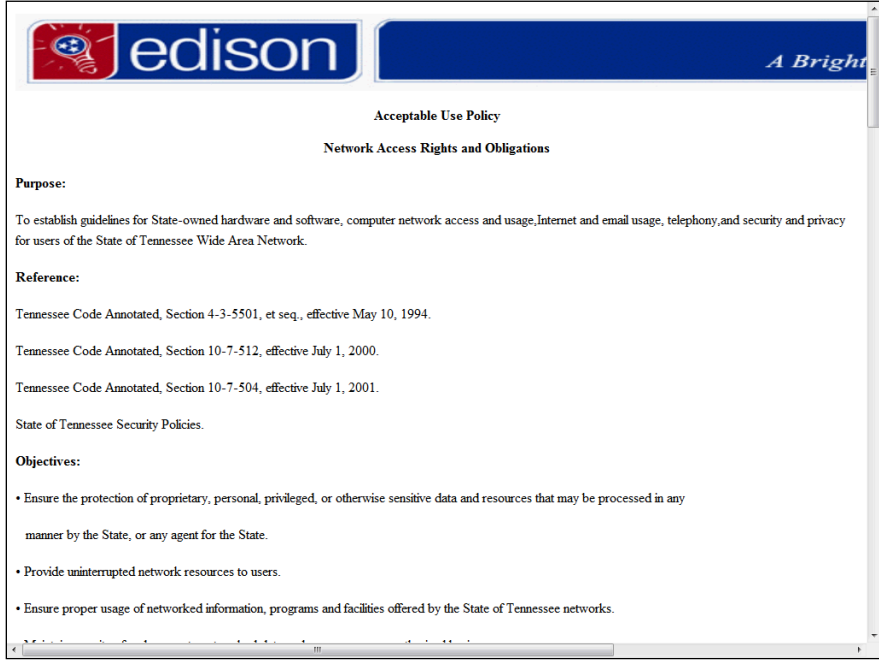

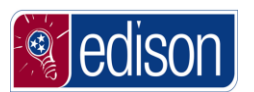

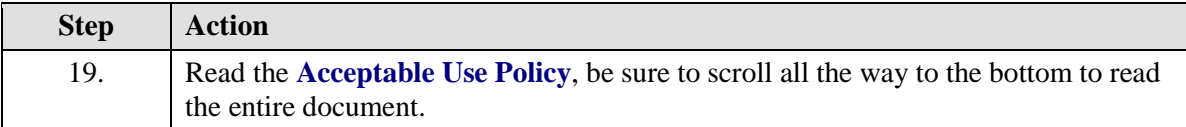

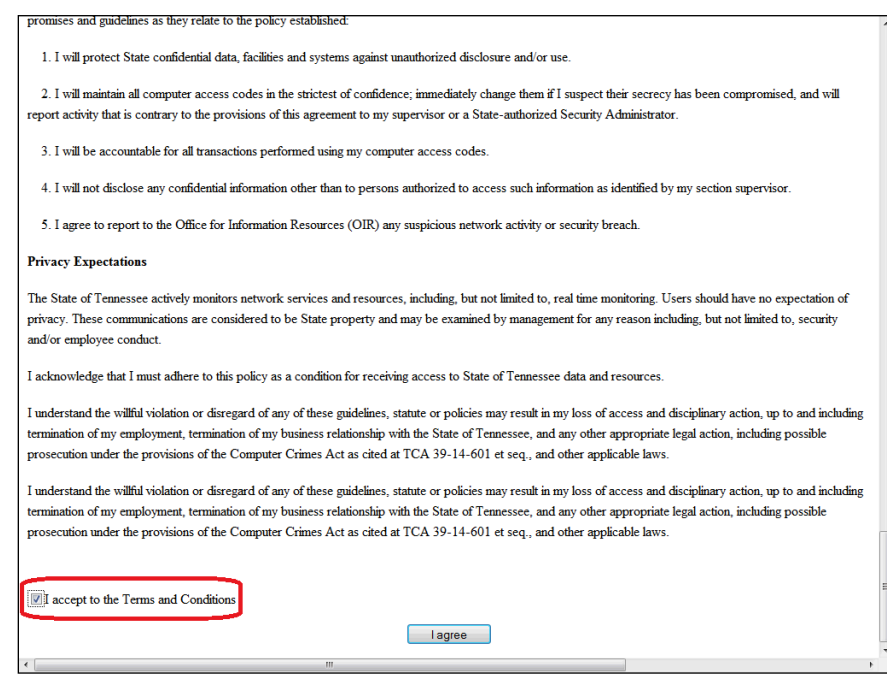

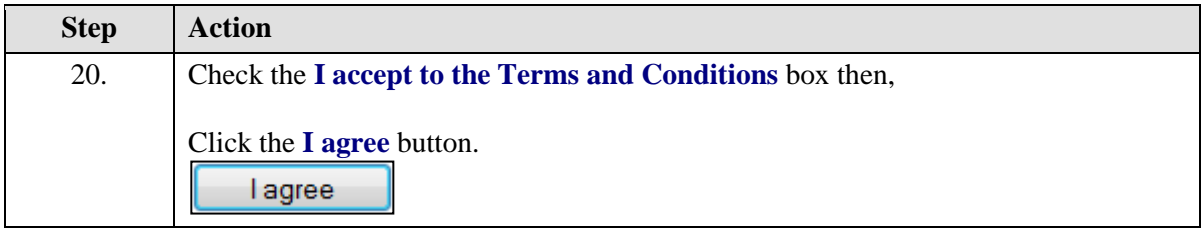

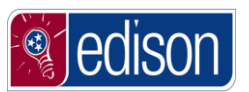

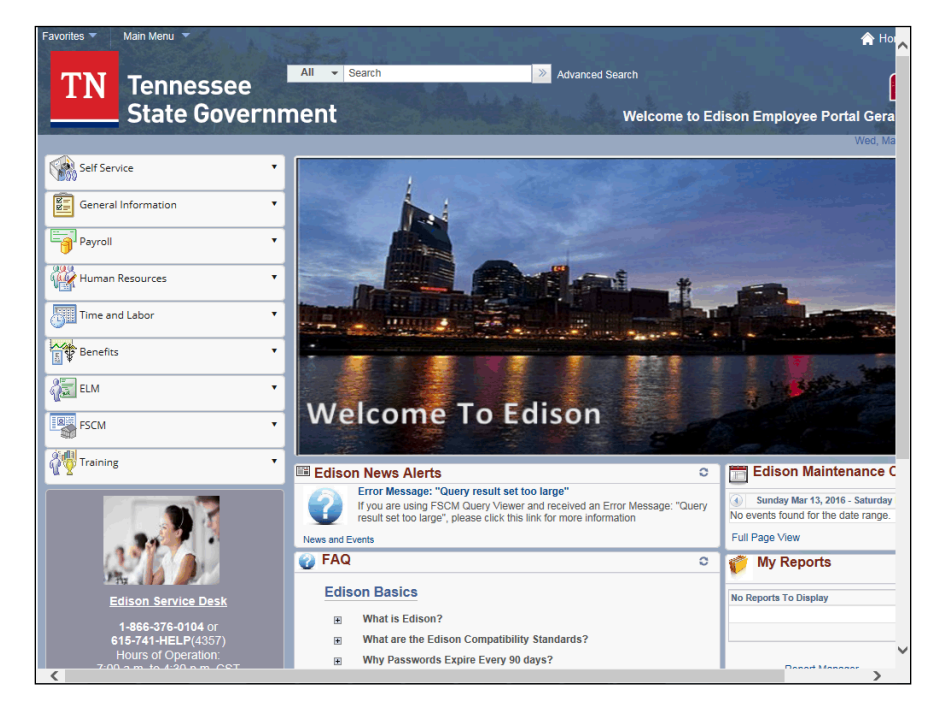

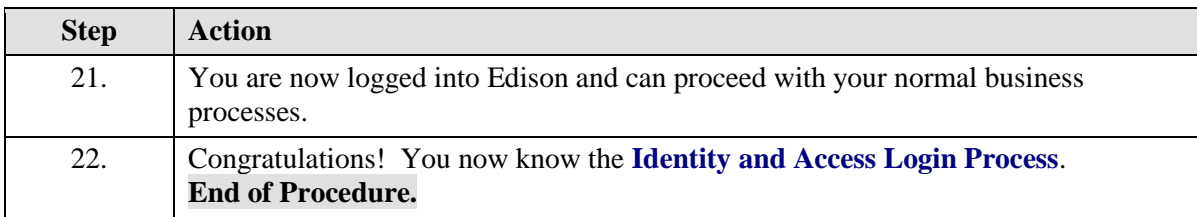

# <span id="page-25-0"></span>**Common Login Errors**

**Edison** has several standard error messages that can appear while attempting to log in. Each error message has a distinct meaning. By understanding the meaning of each error, you can determine the cause of the problem when you receive a log in error.

#### **Procedure**

As you attempt to log into **Edison**, you may receive an error message.

In this topic, you will learn what the **Common Error Messages** are and what each error indicates. If you know what the error is indicating, you can correct the problem.

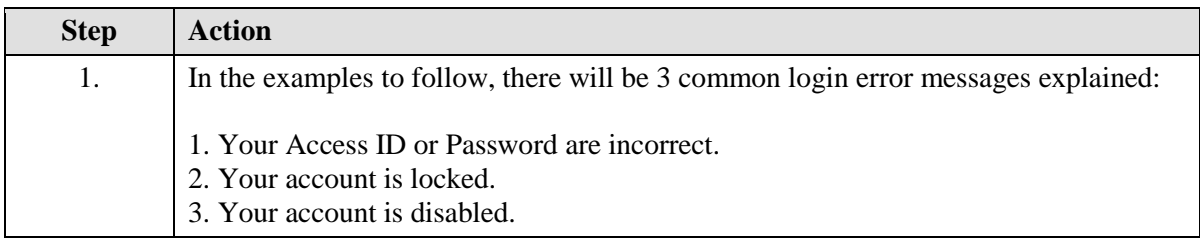

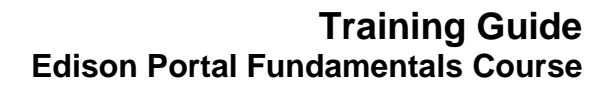

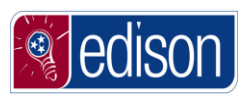

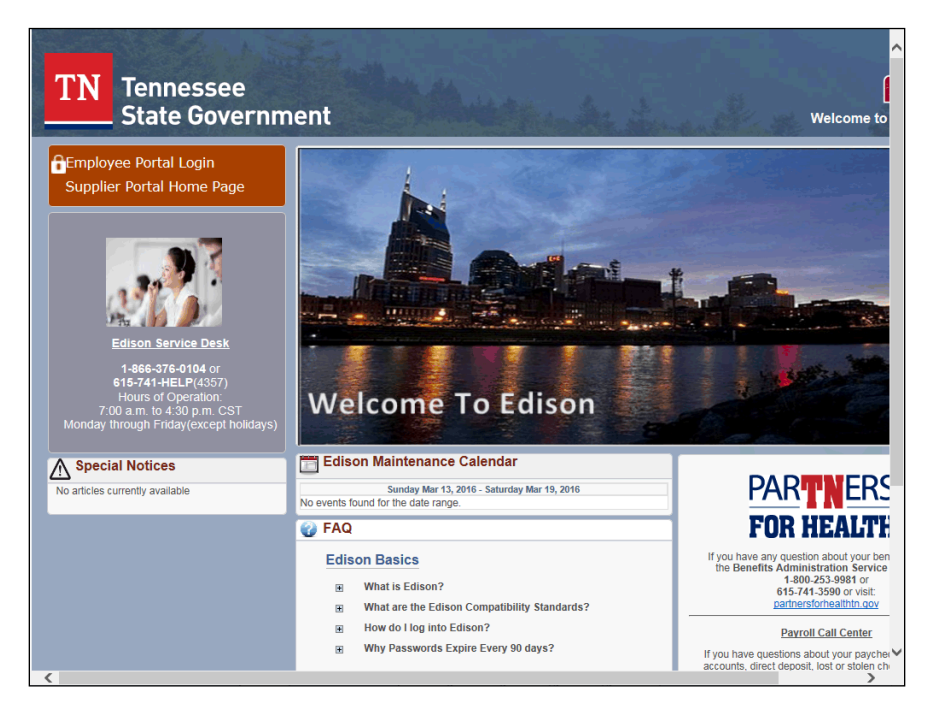

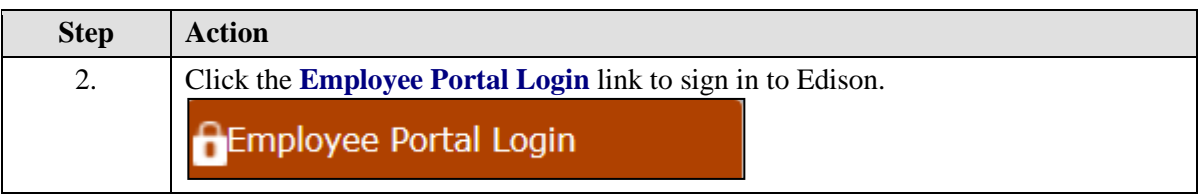

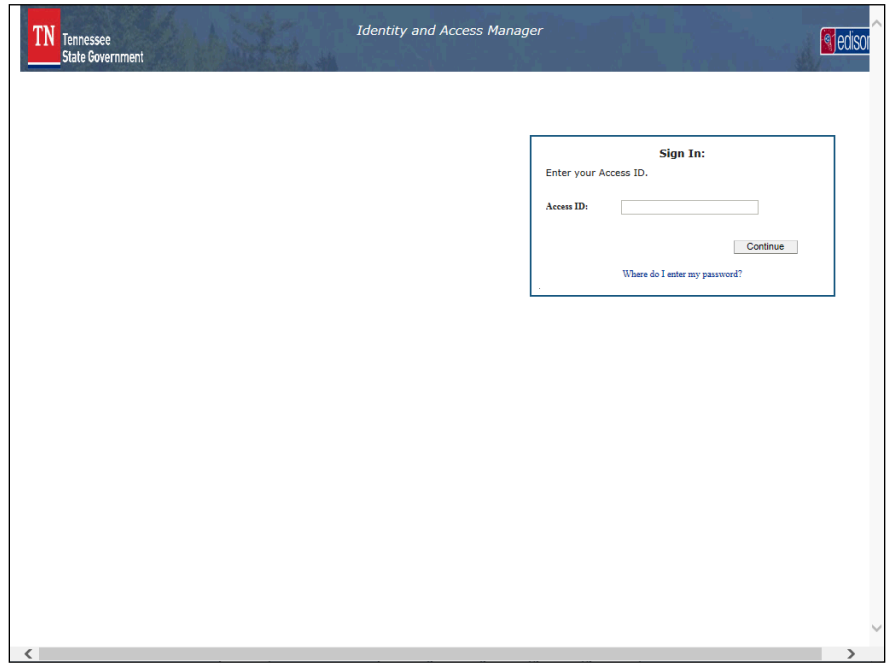

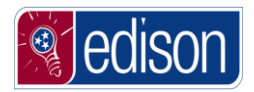

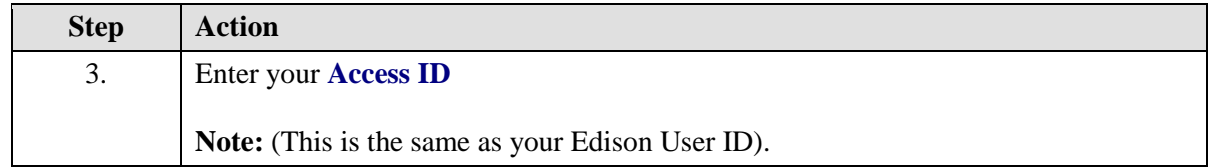

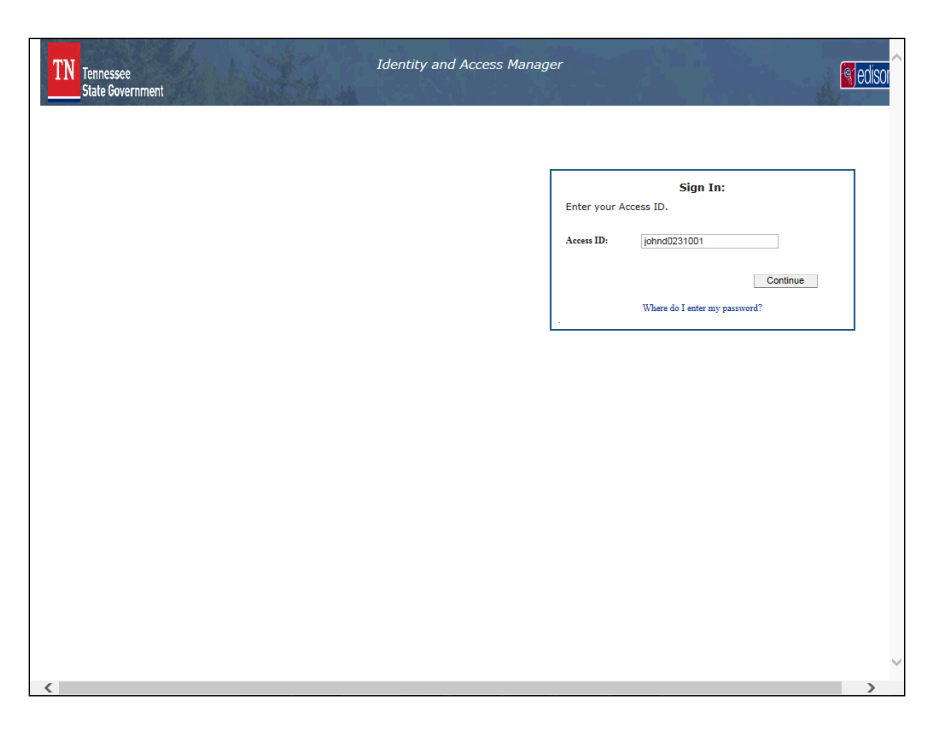

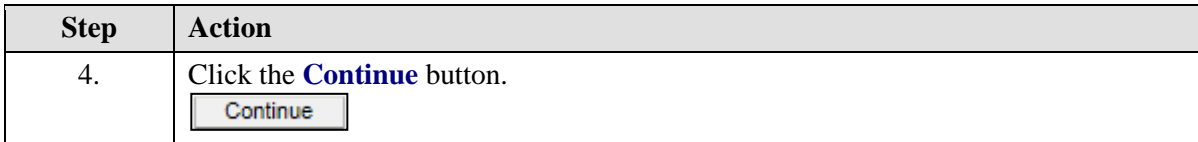

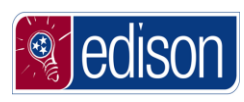

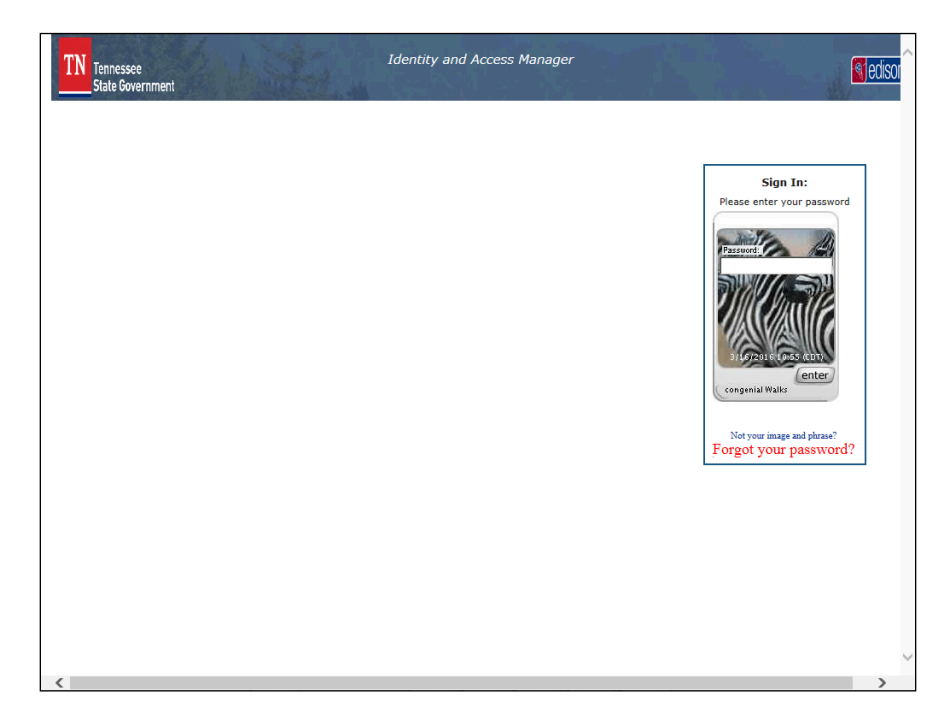

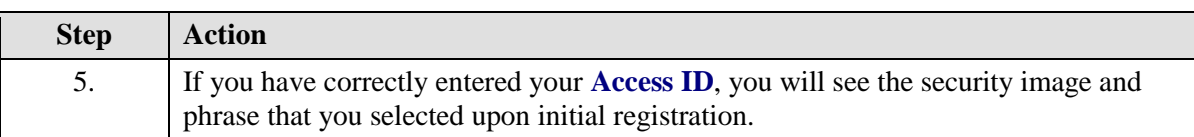

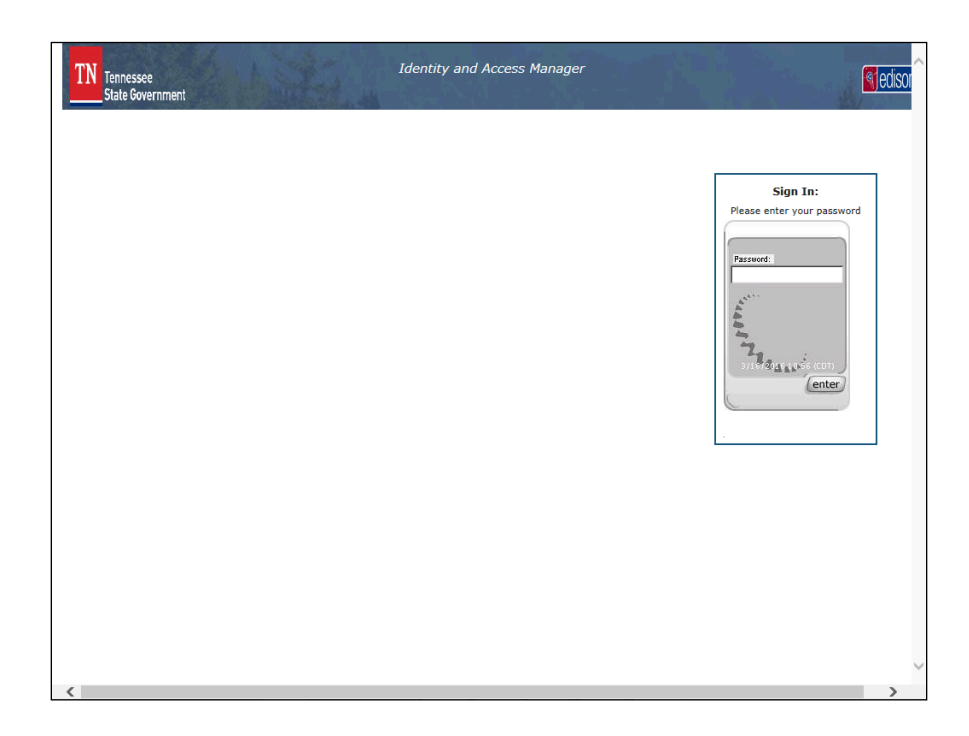

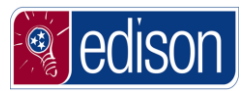

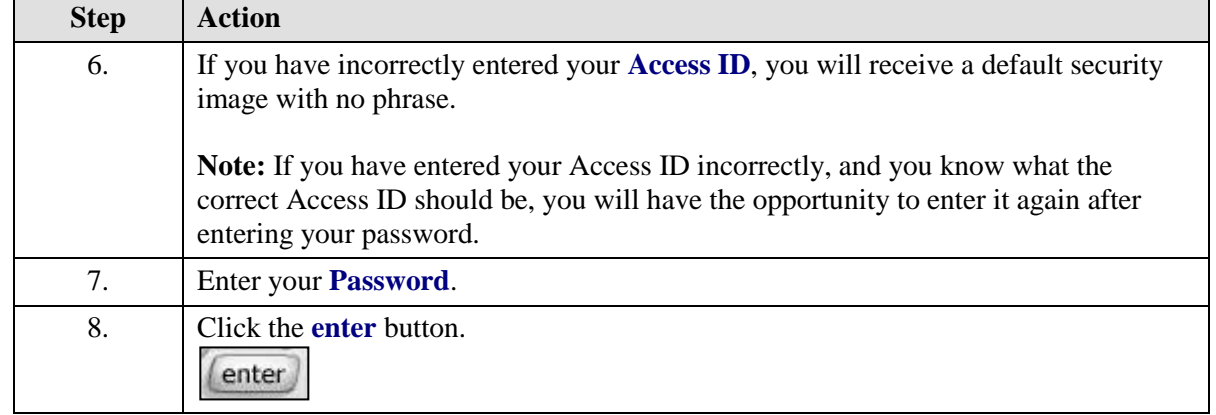

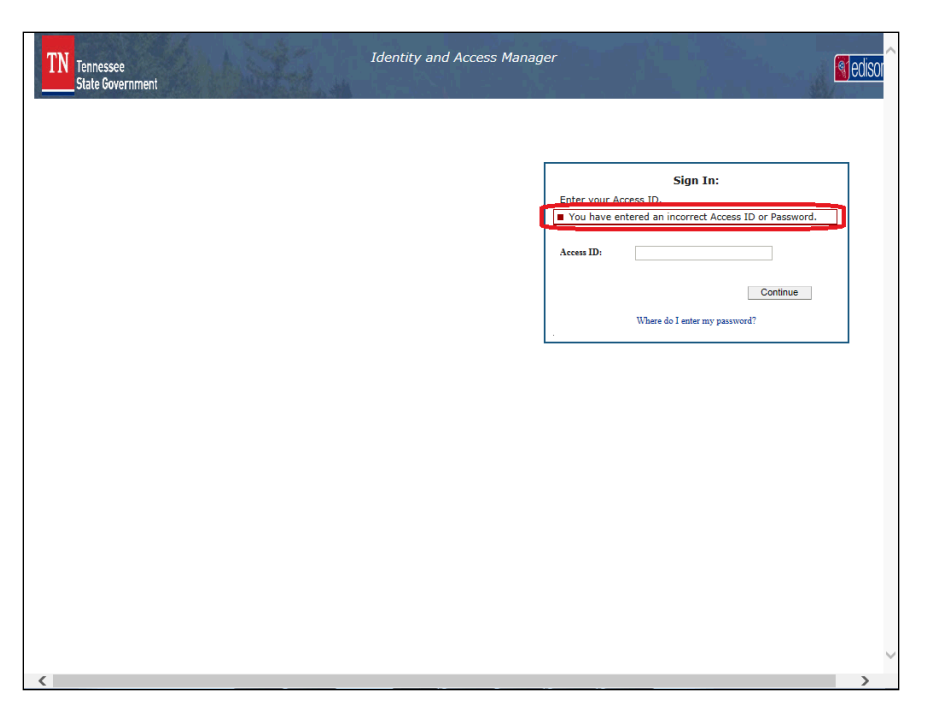

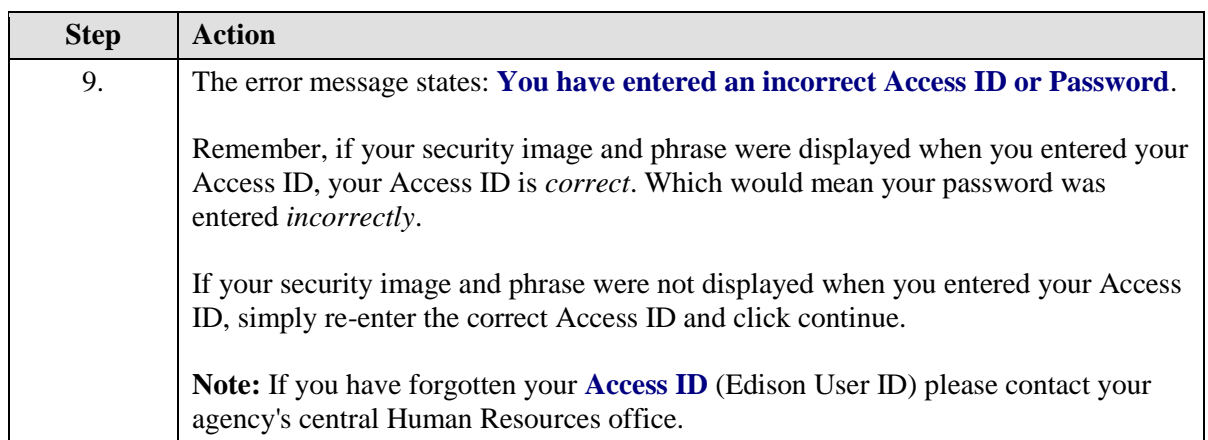

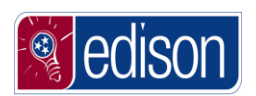

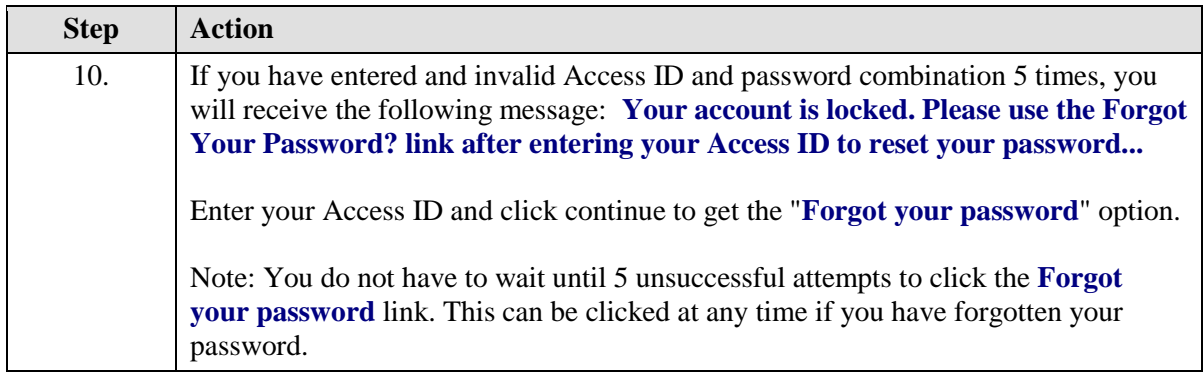

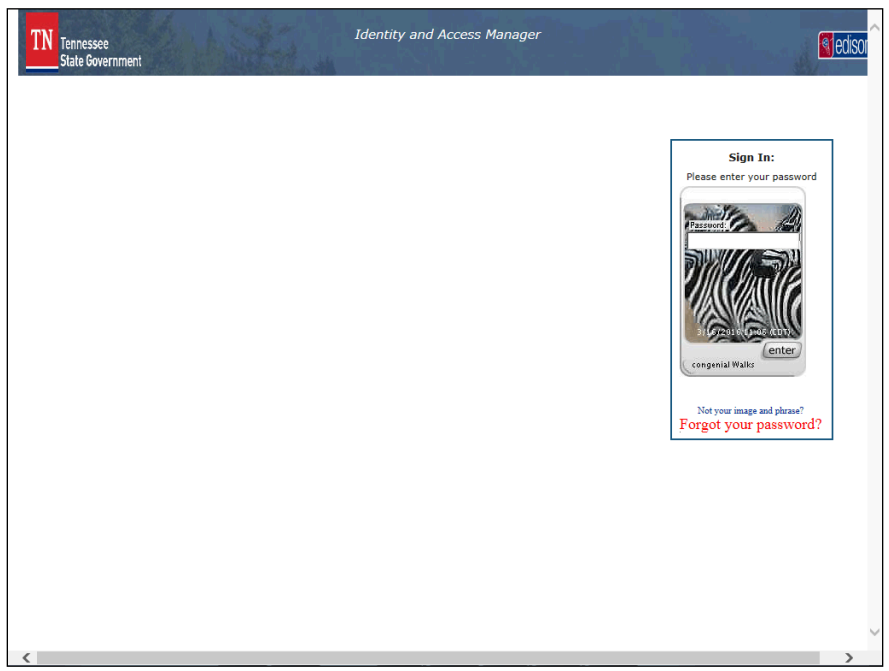

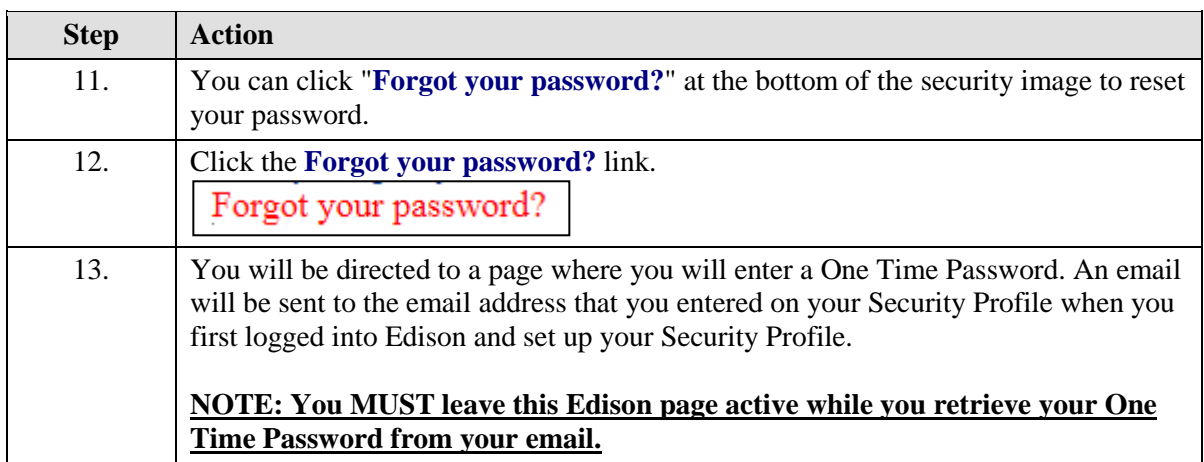

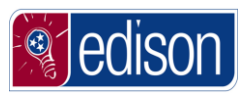

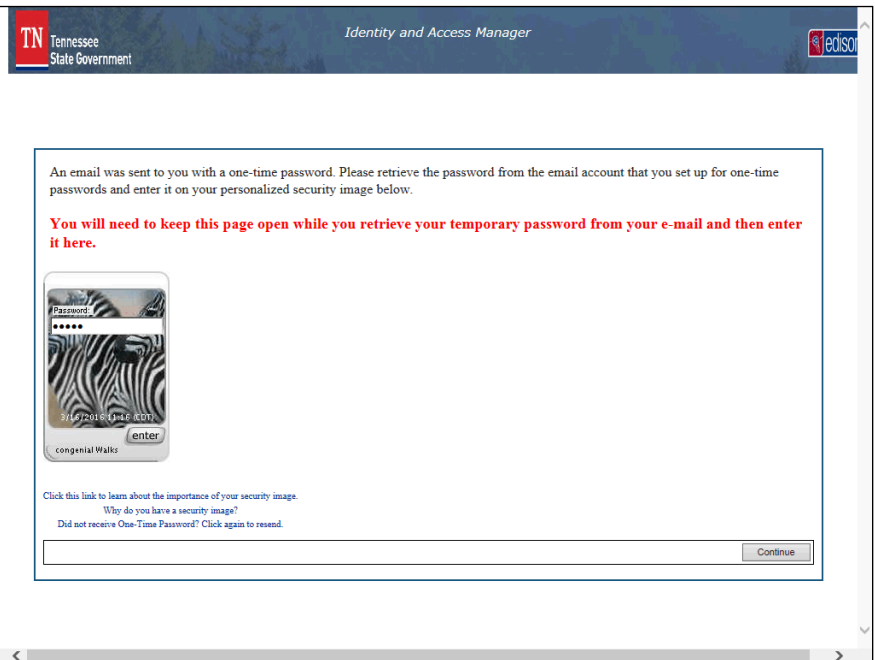

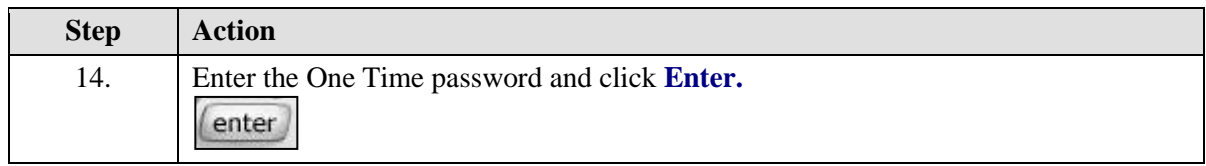

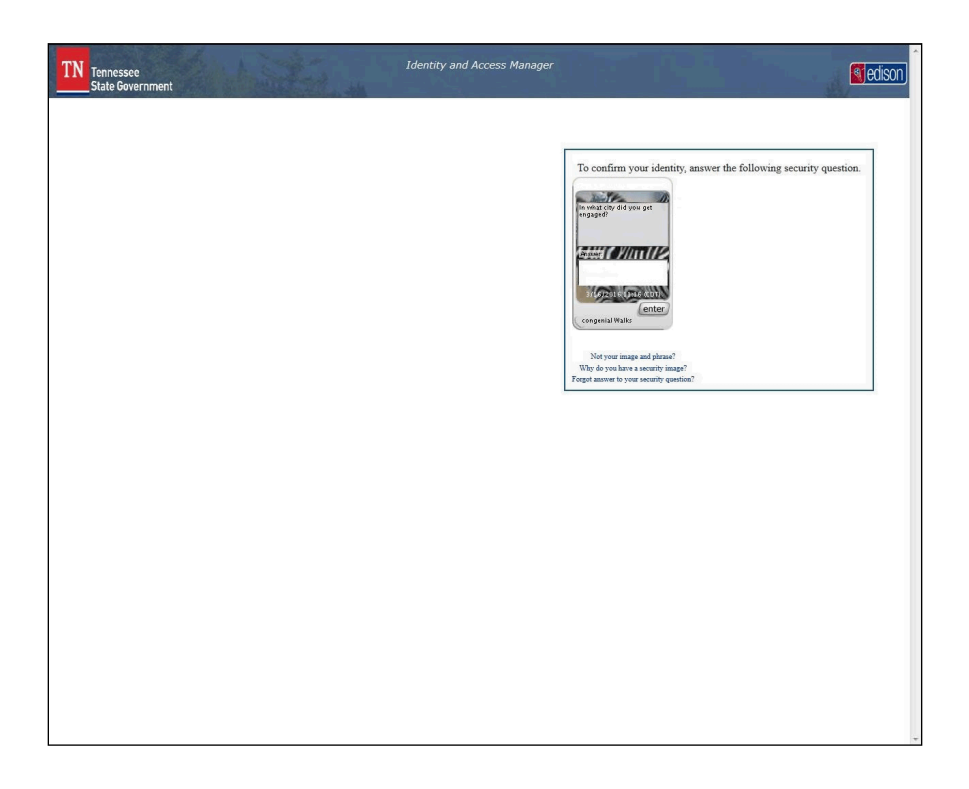

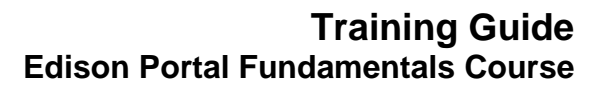

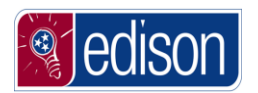

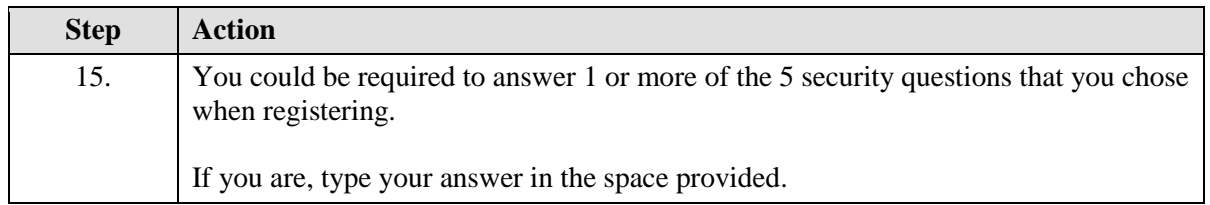

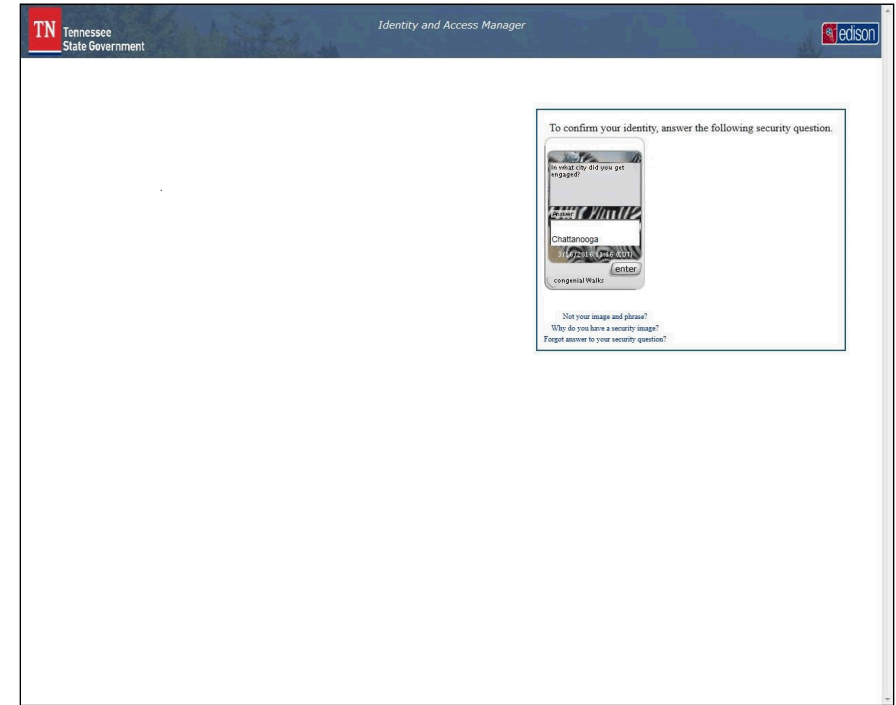

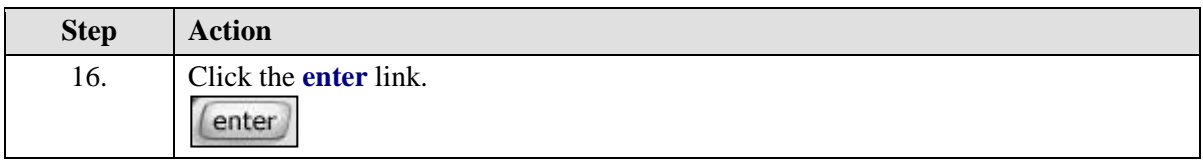

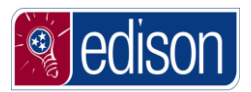

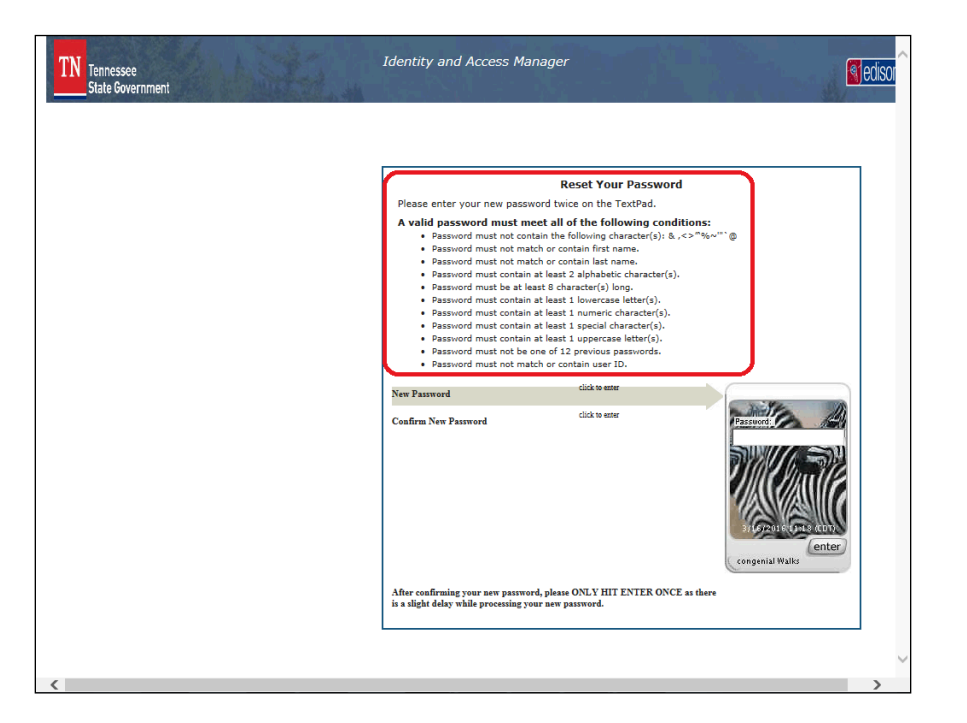

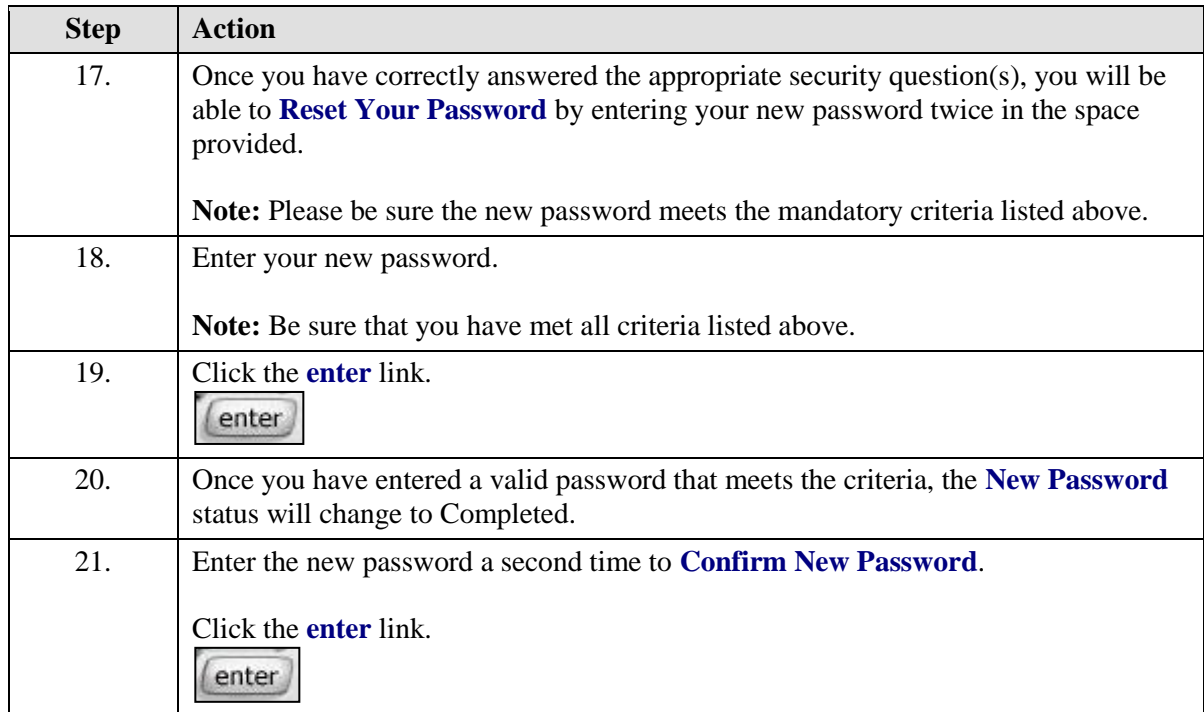

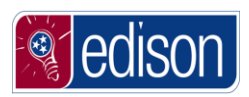

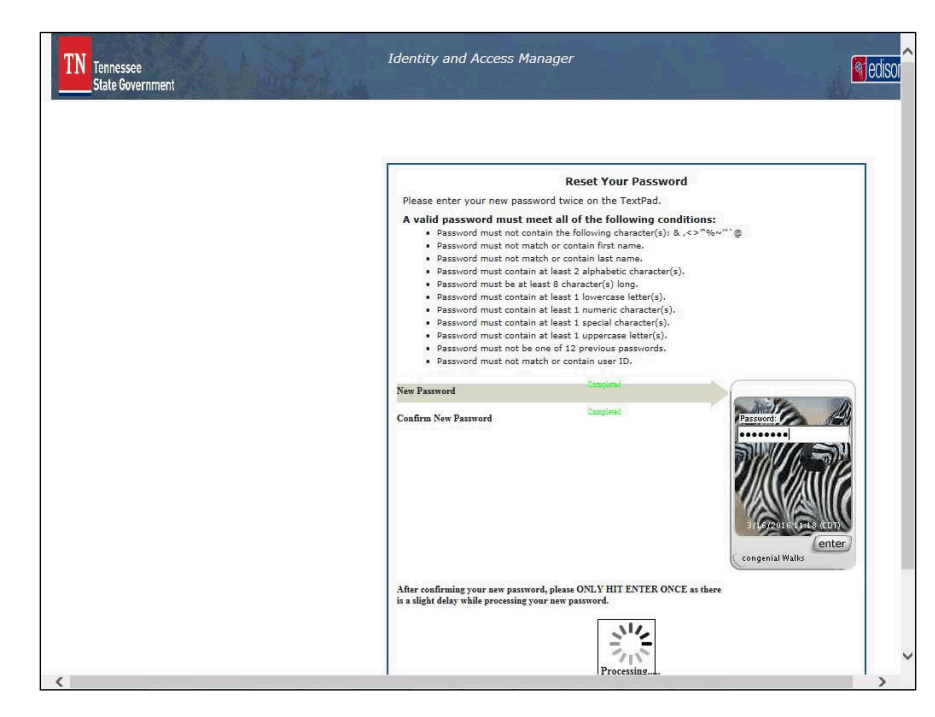

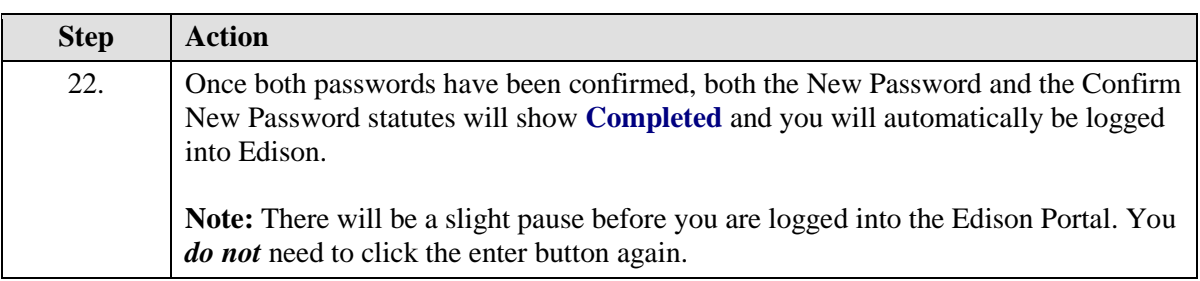

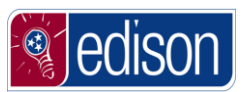

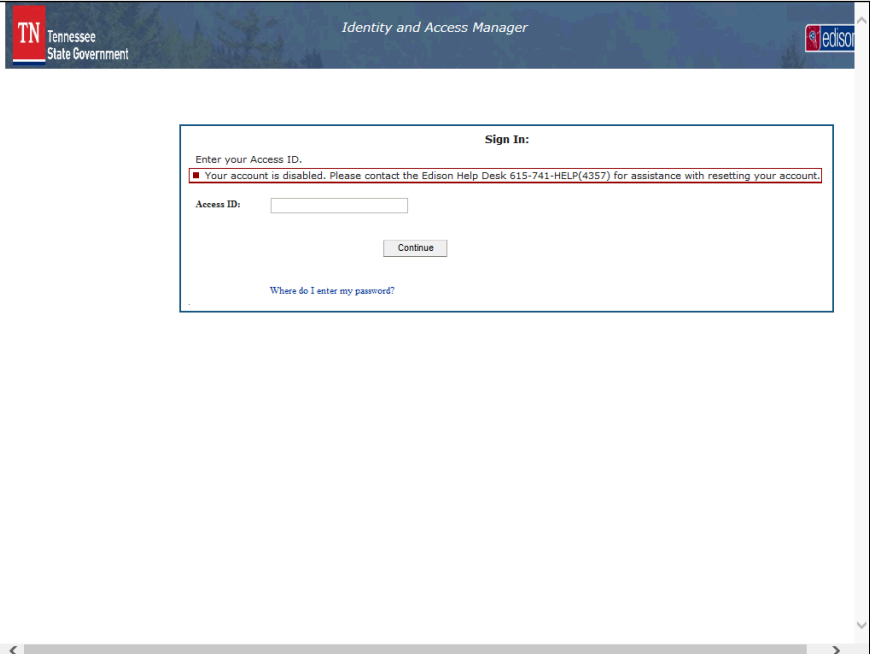

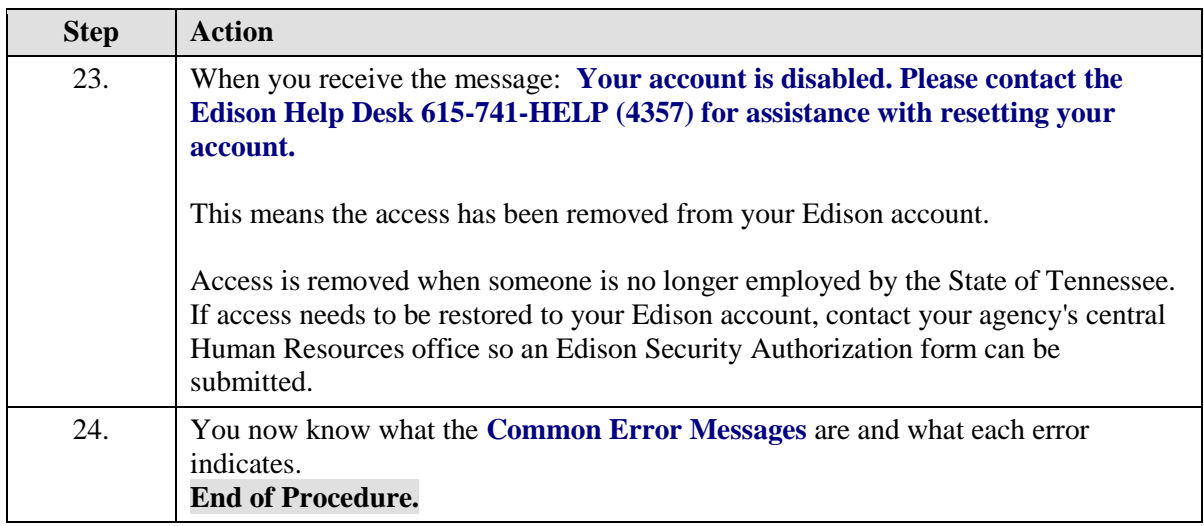

# <span id="page-35-0"></span>**Exploring the Edison Portal**

The **Edison Portal** has a lot of valuable information that can assist you in your day to day work within **Edison**. The **Edison Portal** contains both posted alerts and documentation that can be retrieved.

# <span id="page-35-1"></span>What is a Portal?

As you work within **Edison**, you will hear the term portal often, but what is a portal?

To put it simply, a portal allows for a single point of entry for an integrated system like **Edison**. There are three products that make up **Edison**: FSCM, HCM, and ELM. The portal allows everyone to only log in once to access all three of these products.
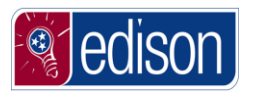

Think of it this way, your favorite internet search engine (Google, Yahoo, Bing, etc.) is also a portal. The search engine is one web page you access that can link you into endless other webpages.

#### **Basic Navigation**

**Edison** uses a portal which gives you more than one option for navigating. After learning the basics of navigating within **Edison**, you will be able to more easily find the page you would like to view.

Navigation options include:

- The Lefthand Menu
- Module WorkCenters
- The Main Menu
- Favorites
- Pagelets

#### **Procedure**

Edison has a few different options to navigate to the pages you will need.

In this topic, you will learn the basics of how to navigate through Edison and changes that have been made to the system.

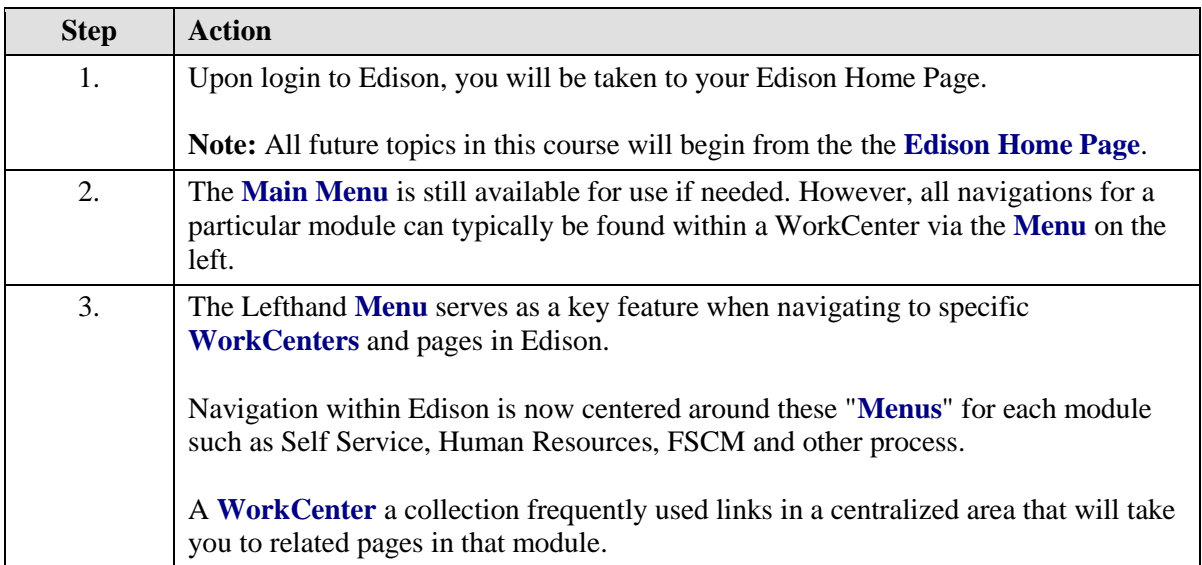

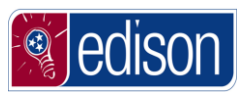

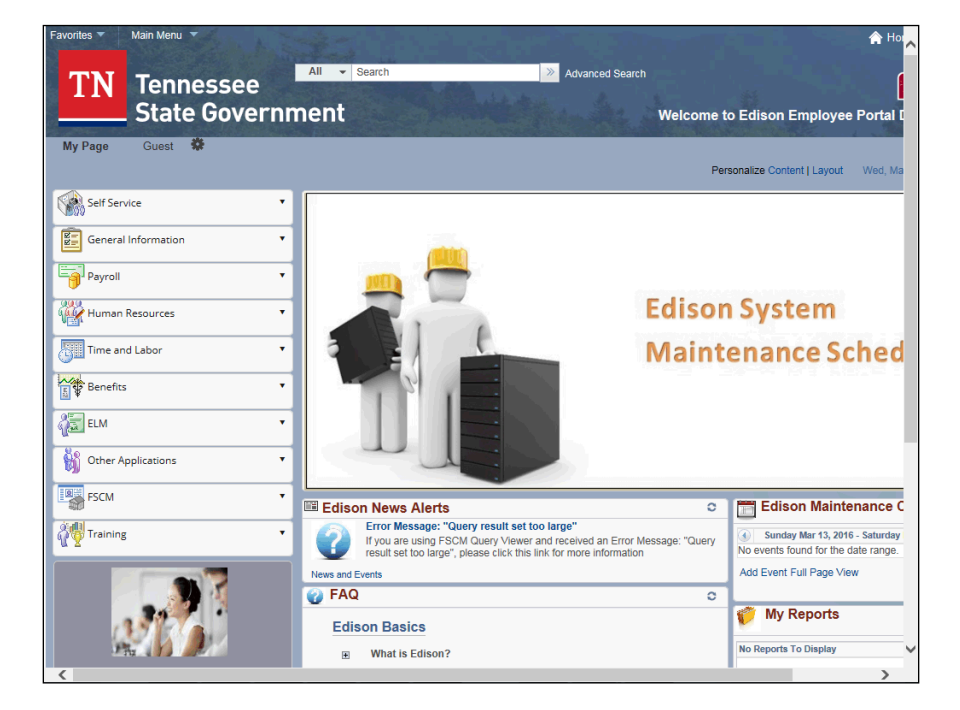

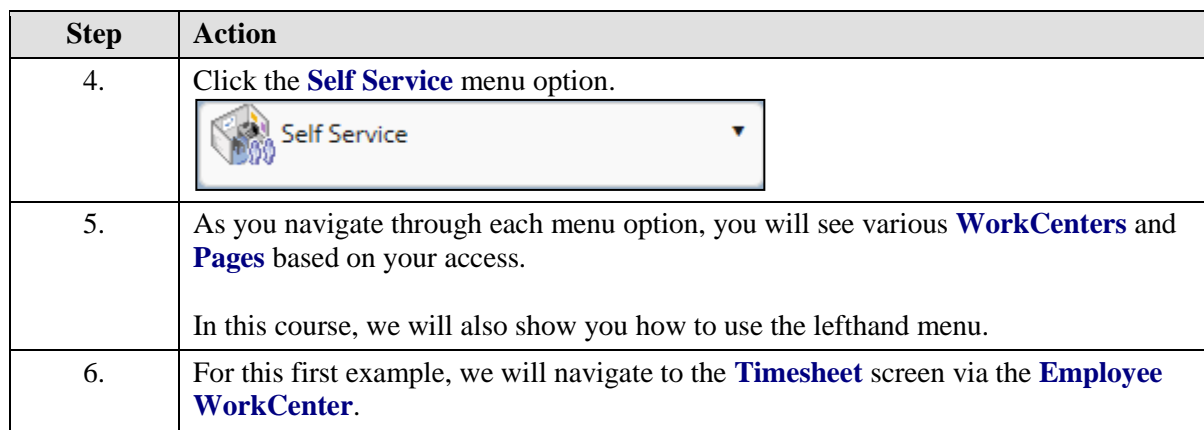

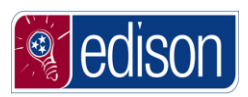

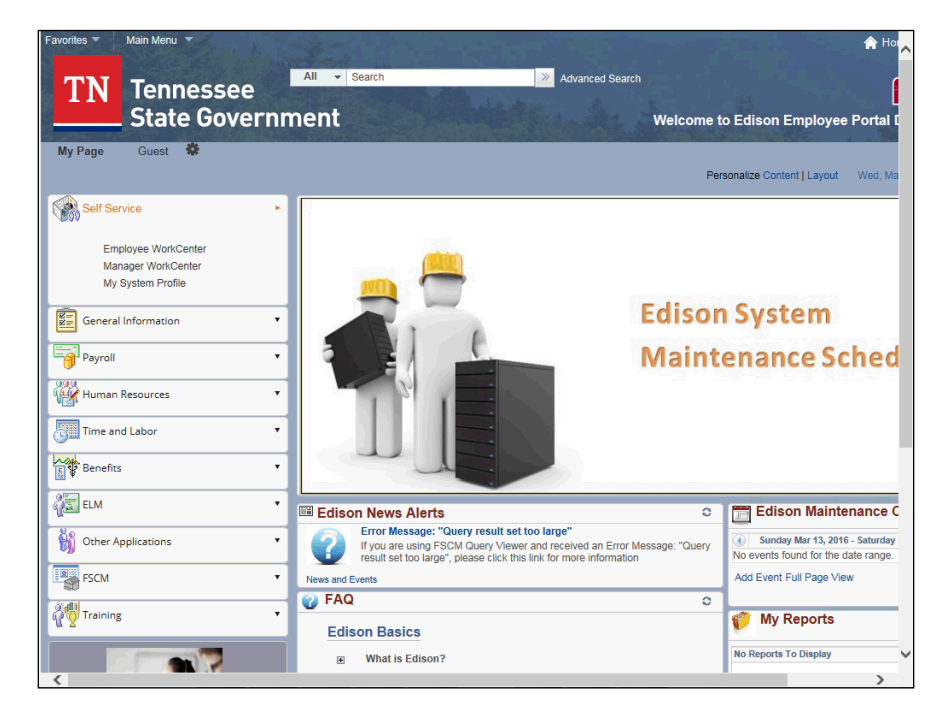

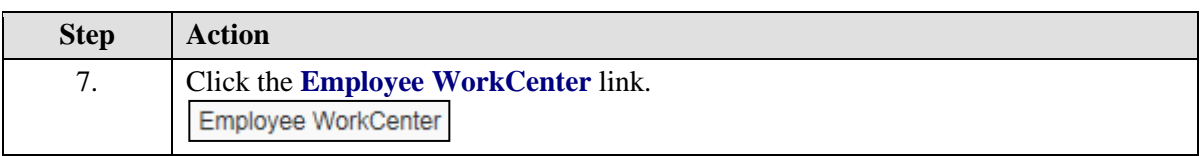

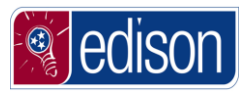

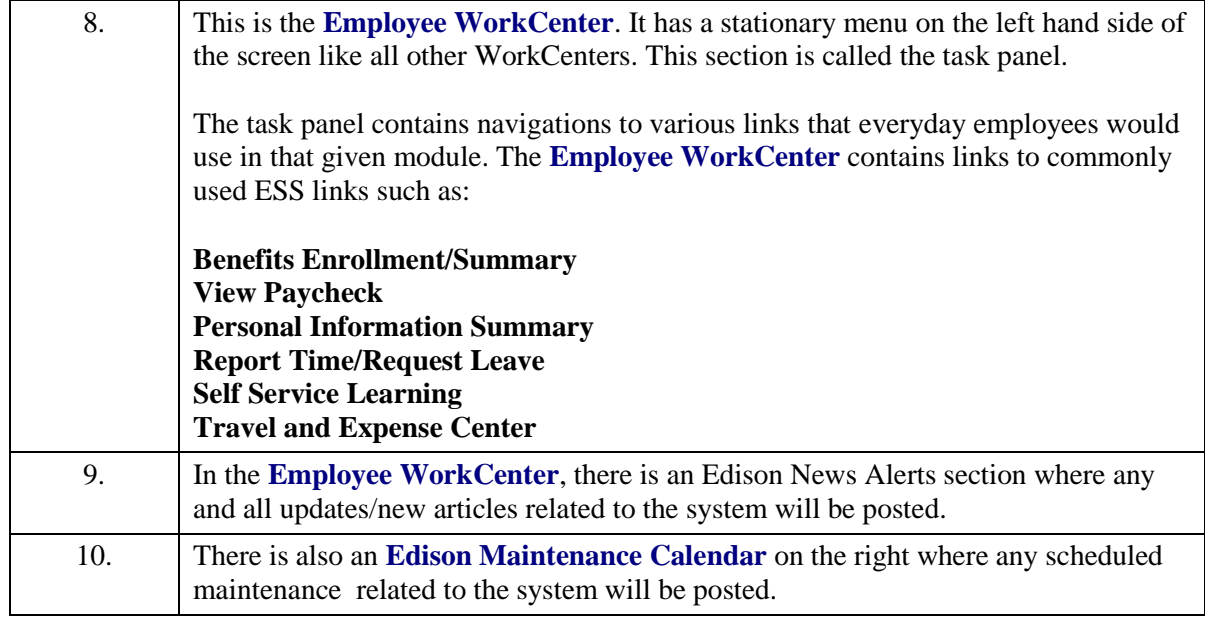

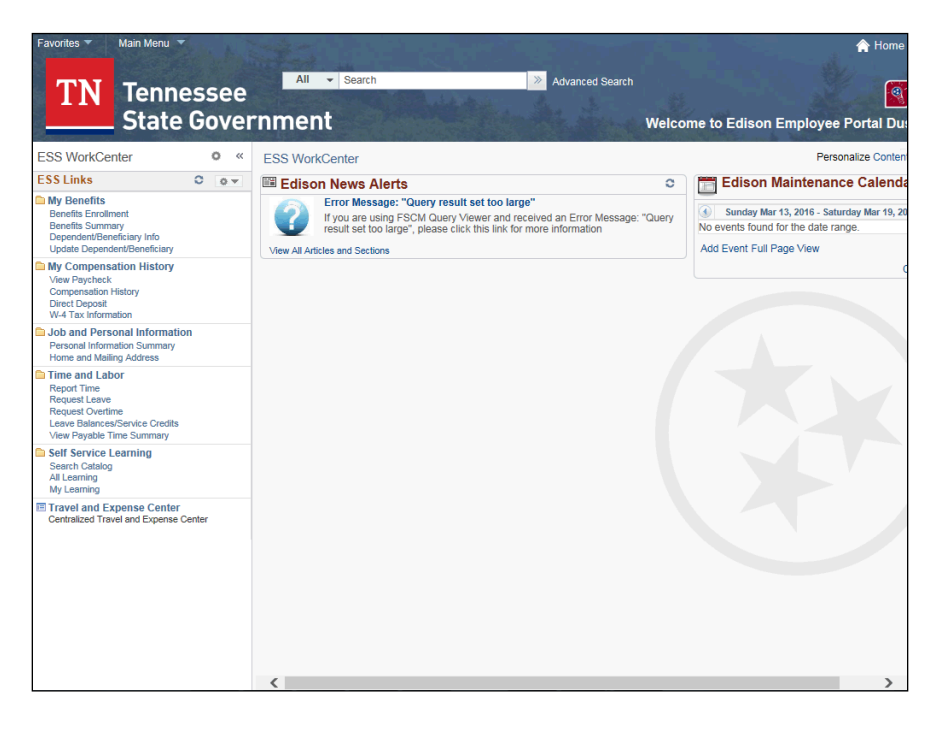

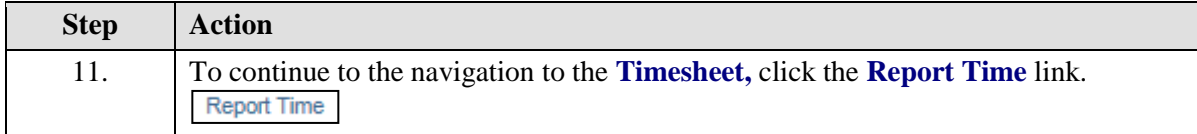

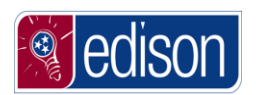

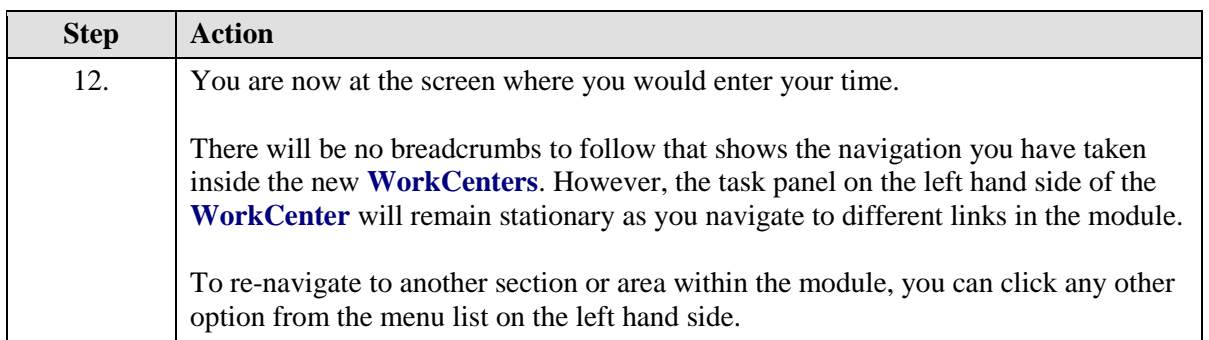

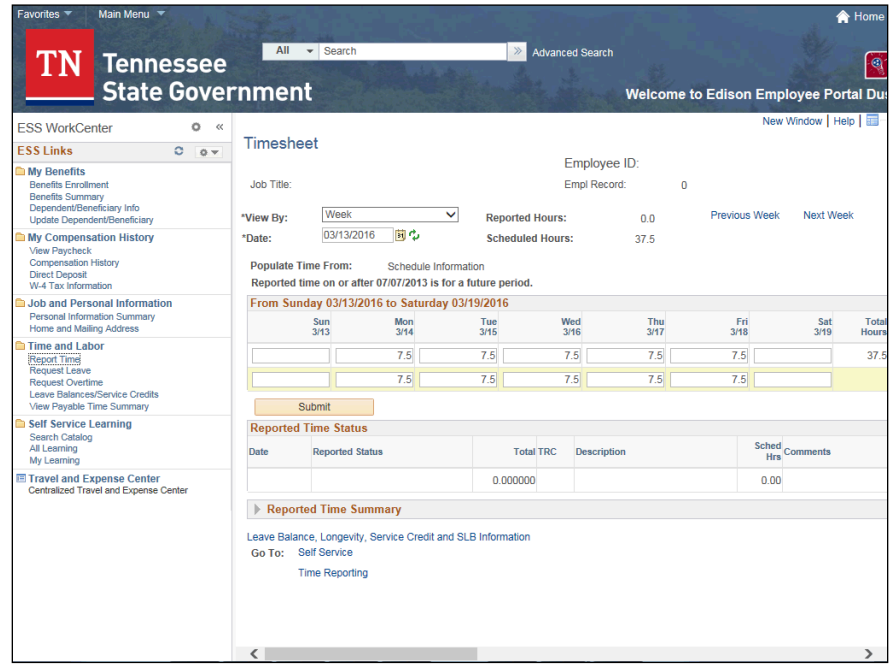

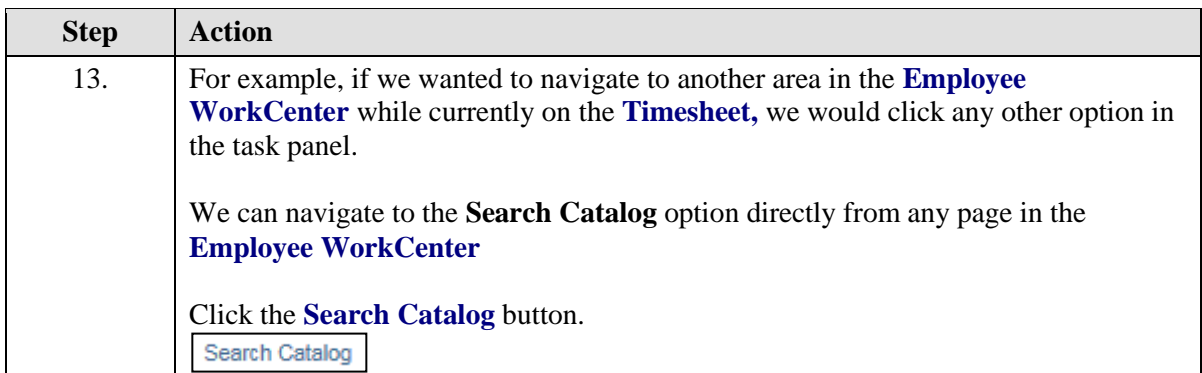

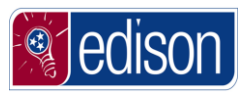

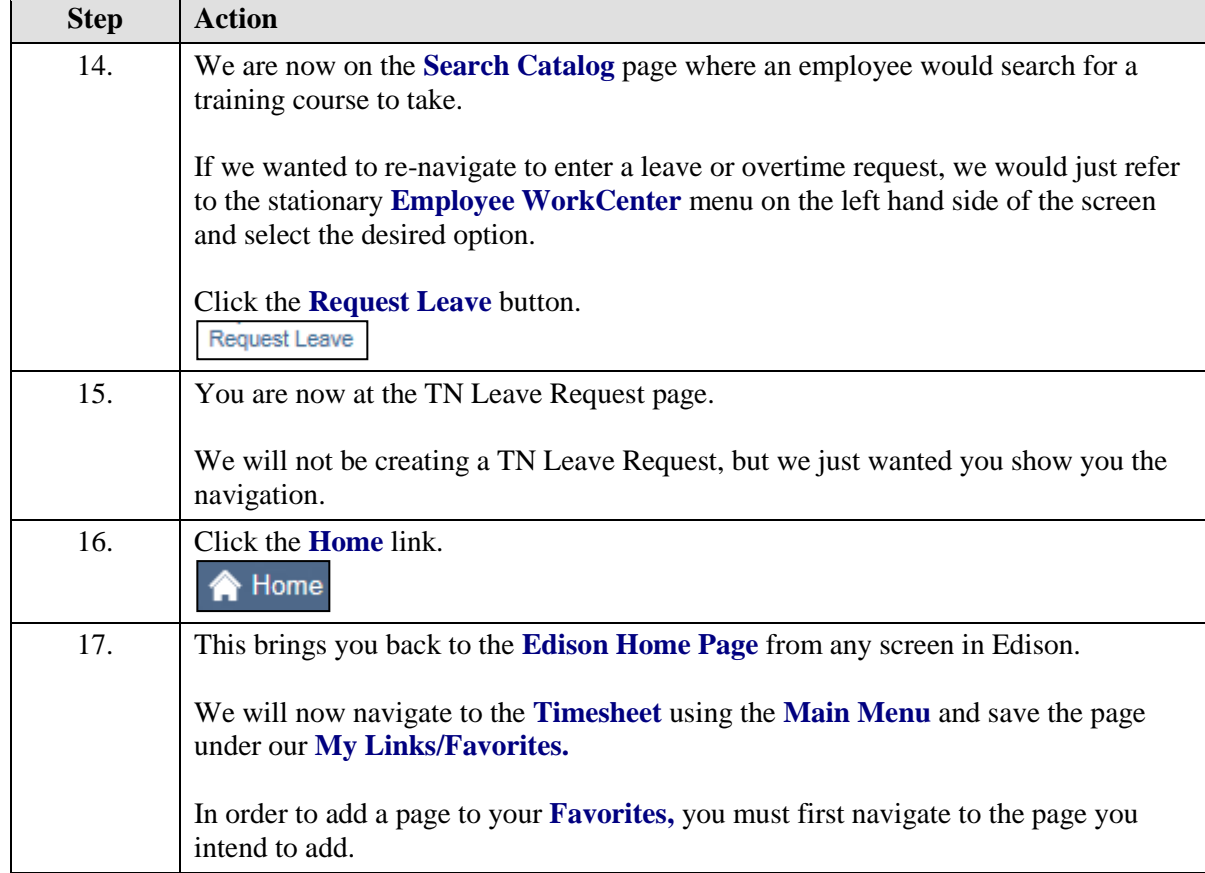

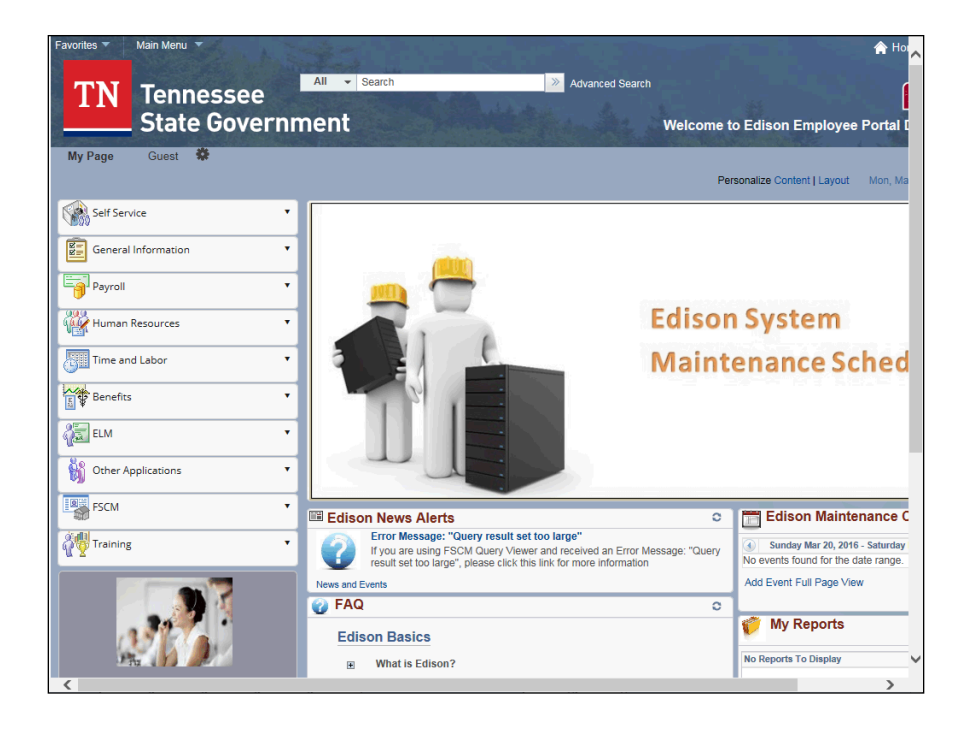

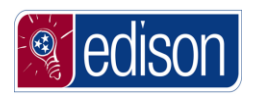

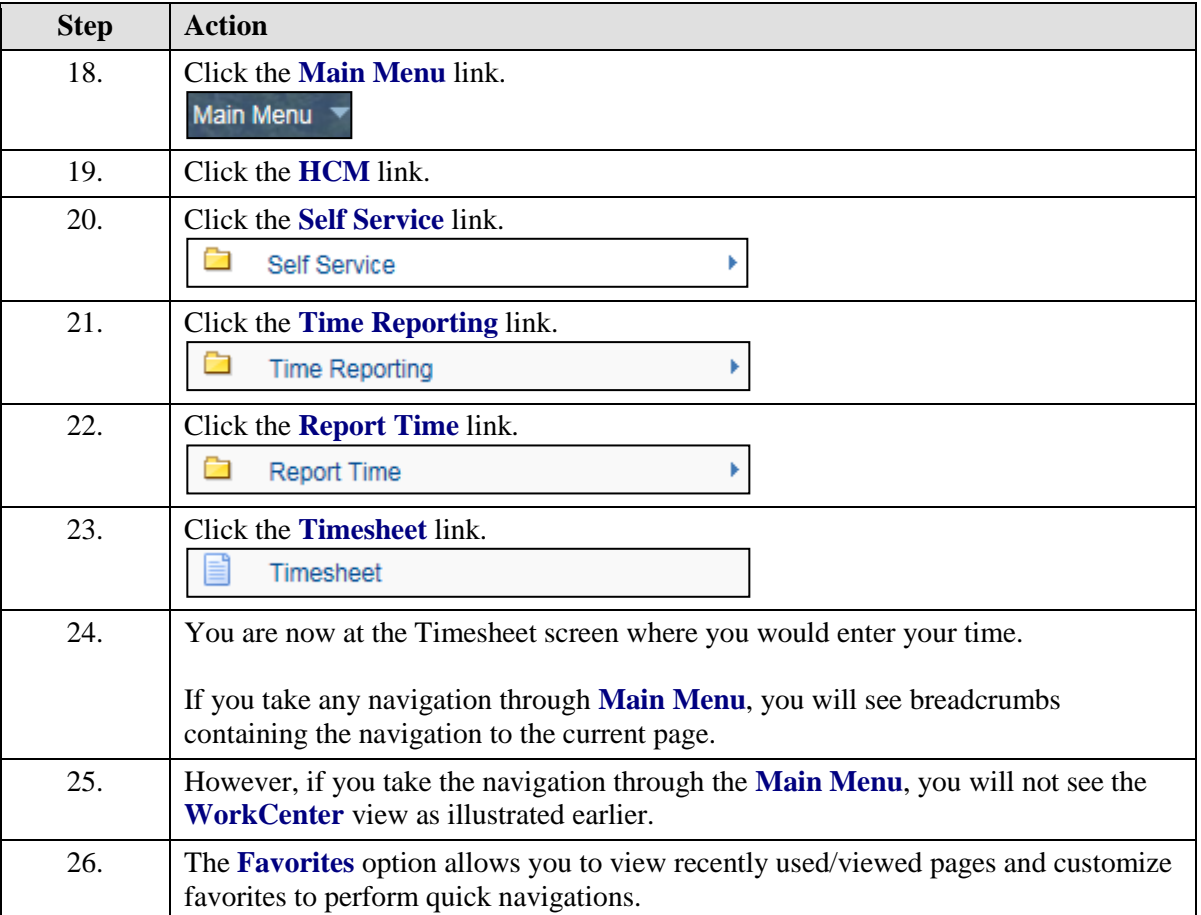

![](_page_42_Picture_107.jpeg)

![](_page_43_Picture_1.jpeg)

![](_page_43_Picture_52.jpeg)

![](_page_43_Picture_53.jpeg)

![](_page_43_Picture_54.jpeg)

![](_page_44_Picture_1.jpeg)

![](_page_44_Picture_37.jpeg)

![](_page_44_Picture_38.jpeg)

![](_page_44_Picture_39.jpeg)

![](_page_45_Picture_1.jpeg)

![](_page_45_Picture_108.jpeg)

![](_page_45_Picture_109.jpeg)

![](_page_45_Picture_110.jpeg)

![](_page_46_Picture_1.jpeg)

п

![](_page_46_Picture_206.jpeg)

#### **Finding Additional Training Info**

After completing this *Edison Portal Fundamentals* course, you may need to take additional training courses to learn specific functions within **Edison**. All of the training materials developed by the Edison team are accessible through the **Edison** Portal.

There are two ways to retrieve Edison Training Courses:

- On the Training Module
- Under the Support Information Pagelet for each module.

![](_page_47_Picture_1.jpeg)

Please note, any additional agency specific training materials developed by your agency will not be found within **Edison**. Contact your agency's training coordinator for more information on your agency specific materials.

#### **Procedure**

After completing this initial *Edison Portal Fundamentals* course, you may need to review additional training materials to learn to complete business processes in **Edison**.

In this topic, you will learn how to find additional training materials.

![](_page_47_Picture_6.jpeg)

![](_page_47_Picture_150.jpeg)

![](_page_48_Picture_1.jpeg)

![](_page_48_Picture_93.jpeg)

![](_page_48_Picture_3.jpeg)

![](_page_48_Picture_94.jpeg)

 $\overline{1}$ 

![](_page_49_Picture_1.jpeg)

![](_page_49_Picture_88.jpeg)

![](_page_49_Picture_89.jpeg)

![](_page_50_Picture_1.jpeg)

![](_page_50_Picture_108.jpeg)

![](_page_50_Picture_3.jpeg)

![](_page_50_Picture_109.jpeg)

![](_page_51_Picture_1.jpeg)

![](_page_51_Picture_2.jpeg)

![](_page_51_Picture_93.jpeg)

![](_page_51_Picture_4.jpeg)

![](_page_52_Picture_1.jpeg)

![](_page_52_Picture_164.jpeg)

#### **Finding Additional Resources**

Additional documentation is stored within **Edison** for access by users.

This documentation can include:

- Edison Security Forms
- Payroll/Time & Labor calendars
- News Alerts

#### **Procedure**

Additional documentation can be very helpful when completing your job function.

In this topic, you will learn how to navigate to find additional documents you may need.

![](_page_53_Picture_1.jpeg)

![](_page_53_Picture_137.jpeg)

![](_page_53_Picture_3.jpeg)

![](_page_53_Picture_138.jpeg)

![](_page_54_Picture_1.jpeg)

![](_page_54_Picture_159.jpeg)

![](_page_55_Picture_1.jpeg)

![](_page_55_Picture_133.jpeg)

#### **Edison News Alerts**

Your **Edison My Page** has a pagelet labeled **Edison News Alerts**. Within this pagelet, you will find alerts with important information concerning **Edison**.

Information the can be found in News Alerts:

- Edison Tips
- Changes that affect users
- Important information or procedures
- Planned maintenance
- System issues that may affect users

#### **Procedure**

In this topic, you will learn where to find News Alerts within **Edison**. The News Alerts will provide you with important information as well as tips about **Edison.**

![](_page_55_Picture_134.jpeg)

![](_page_56_Picture_1.jpeg)

![](_page_56_Picture_2.jpeg)

![](_page_56_Picture_145.jpeg)

![](_page_57_Picture_1.jpeg)

![](_page_57_Picture_210.jpeg)

# **My System Profile**

The **My System Profile** page contains information that should be entered for best use of **Edison**. Edison users can change the password, challenge questions, security image and phrase or the onetime password email address on the **My System Profile** page.

**Note**: You will navigate to this page any time you need to make adjustments to your security profile.

# Change Password

In order to change to the **Password**, the user would need to log into Edison and perform this task from the **My System Profile** page.

A valid **Password** must meet the following 11 conditions:

- Password must not contain the following character(s):  $\& \sim$ "' $\%$ ~"' $\&$
- Password must not match or contain first name.
- Password must not match or contain last name.
- Password must contain as least 2 alphabetic character(s).
- Password must be at least 8 character(s) long.
- Password must contain as least 1 lowercase letter(s).
- Password must contain as least 1 numeric character(s).
- Password must contain as least 1 special character(s).
- Password must contain as least 1 uppercase letter(s).
- Password must not be one of the 12 previous passwords.
- Password must not match or contain user ID.

**Note:** The use of proper names may result in issues with changing your password. For best results, we recommend phrases such as Roadtrip#1 or Orange2? as examples of valid passwords.

#### **Procedure**

In this lesson, you will learn how to change the **Password**.

![](_page_58_Picture_0.jpeg)

![](_page_58_Picture_1.jpeg)

![](_page_58_Picture_69.jpeg)

![](_page_58_Picture_3.jpeg)

![](_page_58_Picture_70.jpeg)

![](_page_59_Picture_1.jpeg)

![](_page_59_Picture_2.jpeg)

![](_page_59_Picture_62.jpeg)

![](_page_59_Picture_4.jpeg)

![](_page_60_Picture_0.jpeg)

![](_page_60_Picture_1.jpeg)

![](_page_60_Picture_98.jpeg)

![](_page_60_Picture_3.jpeg)

![](_page_60_Picture_99.jpeg)

![](_page_61_Picture_1.jpeg)

![](_page_61_Picture_2.jpeg)

![](_page_61_Picture_77.jpeg)

![](_page_61_Picture_78.jpeg)

![](_page_62_Picture_1.jpeg)

![](_page_62_Picture_74.jpeg)

![](_page_62_Picture_3.jpeg)

![](_page_62_Picture_75.jpeg)

![](_page_63_Picture_1.jpeg)

![](_page_63_Picture_2.jpeg)

![](_page_63_Picture_115.jpeg)

![](_page_64_Picture_1.jpeg)

![](_page_64_Picture_2.jpeg)

![](_page_64_Picture_65.jpeg)

![](_page_65_Picture_1.jpeg)

![](_page_65_Picture_2.jpeg)

![](_page_65_Picture_105.jpeg)

# Change Image and Phrase

In order to make a change to the security **Image and Phrase**, the user would need to log into Edison and perform this task from the **My System Profile** page. Each image has a specific phrase associated with it. Therefore, you cannot mix and match images and phrases.

#### **Procedure**

In this lesson, you will learn how to change the security **Image and Phrase**.

![](_page_65_Picture_106.jpeg)

![](_page_66_Picture_0.jpeg)

![](_page_66_Picture_1.jpeg)

![](_page_66_Picture_2.jpeg)

![](_page_66_Picture_55.jpeg)

![](_page_66_Picture_56.jpeg)

![](_page_67_Picture_0.jpeg)

![](_page_67_Picture_67.jpeg)

![](_page_67_Picture_3.jpeg)

![](_page_67_Picture_68.jpeg)

![](_page_68_Picture_0.jpeg)

![](_page_68_Picture_1.jpeg)

![](_page_68_Picture_2.jpeg)

![](_page_68_Picture_130.jpeg)

![](_page_68_Picture_4.jpeg)

![](_page_69_Picture_1.jpeg)

![](_page_69_Picture_46.jpeg)

![](_page_69_Picture_47.jpeg)

![](_page_69_Picture_48.jpeg)

![](_page_70_Picture_0.jpeg)

![](_page_70_Picture_1.jpeg)

![](_page_70_Picture_2.jpeg)

![](_page_70_Picture_75.jpeg)

![](_page_71_Picture_1.jpeg)

![](_page_71_Picture_2.jpeg)

![](_page_71_Picture_117.jpeg)

# Change Security Challenge Questions and Answers

In order to make a change to the security **Challenge Questions and Answers**, the user would need to log into Edison and perform this task from the **My System Profile** page. In the event that the user forgets their password, 3 randomly chosen questions from the 5 will be asked and the user will be required to answer at least 3 questions correctly.

Anytime, the user wants to change their challenge questions and/or answers, they will have to select a question and enter an answer for all 5 questions. **(Even if you select the same questions you chose before, those will need to be answered again.)**

#### **Procedure**

In this lesson, you will learn how to change the security **Challenge Questions and Answers**.

![](_page_71_Picture_118.jpeg)
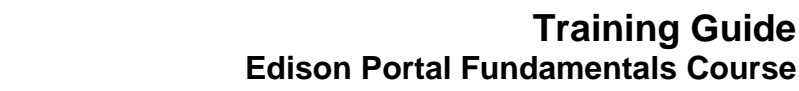

**Training Guide**

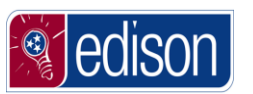

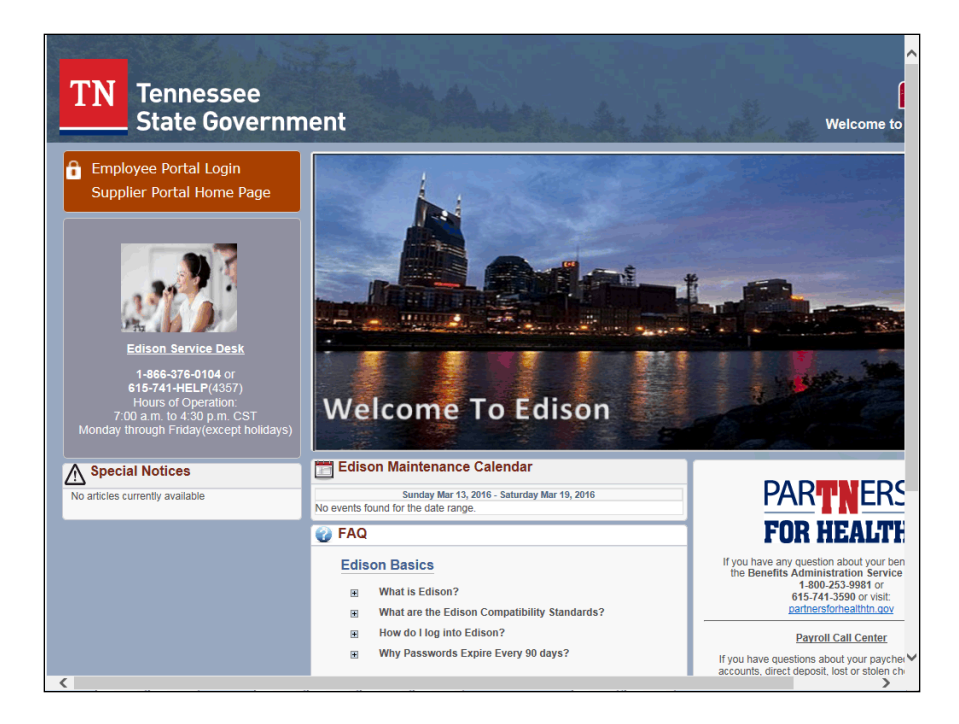

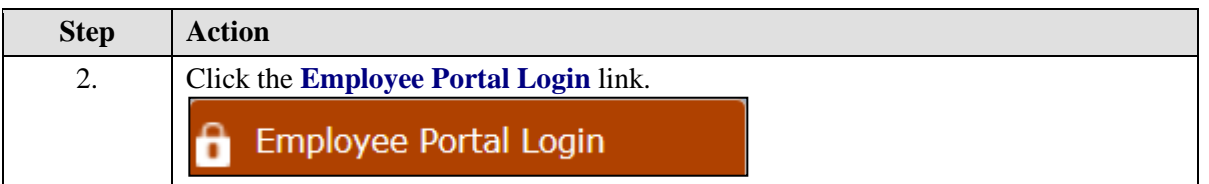

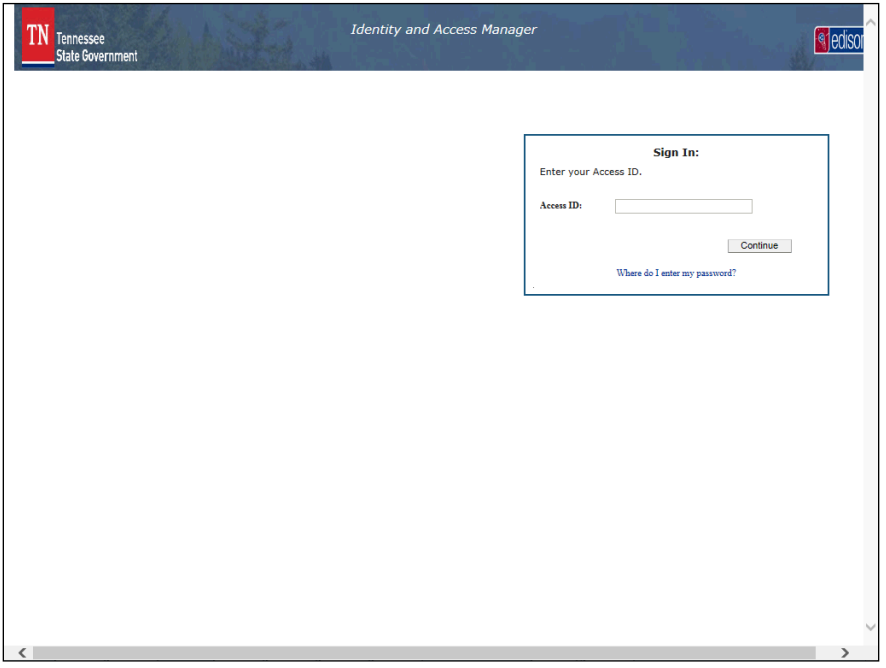

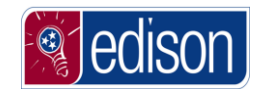

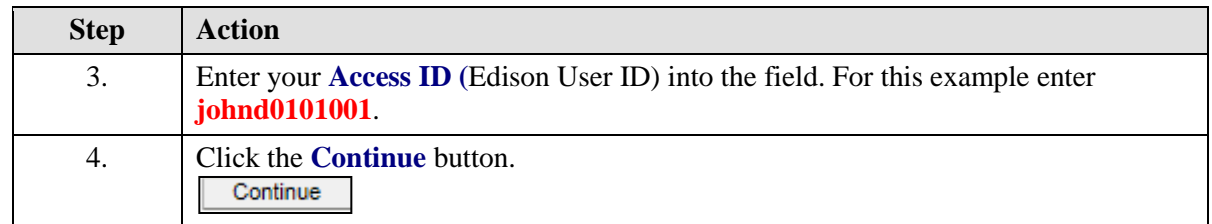

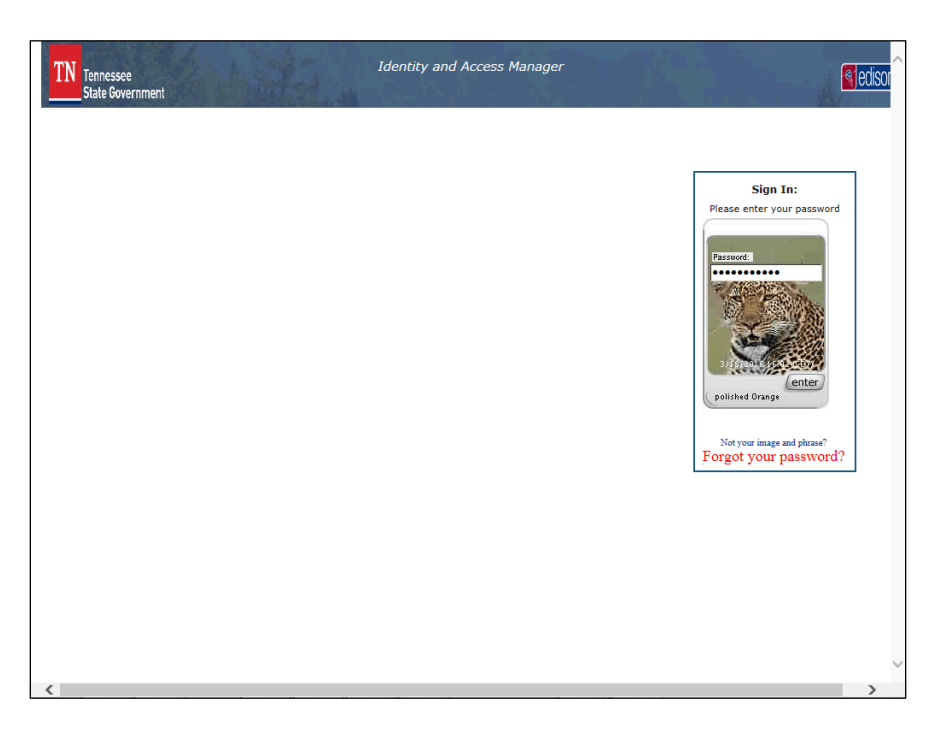

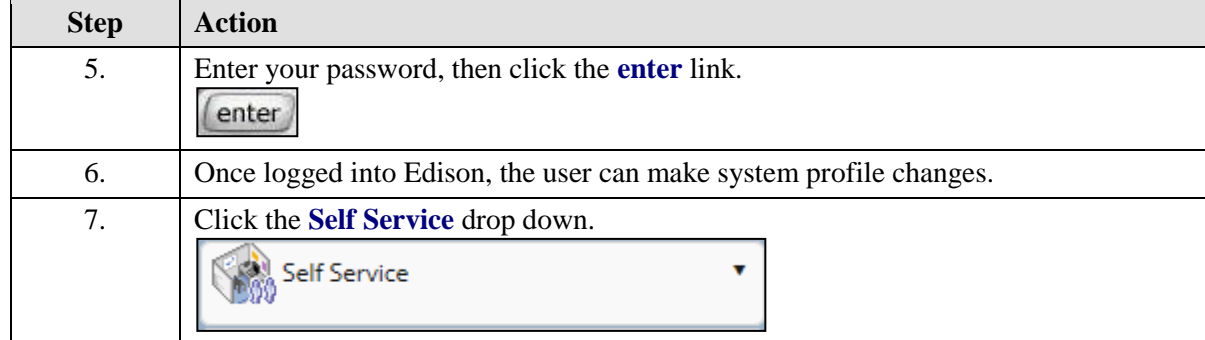

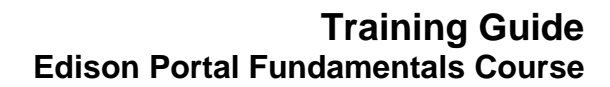

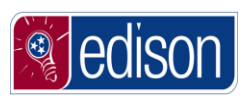

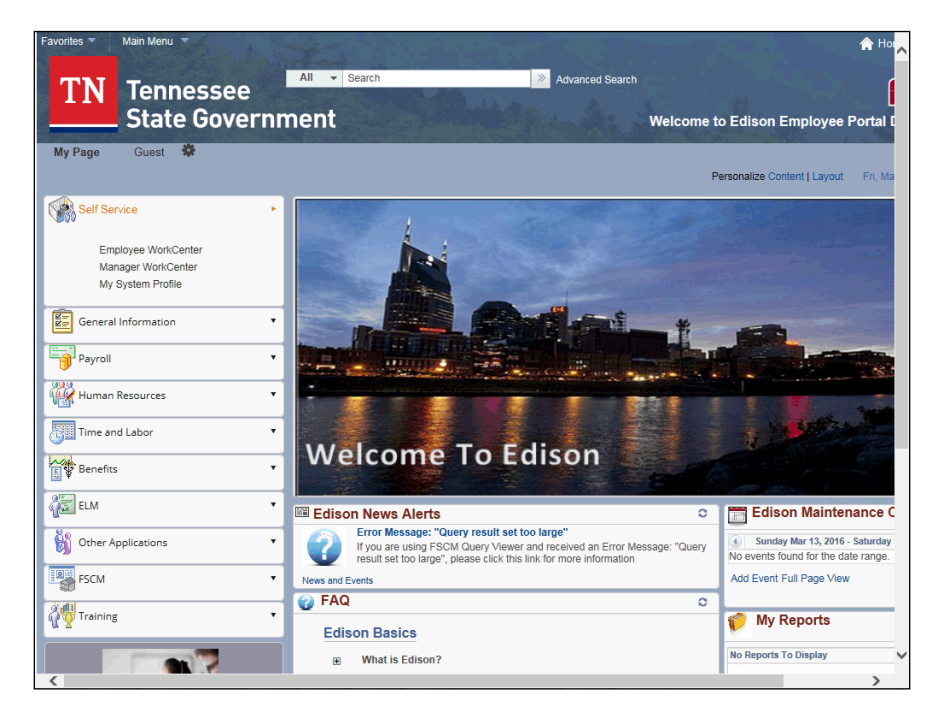

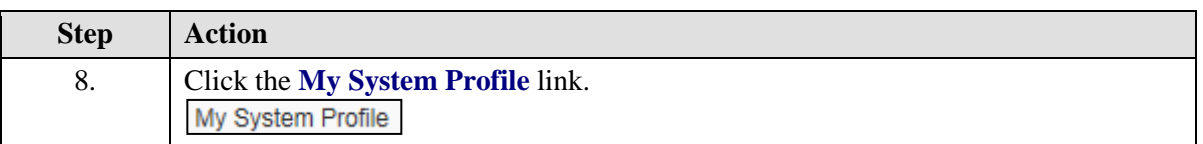

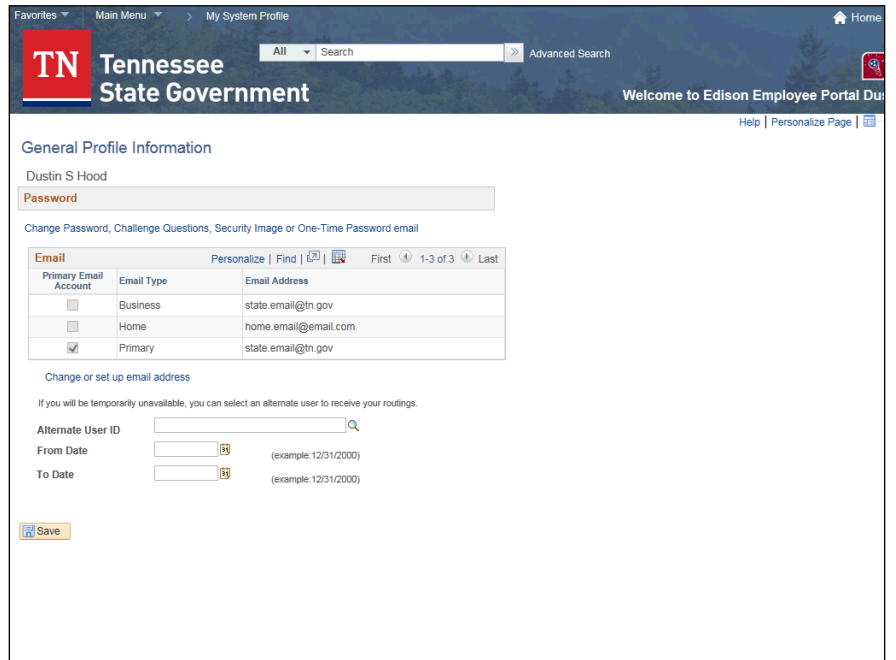

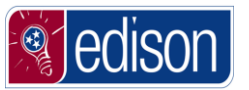

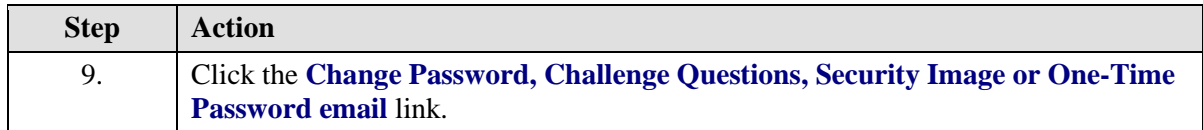

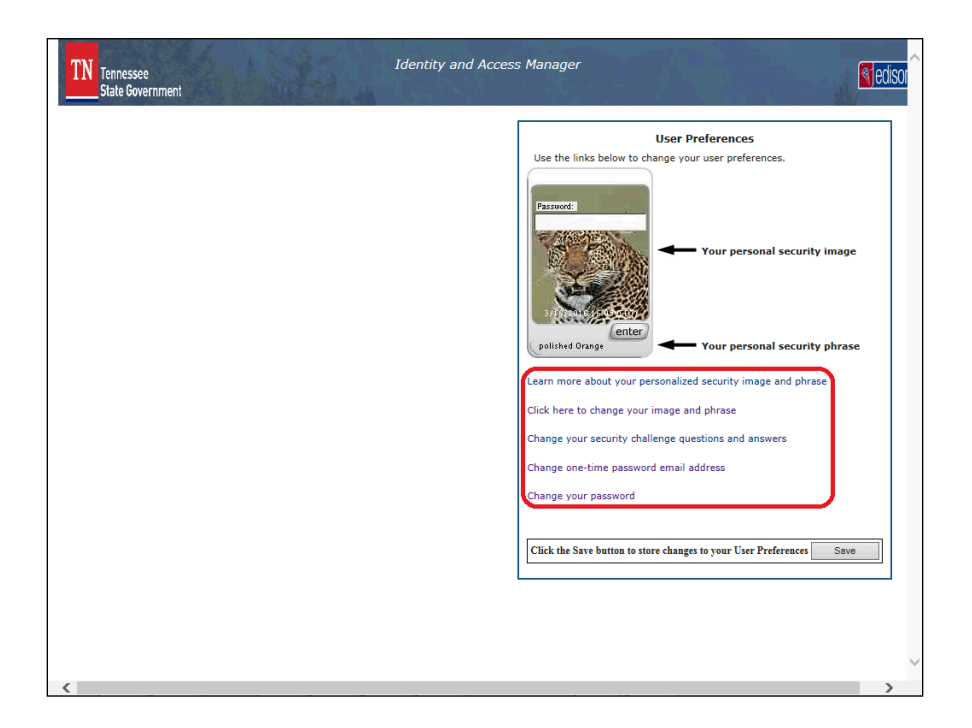

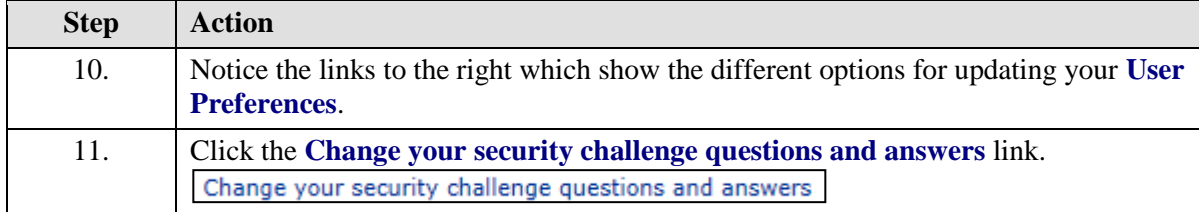

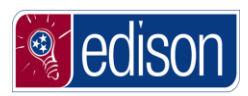

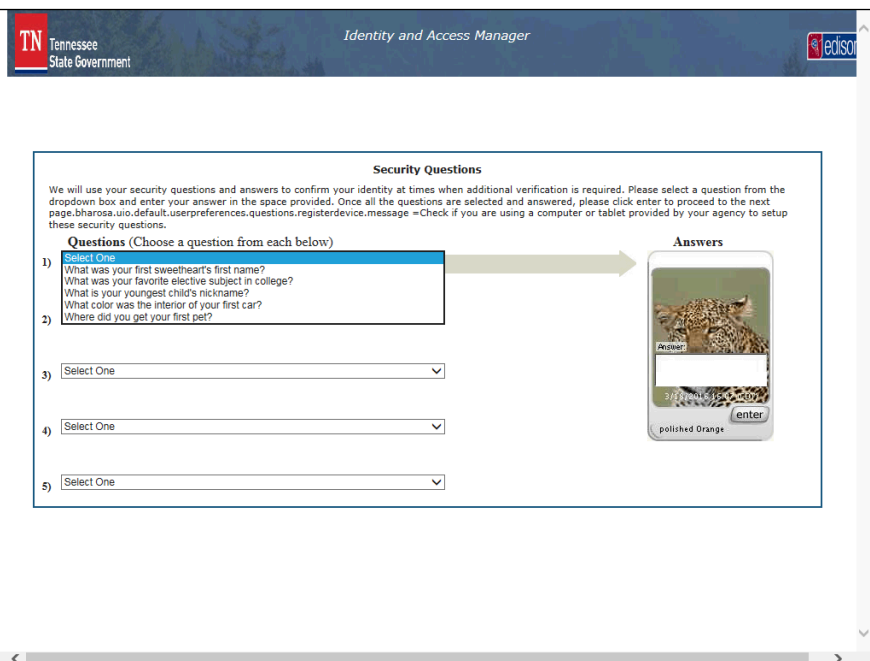

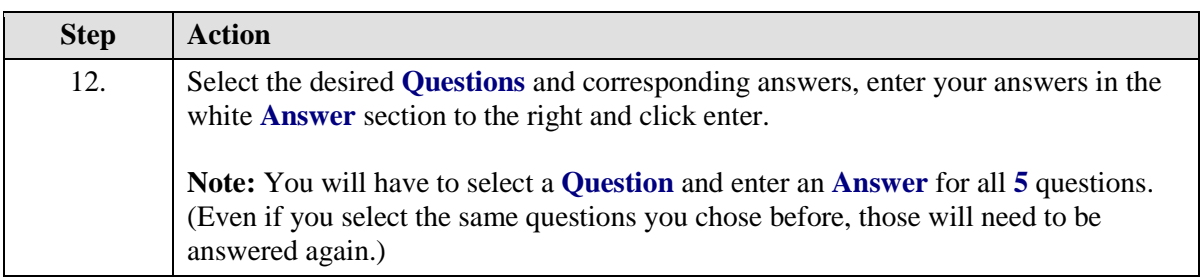

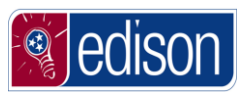

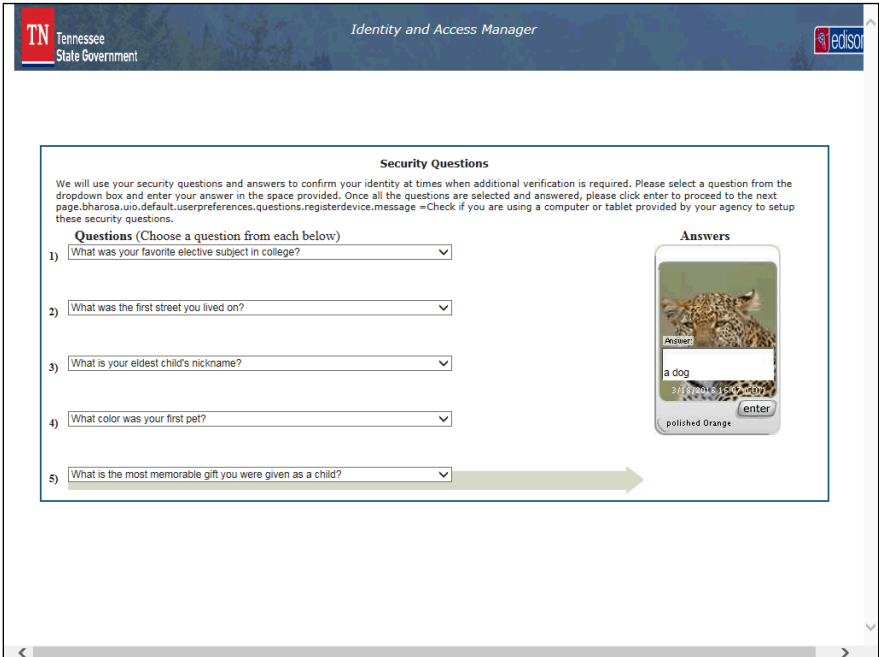

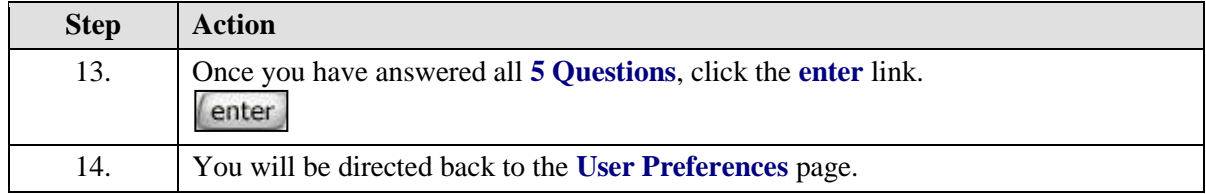

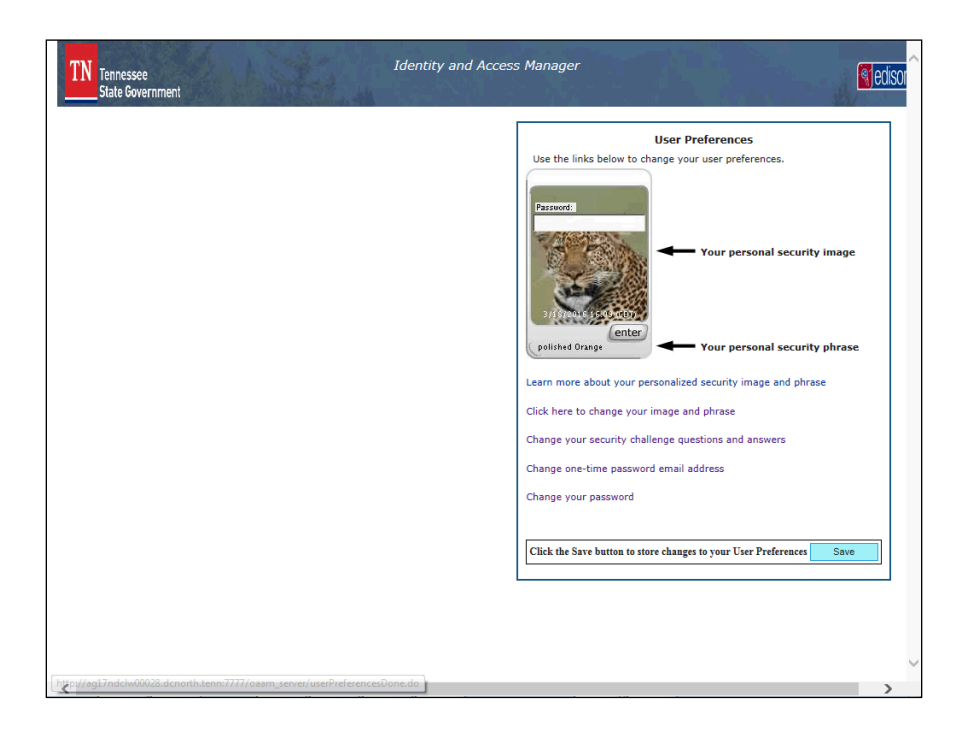

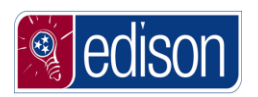

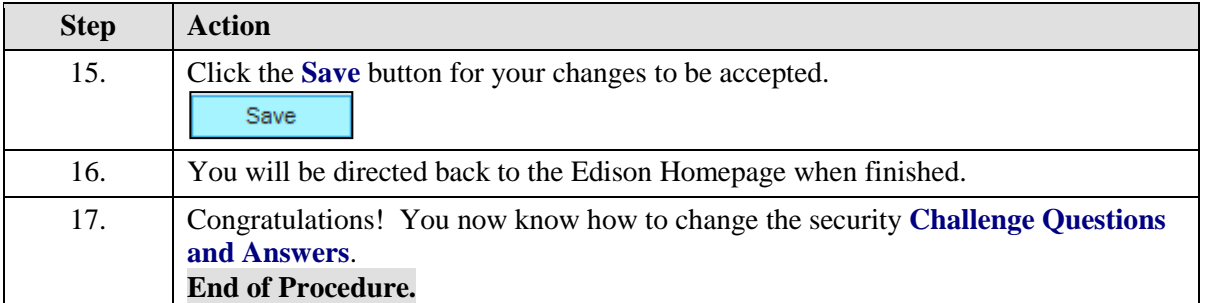

# Change One-Time Password Email Address

In order to make a change to the **One-Time Password Email Address**, the user would need to log into Edison and perform this task from the **My System Profile** page. In the event that the user forgets their password in the future, a one-time password will be sent to the user via email. The email can be a work or personal address. The email must be unique, valid and only accessible by the user.

#### **Procedure**

In this lesson, you will learn how to change the **One-Time Password Email Address**.

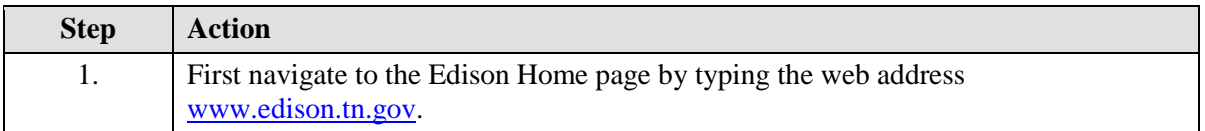

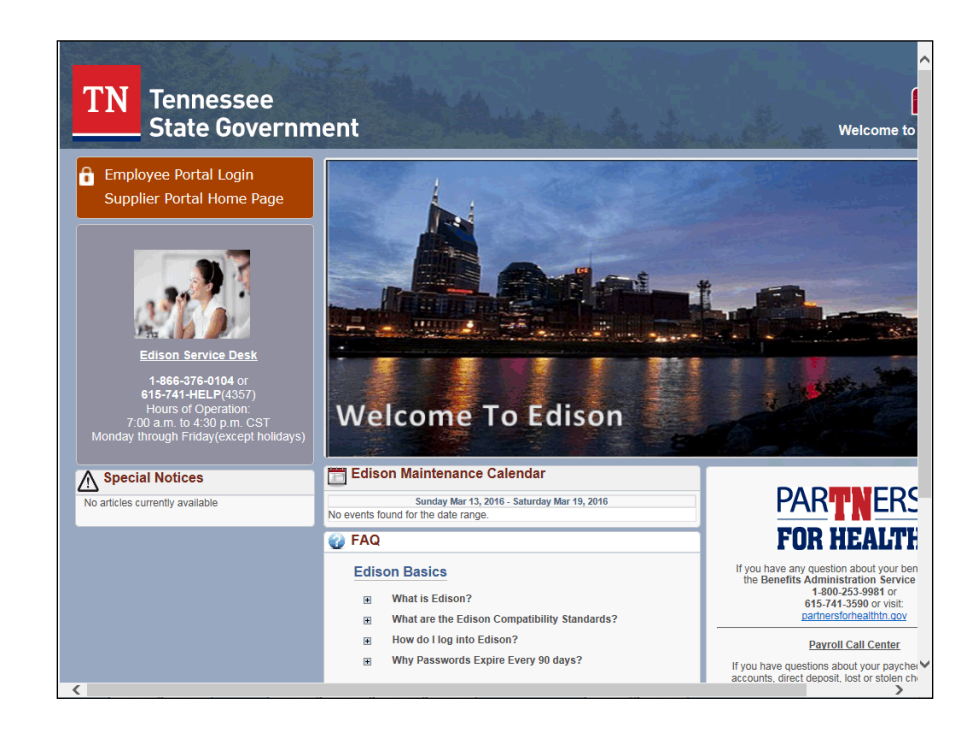

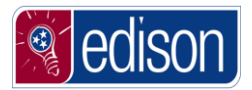

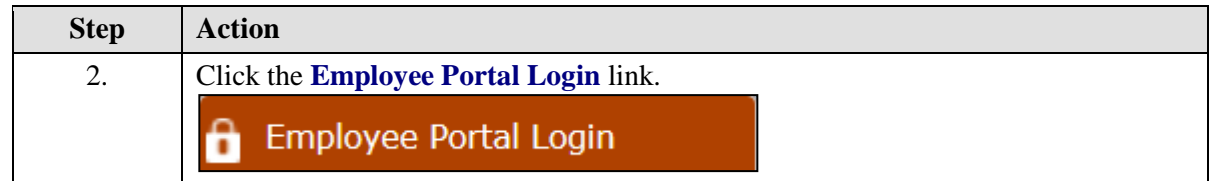

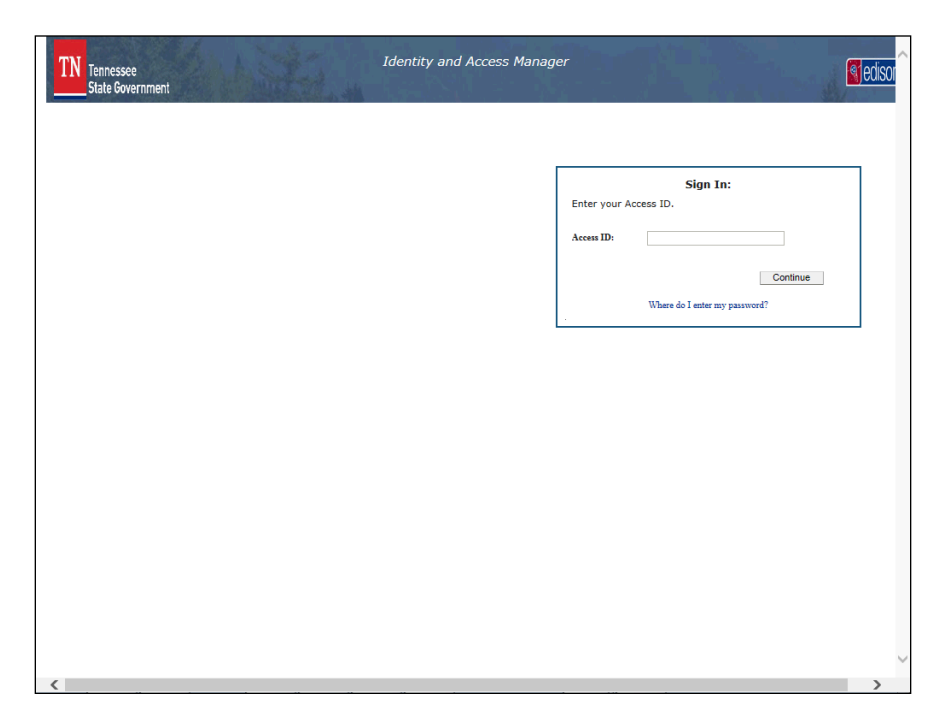

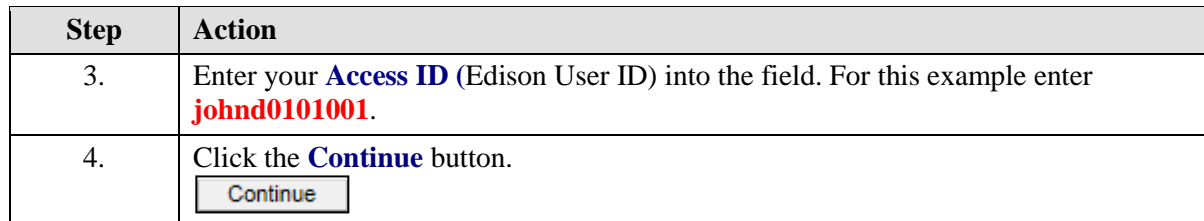

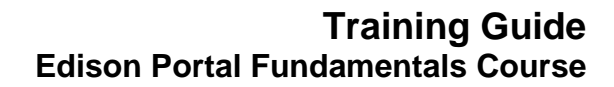

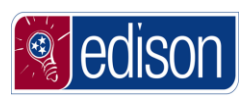

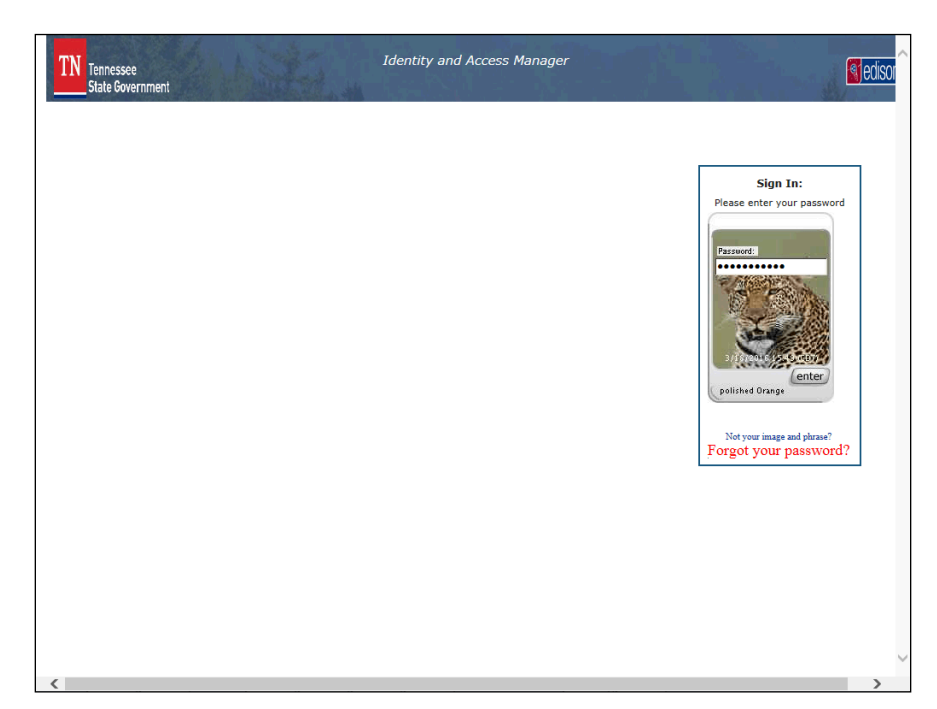

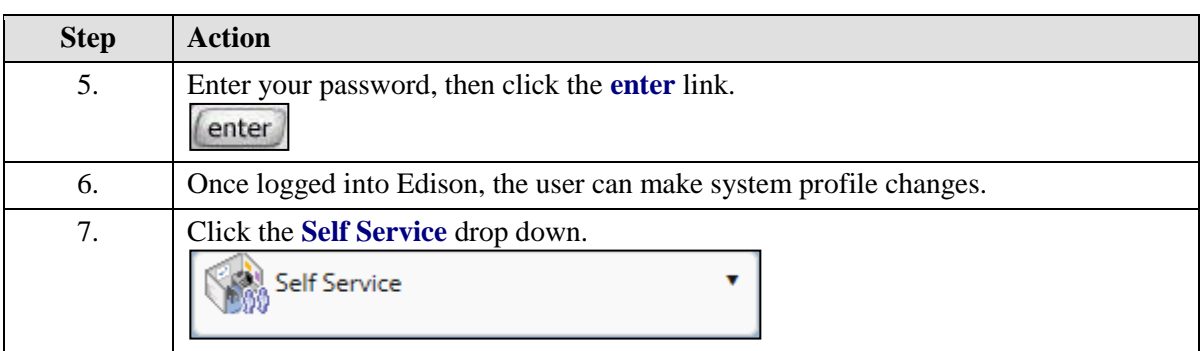

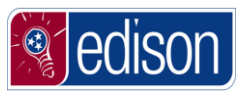

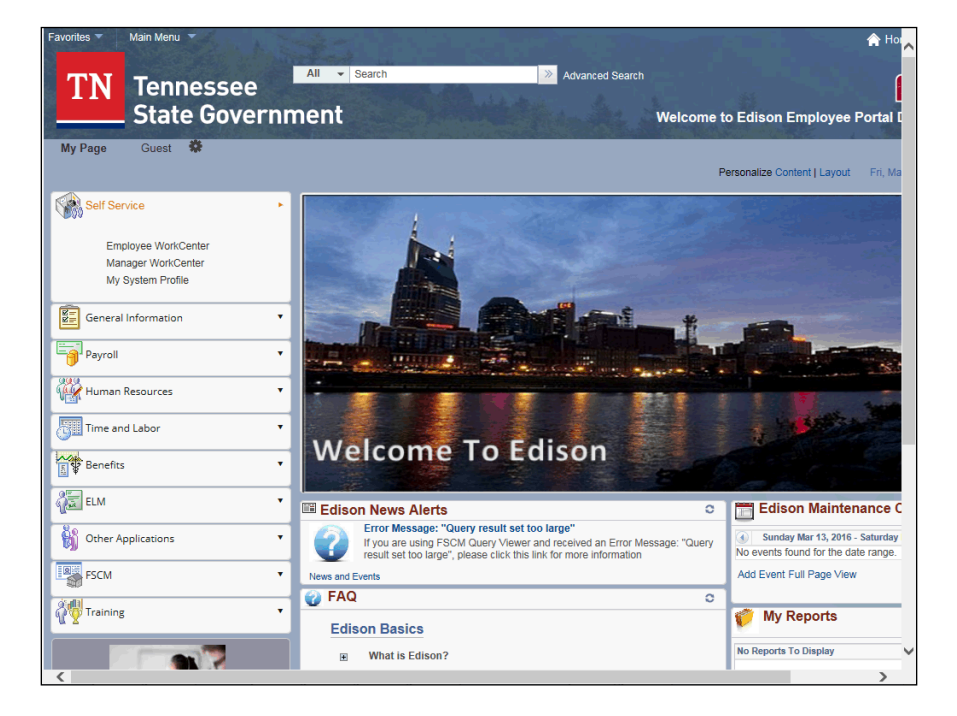

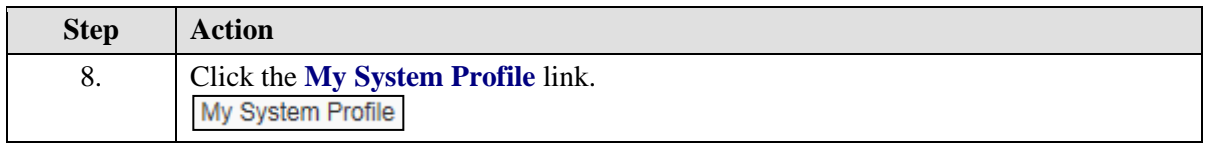

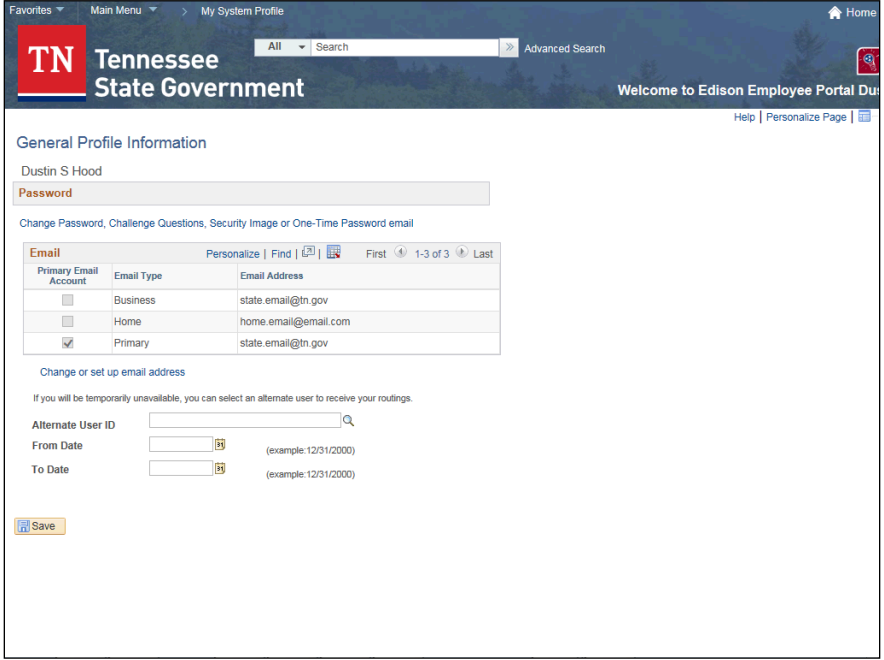

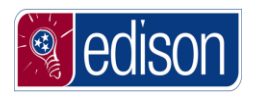

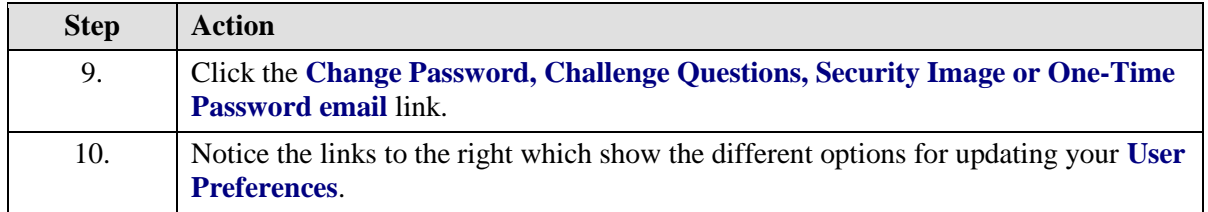

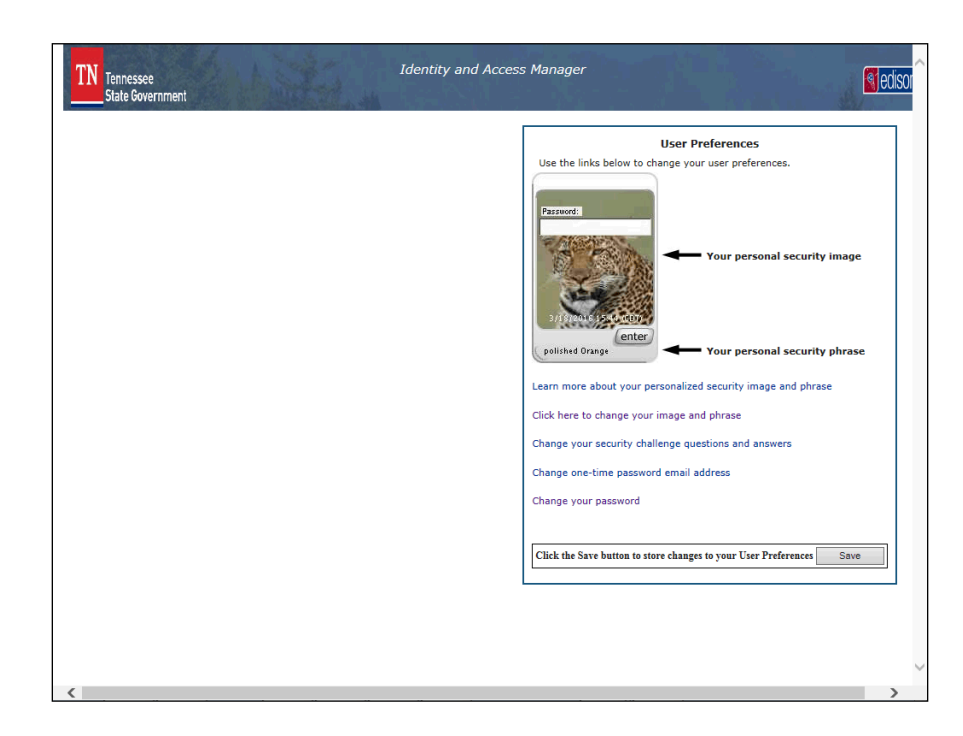

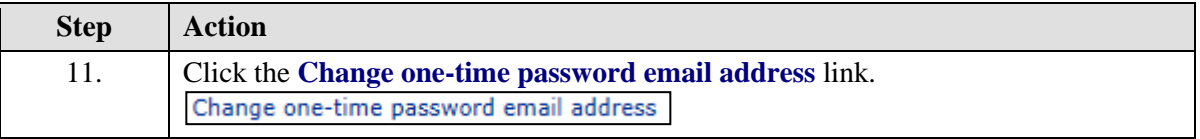

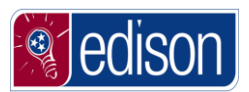

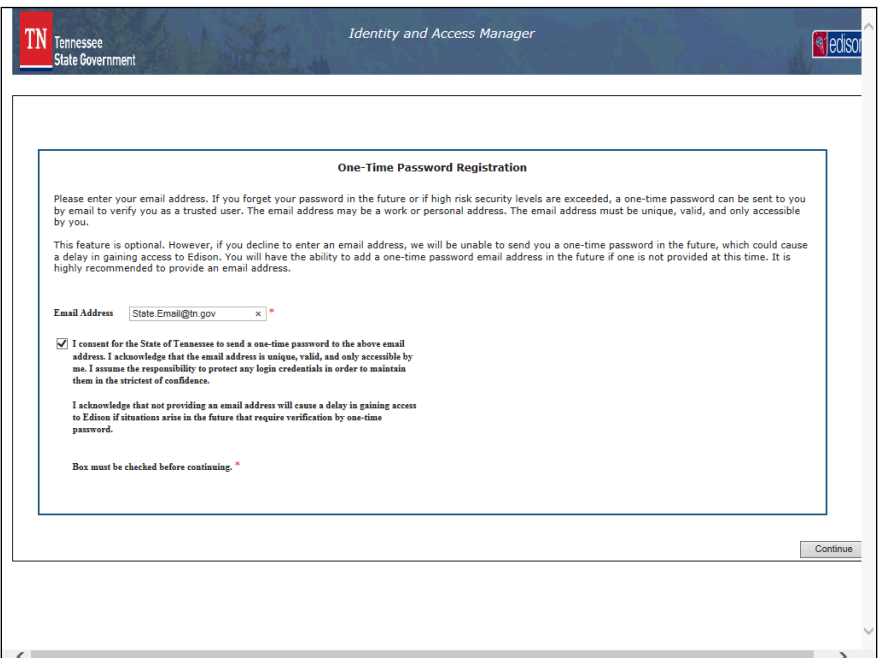

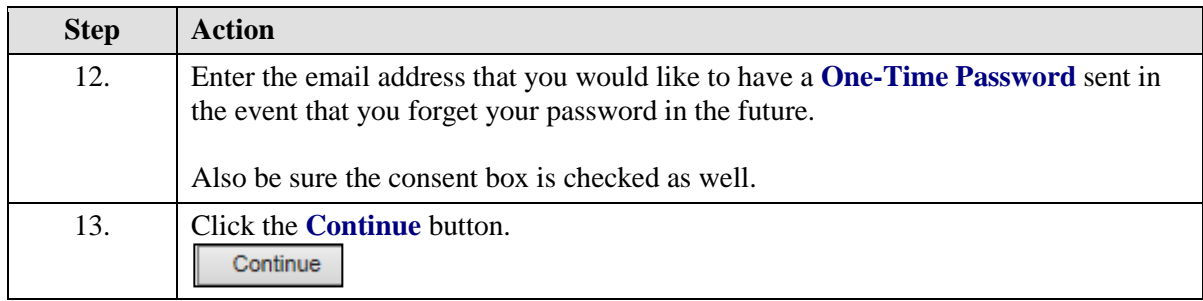

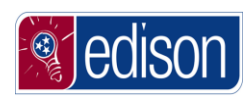

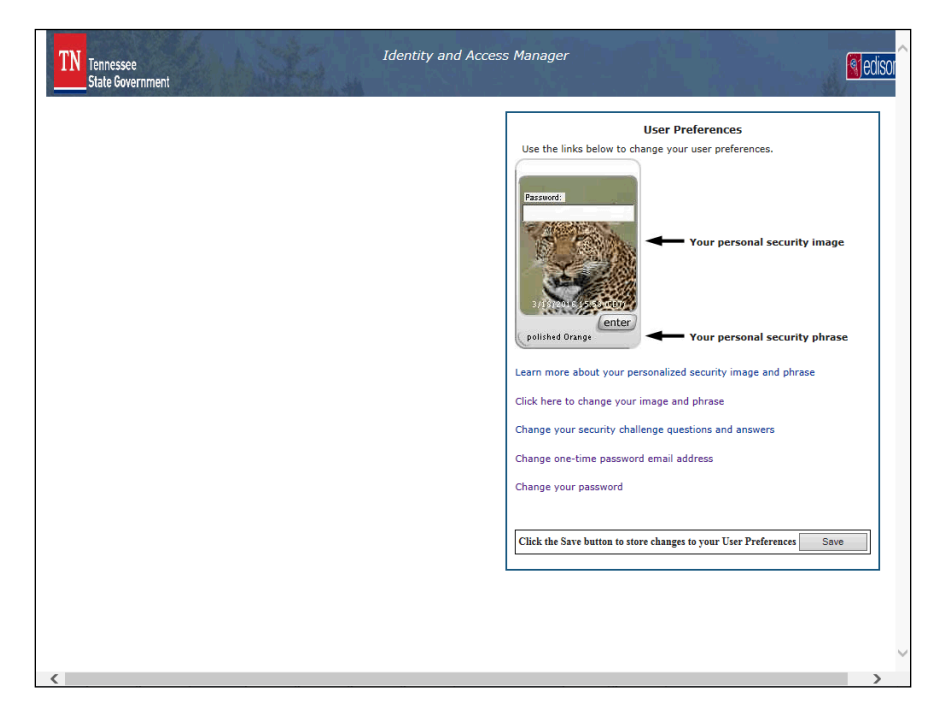

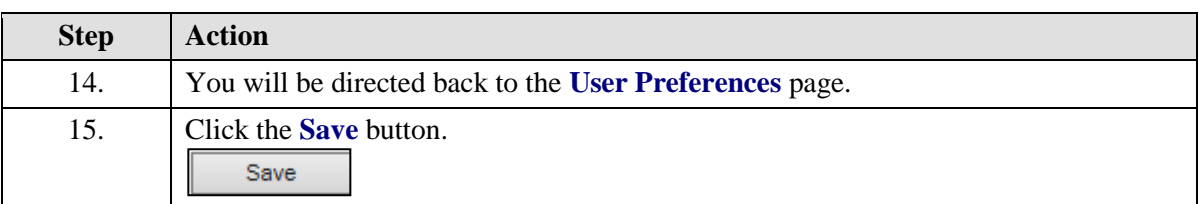

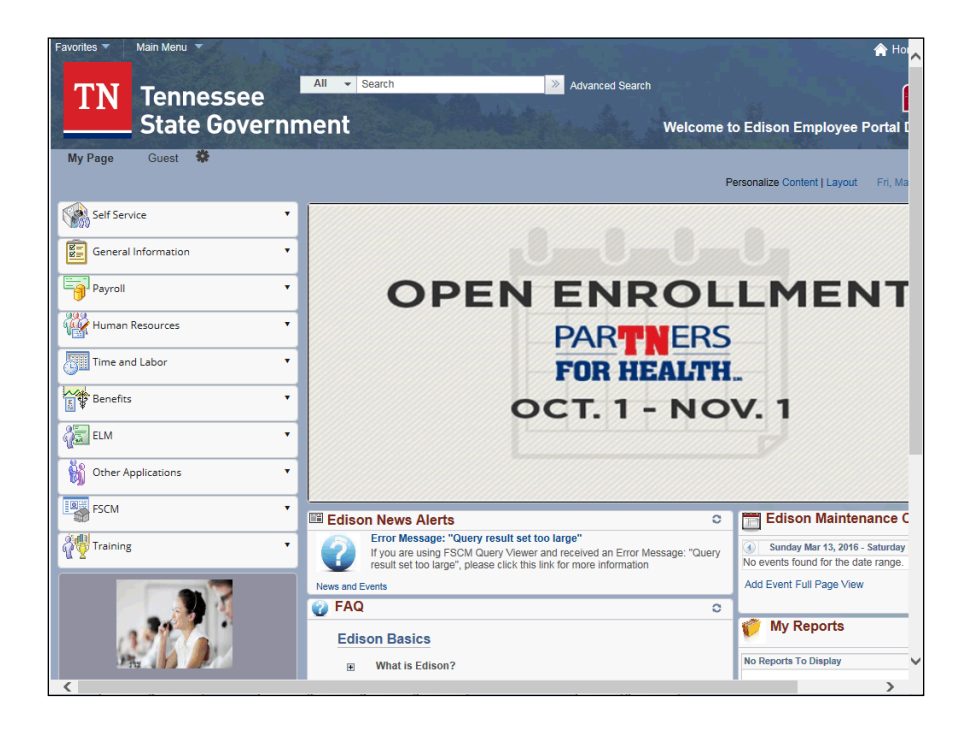

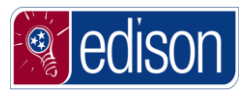

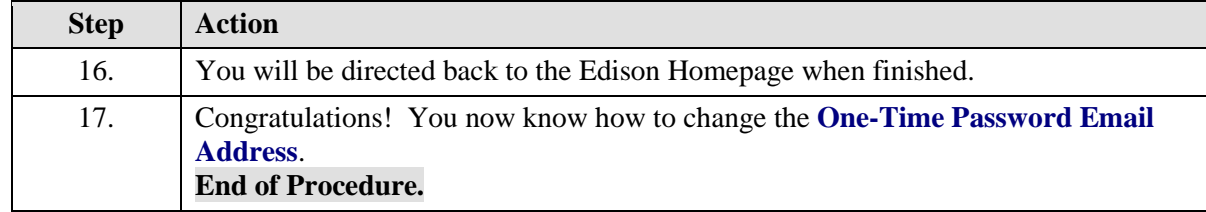

# Change or Set Up Email Address

In order to make a **Change or Set Up Email Addresses**, the user would need to log into Edison and perform this task from the **My System Profile** page.

The **Change or Set Up Email Address** link is different than the One-Time Password Email link in that changing the One-Time Password Email is solely used in the event that the user forgets their password in the future, a one-time password will be sent to the user via email. The **Change or Set Up Email Address** link allows the user to set up, add or change their Primary, Business, Work, Home or Other Email addresses. The **Primary Email Address** is where the user will receive notifications related to Edison.

#### **Procedure**

In this lesson, you will learn how to change your **Email Address**.

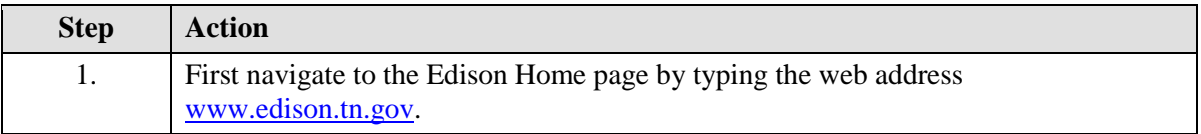

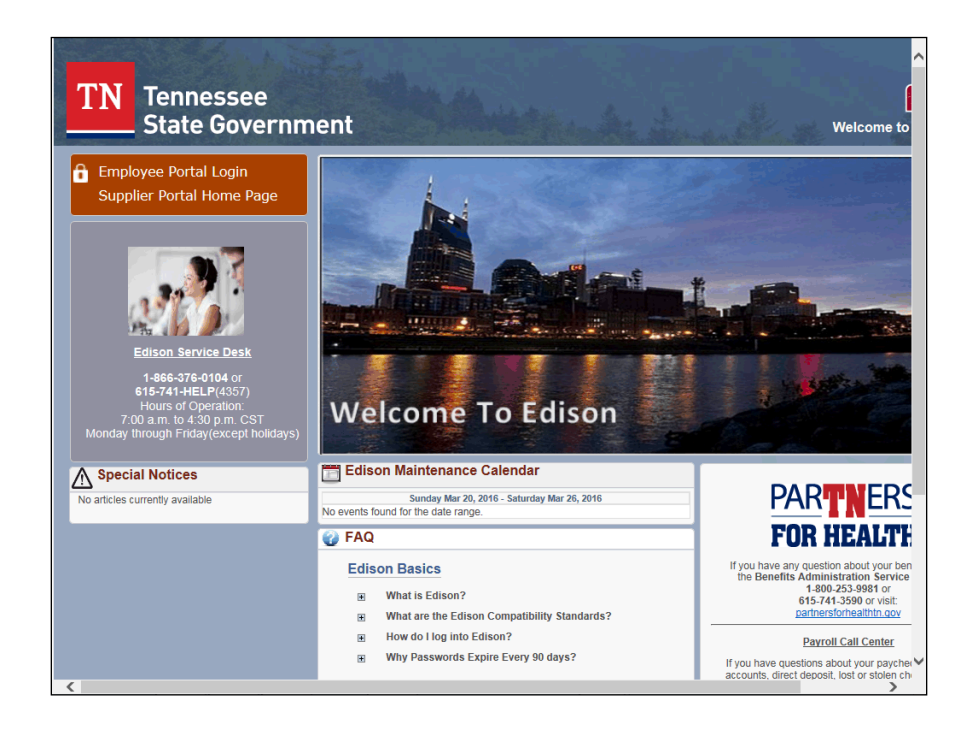

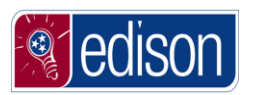

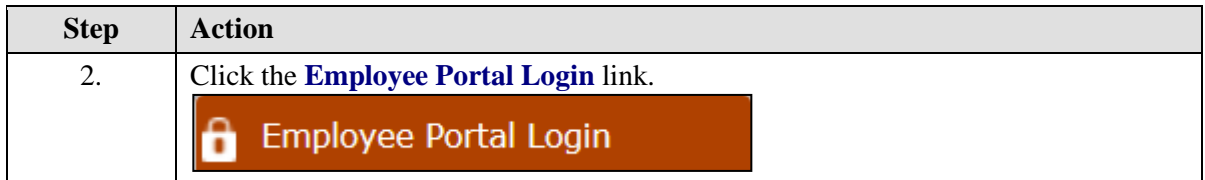

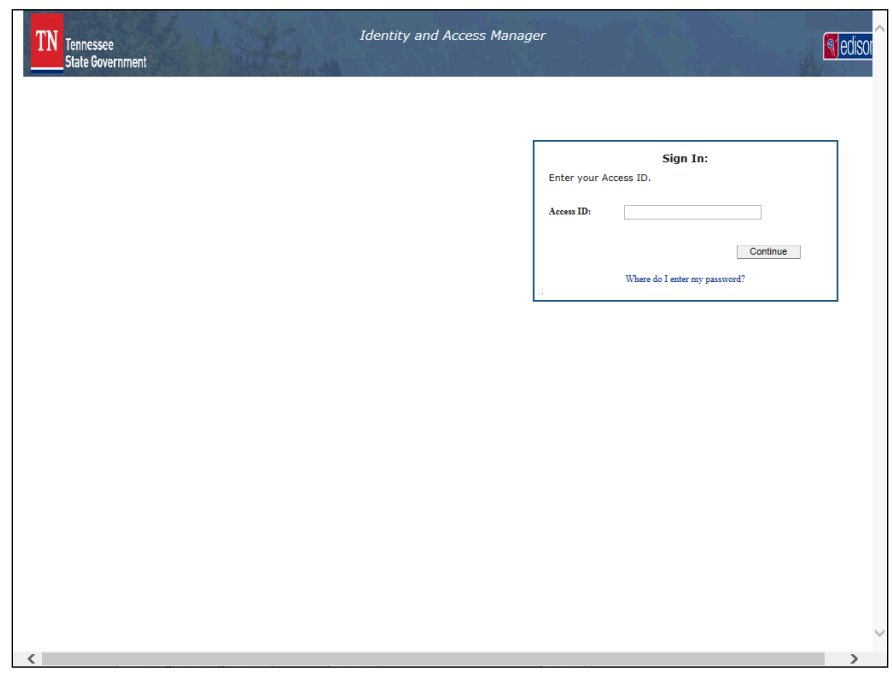

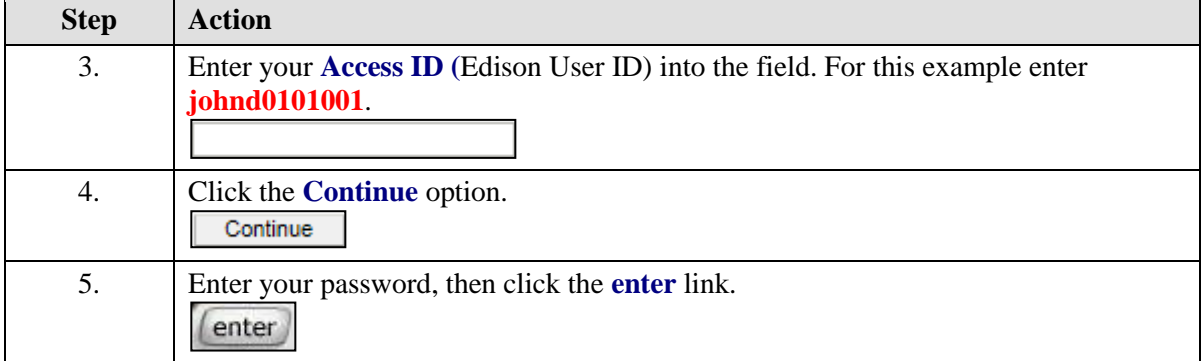

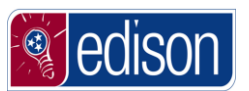

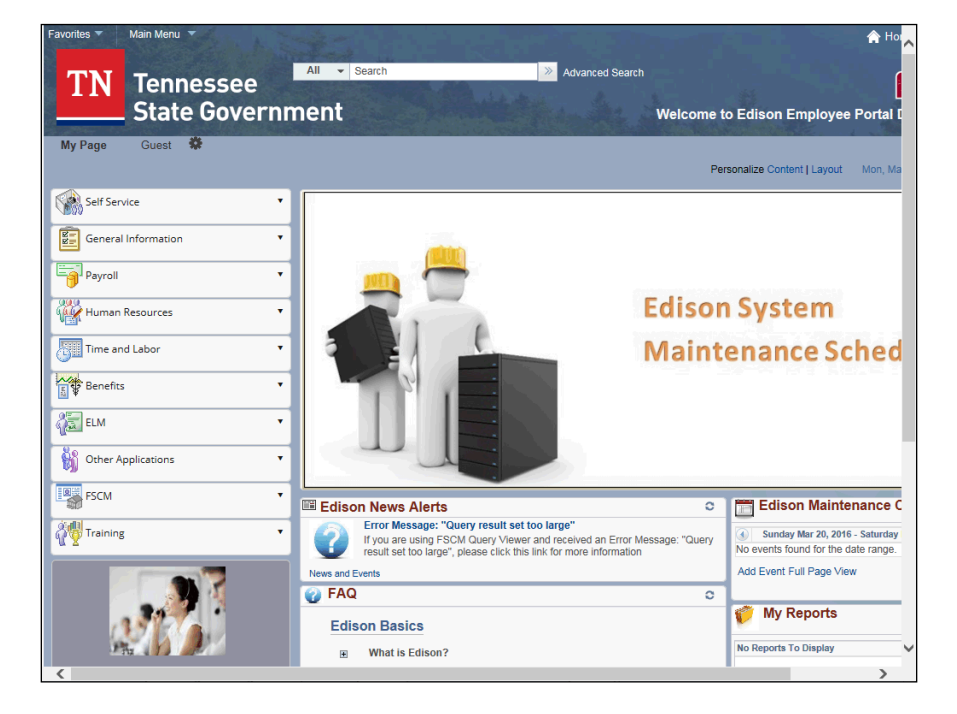

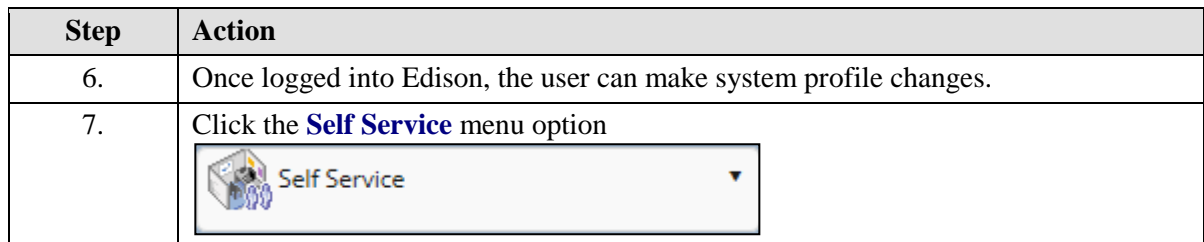

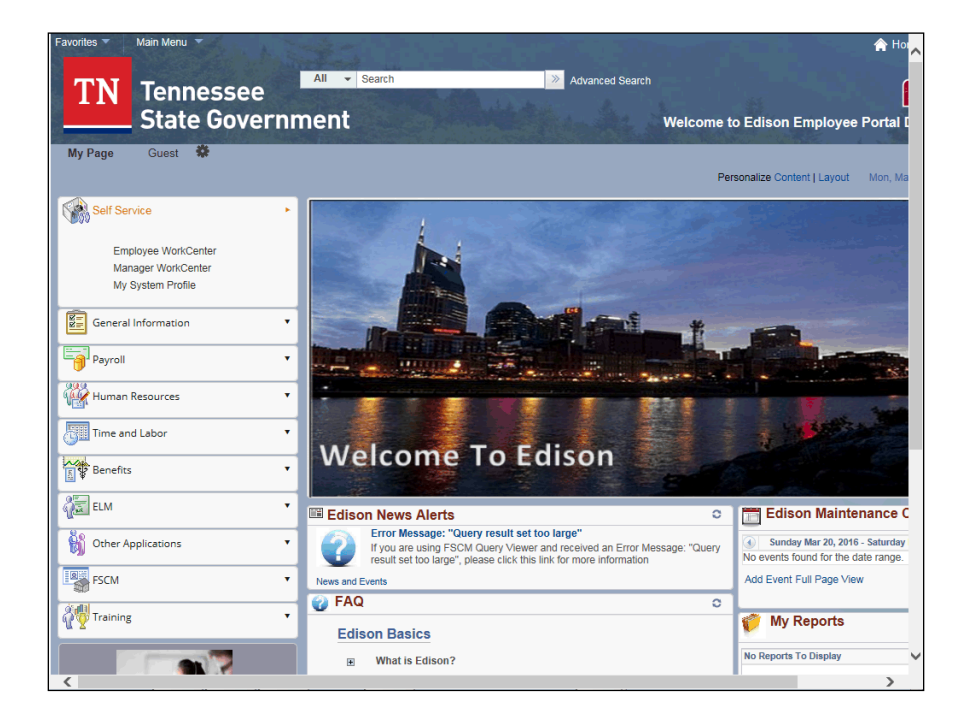

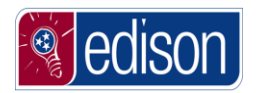

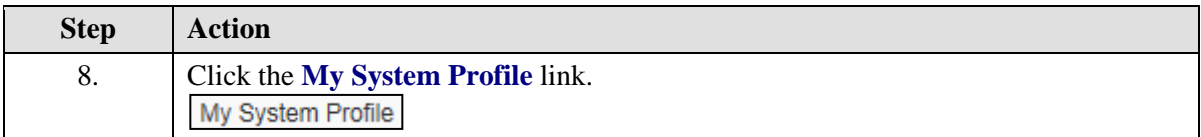

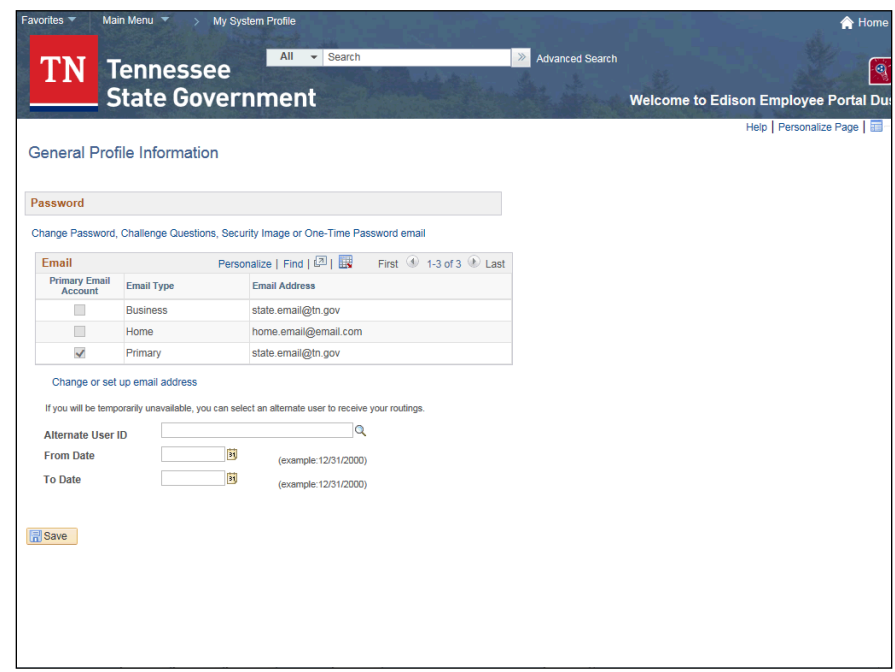

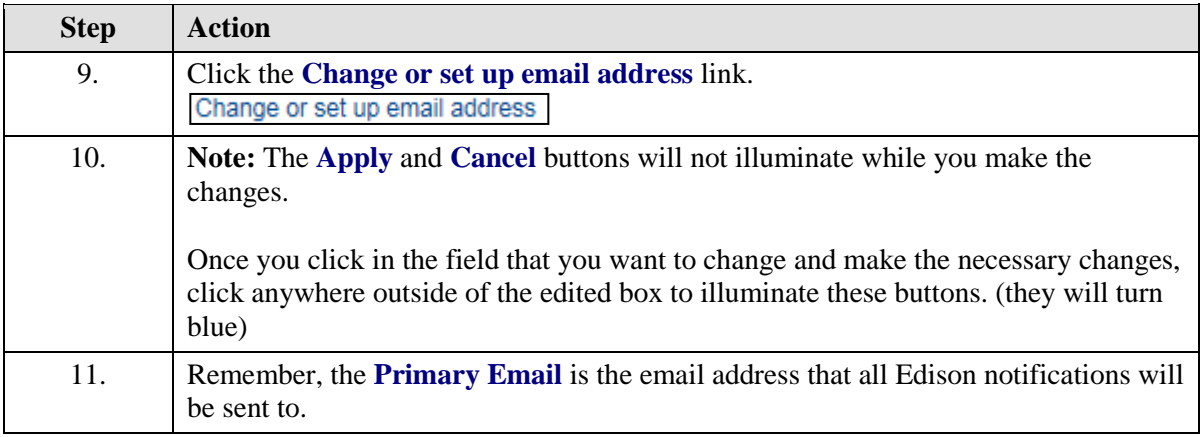

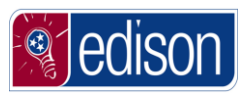

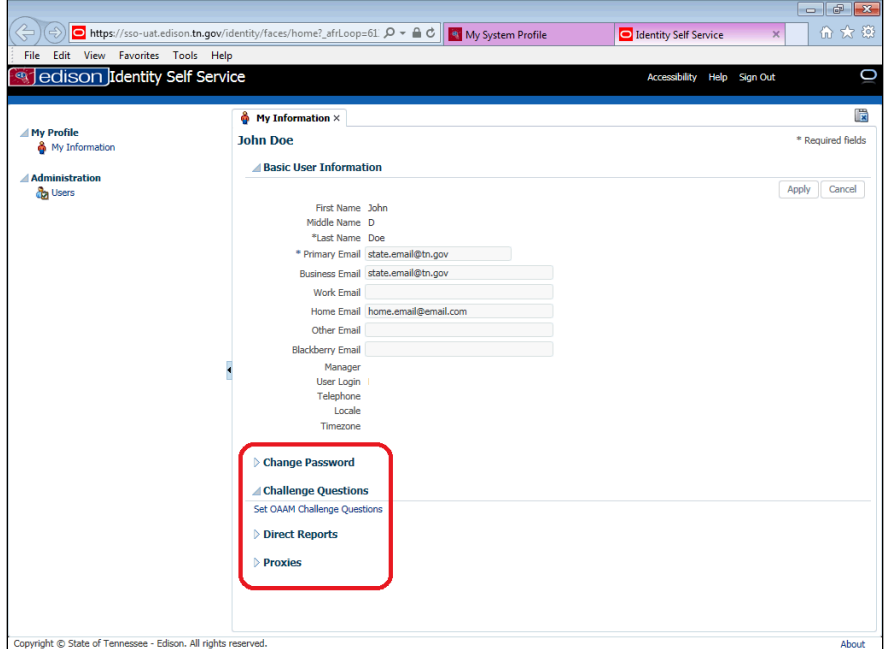

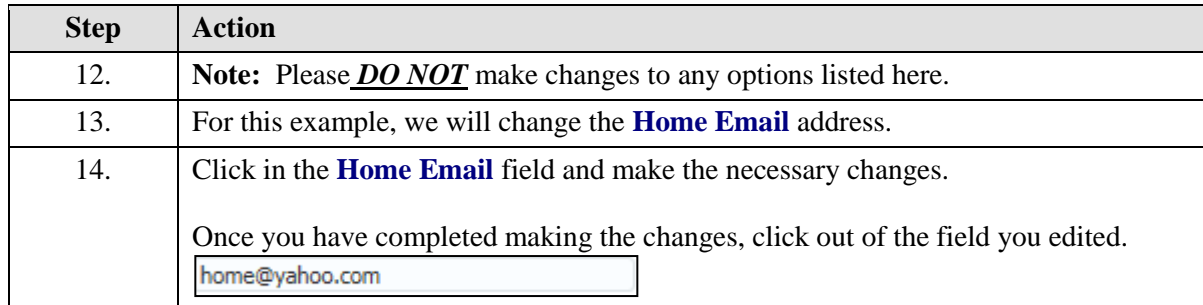

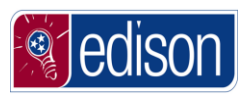

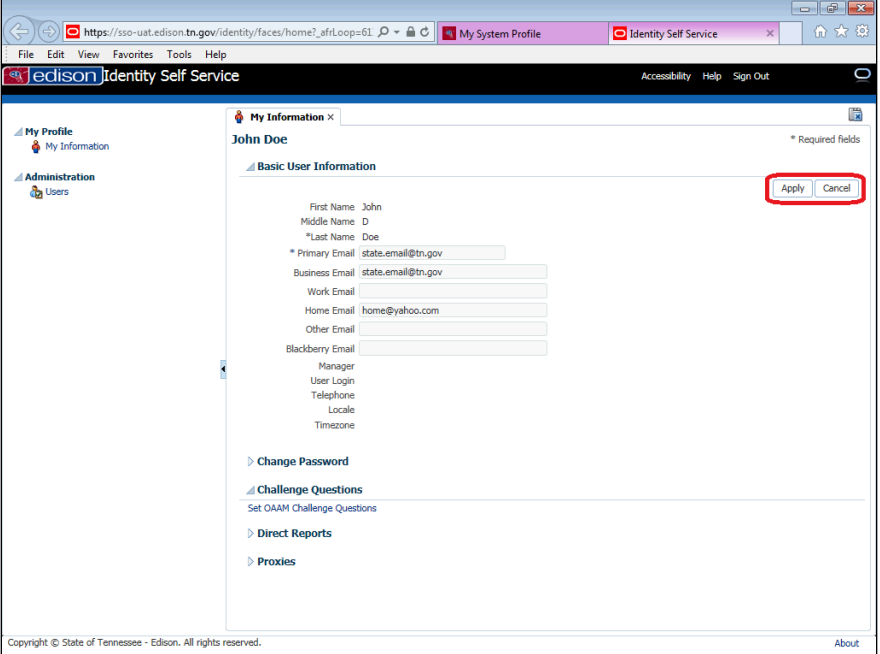

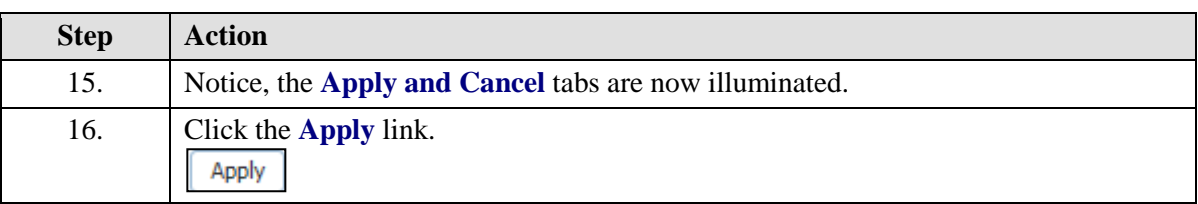

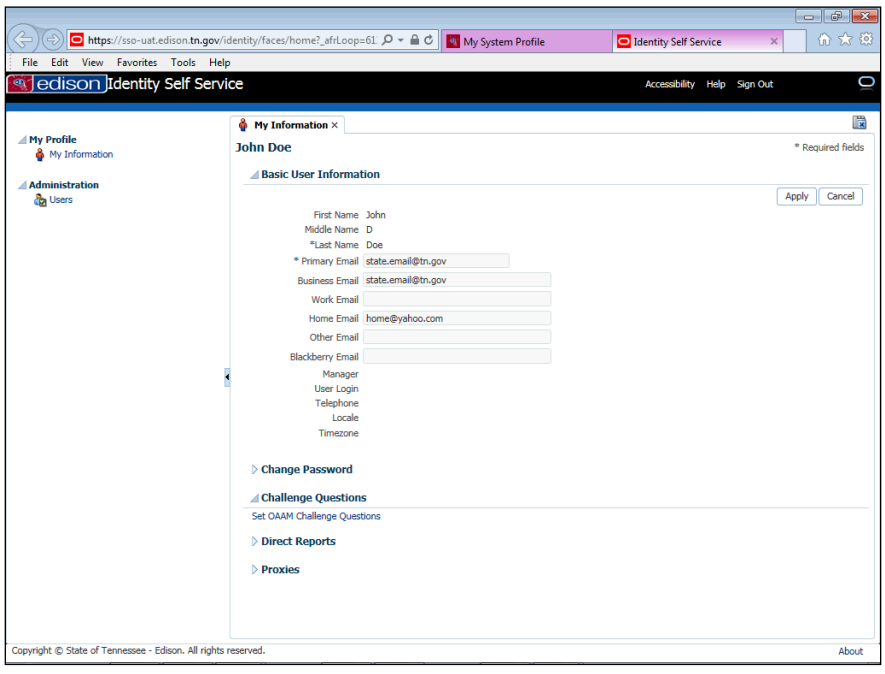

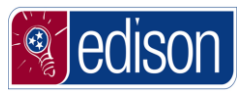

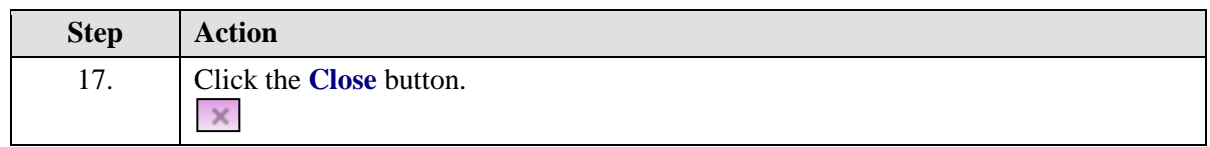

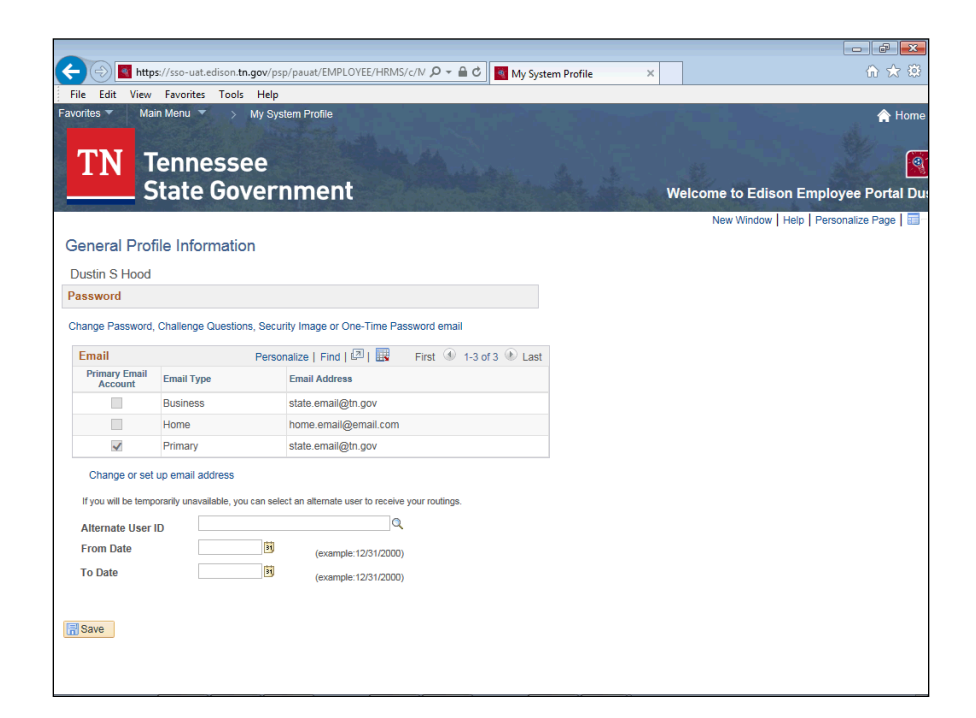

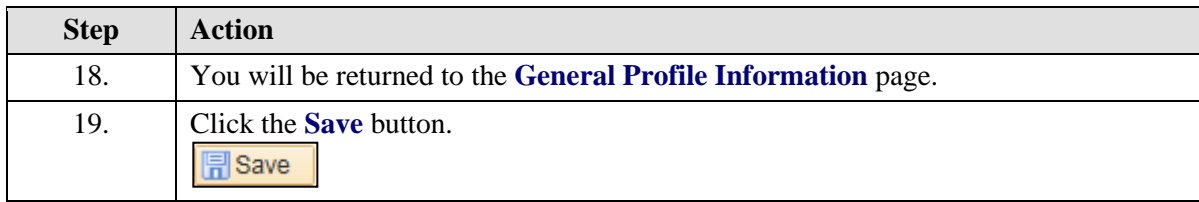

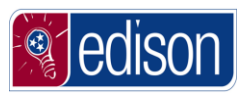

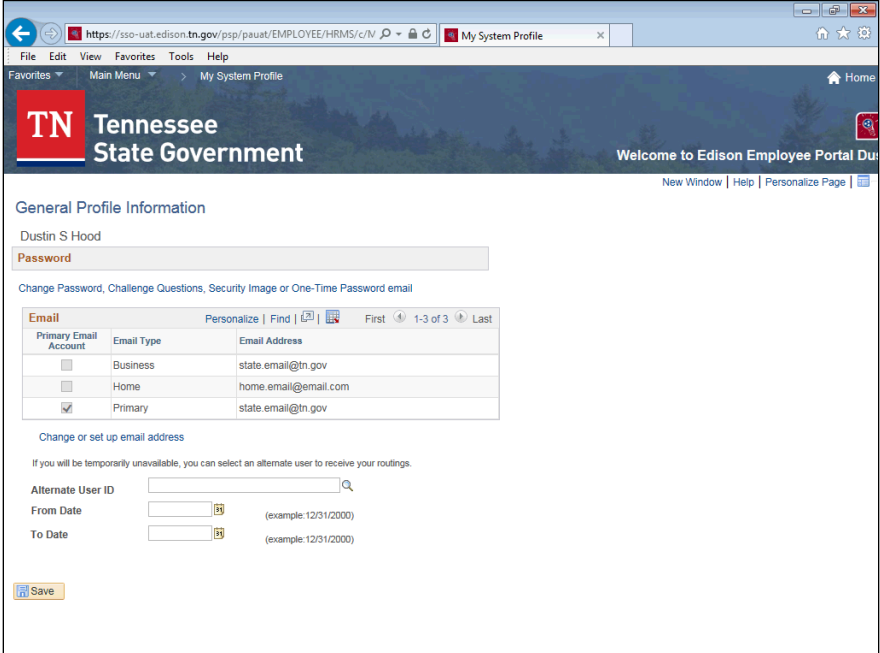

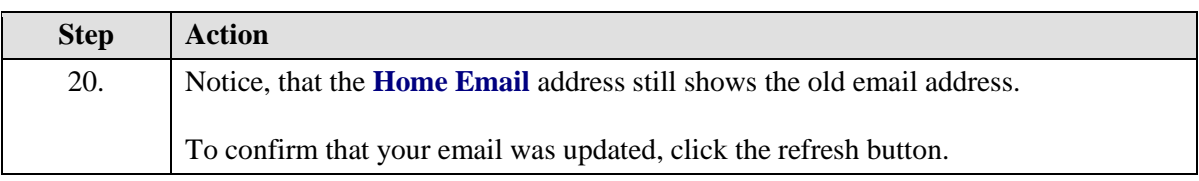

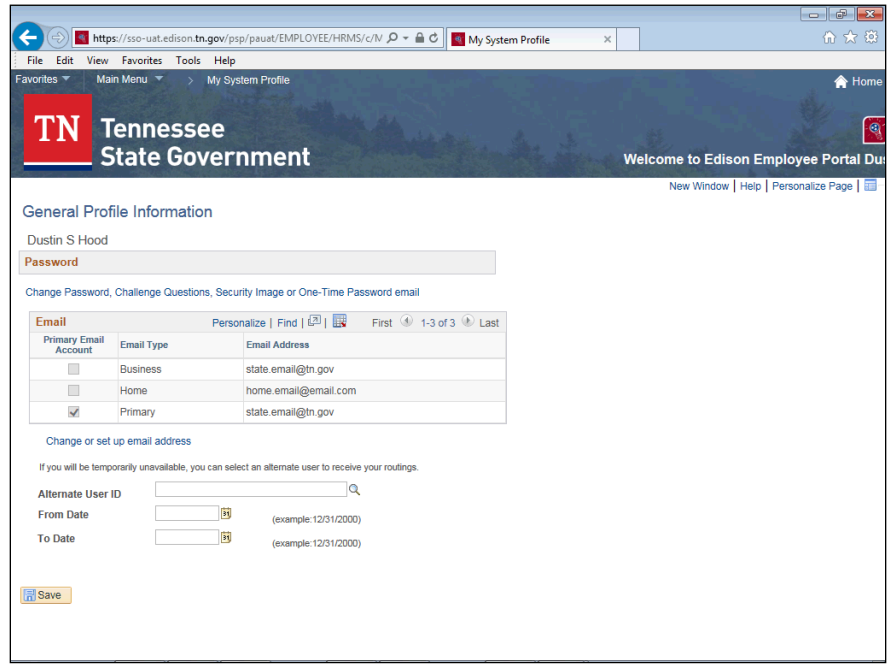

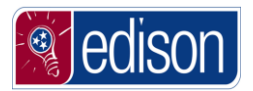

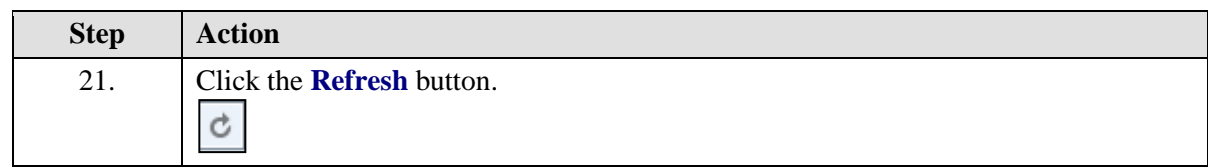

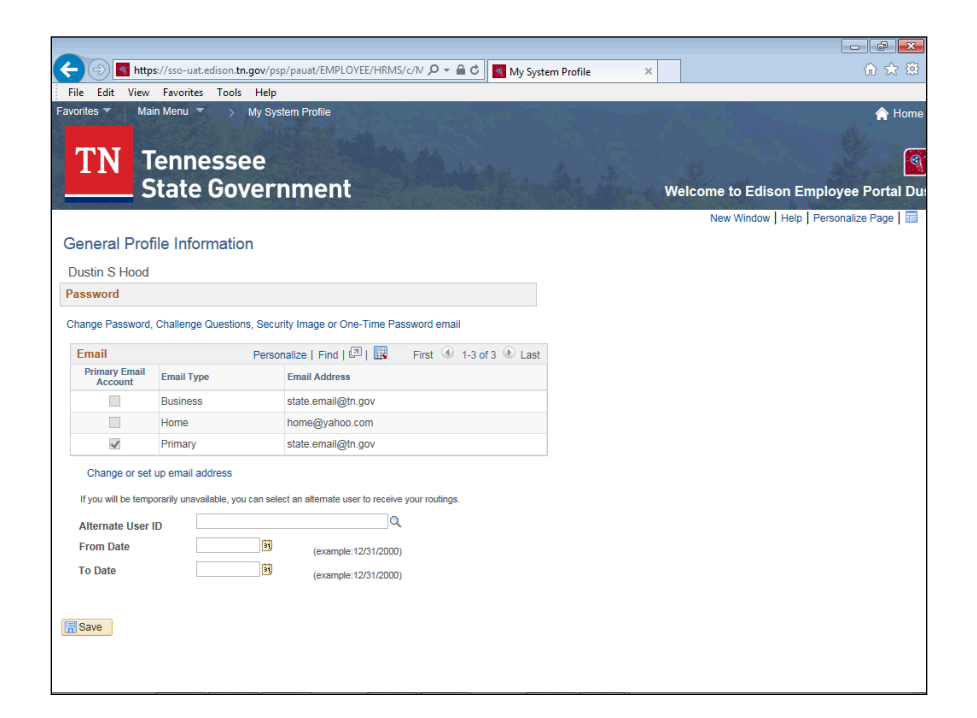

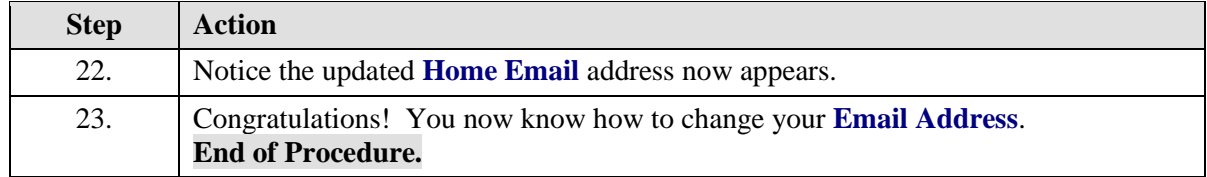